# <span id="page-0-1"></span>**DellTM Mobile Broadband Card Utility Benutzerhandbuch**

Die nachfolgenden Informationen werden vom Zulieferer der referenzierten Software ohne unabhängige Prüfung seitens Dell bereitgestellt und unterliegen den unten angegebenen [Einschränkungen und Ausschlüssen](#page-0-0).

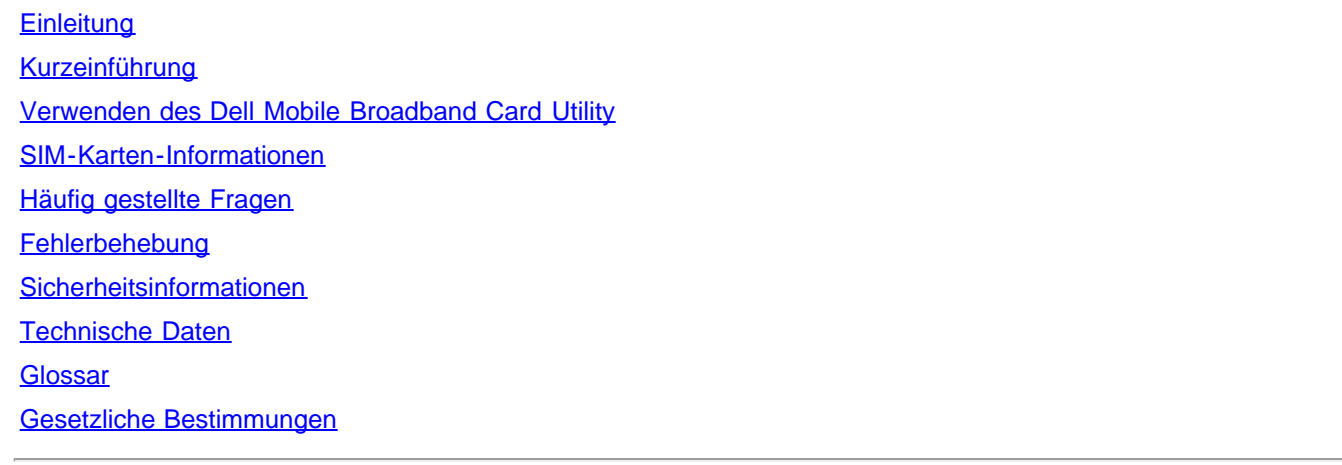

**Die Informationen in diesem Dokument können sich jederzeit ohne Vorankündigung ändern. © 2007 Dell Inc. Alle Rechte vorbehalten.**

#### **Marken und Dienstleistungsmarken**

Microsoft**®** und Windows**®** sind in den USA und/oder anderen Ländern eingetragene Marken oder Marken der Microsoft**®** Corporation.

D*ell* und das *DELL*-Logo sind Marken von Dell Inc.

Die Namen von tatsächlichen Unternehmen und Produkten, die in dieser Hilfedatei genannt werden, können Marken der jeweiligen Inhaber sein.

Andere Marken und Handelsnamen können in diesem Dokument verwendet werden, um die juristischen Personen, die die Marken und Namen beanspruchen, oder ihre Produkte zu bezeichnen. Dell Inc. schließt jedes eigene Interesse an Markennamen und Marken mit Ausnahme seiner eigenen aus.

### <span id="page-0-0"></span>**Einschränkungen und Ausschlüsse**

Die in diesem Dokument enthaltenen Informationen einschließlich aller Instruktionen, Warnhinweise und gesetzlichen Freigaben und Zertifizierungen werden vom Zulieferer bereitgestellt und nicht seitens Dell unabhängig überprüft oder getestet. unabhängig überprüft oder getestet. Dell kann nicht für Schäden verantwortlich gemacht werden, die durch das Befolgen oder das Nichtbefolgen dieser Instruktionen verursacht werden.

Alle Aussagen oder Behauptungen hinsichtlich der Eigenschaften, Fähigkeiten, Geschwindigkeiten oder Qualifizierungen des in diesem Dokument referenzierten Produkts werden durch den Zulieferer gemacht, nicht durch Dell. Dell schließt das Wissen um die Genauigkeit, Vollständigkeit bzw. Untermauerung sämtlicher solcher Aussagen ausdrücklich aus. Alle Fragen oder Kommentare in Bezug auf solche Aussagen oder Behauptungen sind an den Zulieferer zu richten.

### **Exportbestimmungen**

Der Kunde erkennt an, dass diese Produkte, die Technologie und Software umfassen können, den Zoll- und Exportkontrollgesetzen und -bestimmungen der Vereinigten Staaten von Amerika (USA) und ggf. auch Zoll- und Exportgesetzen und -bestimmungen des Landes unterliegen, in dem die Produkte hergestellt und/oder empfangen wurden. Der Kunde erklärt sich damit einverstanden, diese Gesetze und Bestimmungen einzuhalten. Gemäß US-amerkanischen Gesetzen dürfen die Produkte nicht an beschränkte

Endbenutzer oder beschränkte Länder verkauft, vermietet oder anderweitig übertragen werden. Ferner dürfen die Produkte nicht an einen Endbenutzer verkauft, vermietet oder anderweitig übertragen werden oder durch einen Endbenutzer verwendet werden, der mit Aktivitäten in Bezug auf Massenvernichtungswaffen einschließlich Aktivitäten in Bezug auf Konstruktion, Entwicklung, Produktion oder Nutzung von Nuklearwaffen, -materialien oder -einrichtungen, Raketen oder Unterstützung von Raketenprojekten und chemischen oder biologischen Waffen beschäftigt ist.

*Erscheinungsdatum: März 2007*

# <span id="page-2-3"></span><span id="page-2-0"></span>**Einleitung: DellTM Mobile Broadband Card Utility Benutzerhandbuch**

- **O** [Übersicht](#page-2-1)
- **[Funktionen](#page-2-2)**

# <span id="page-2-1"></span>**Übersicht**

Herzlichen Glückwunsch zum Kauf eines Dell-Notebooks mit mobiler Breitbandkonnektivität.

Das mobile Breitbandnetz bietet Hochgeschindigkeitsanbindungen über öffentliche Mobilfunknetze. Das Dell Mobile Broadband Card Utility ist eine Familie von Anwendungen zur Breitbandanbindung, die Ihnen die Freiheit geben, komplexe Dateien und große E-Mail-Anhänge schnell herunterzuladen und auf Ihre wichtigen Daten und Anwendungen zuzugreifen, wann immer und wo immer Sie sie am meisten benötigen – überall dort, wo Ihr Mobilfunknetzbetreiber Netzabdeckung anbietet.

Das mobile Breitbandnetz ermöglicht es Ihnen, produktiv, reaktiv und online zu bleiben, während Sie unterwegs sind, und das direkt von Ihrem Dell-Notebook aus. Um die Vorteile nutzen zu können, die das mobile Breitband Ihnen bietet, müssen Sie den Dienst für Ihre mobile Breitbandkarte zuerst für Ihr gewähltes Netz aktivieren. Dell erleichtert Ihnen die Aktivierung des Dienstes – wenn Sie Ihre Karte noch nicht aktiviert haben, klicken Sie hier für weitere Informationen und Hinweise.

## <span id="page-2-2"></span>**Funktionen**

Das Dell Mobile Broadband Card Utility bietet folgende Funktionen:

- Erstellung und Konfiguration Ihres mobilen Breitband-Verbindungsprofils
- Protokollierung der Verbindungsanzahl, Verbindungsdauer und Menge der gesendeten und empfangenen Daten (Die Nutzungsdaten dienen lediglich der Information und können nicht für die Überprüfung der Daten Ihres Netzbetreibers verwendet werden.)
- SMS (Short Message Service) Versand und Empfang von SMS an bzw. von Mobiltelefonen (Informationen, ob diese Funktionen in Ihrem Vertrag enthalten sind, erhalten Sie von Ihrem Netzbetreiber.)
- E-Mail-Funktion Versand und Empfang von E-Mails und Anhängen mit Ihrem bevorzugten E-Mail-Client
- Diagnose der mobilen Breitbandkarte
- GPS-Fähigkeit um zu bestimmen, ob Ihr System GPS unterstützt, [klicken Sie hier](#page-29-0).
- **[Erweiterte Funktionen](#page-28-0)**

Bitte lesen Sie alle [Einschränkungen und Ausschlüsse](#page-0-0).

**[Seitenbeginn](#page-2-3)** 

[Zurück zum Inhalt](#page-0-1)

# <span id="page-3-0"></span>**Kurzeinführung: DellTM Mobile Broadband Card Utility Benutzerhandbuch**

Falls die Dell Mobile Broadband Card Utility-Software nicht durch Dell vorinstalliert wurde (im Allgemeinen der Fall, wenn die Dell Wireless 5520 Mobile Broadband 3G HSDPA Mini-Card getrennt gekauft wurde), [klicken Sie hier](#page-35-0) für eine Anleitung zur Installation der Dell Mobile Broadband Card Utility-Software .

- G Schritt 1: Start des Dell Mobile Broadband Card Utility
- **Schritt 2: Aktivieren der Dell Broadband Card**
- Schritt 3: Verbinden mit dem Netz
	- Ø **HINWEIS:** Ihre Dell Mobile Broadband Card ist von Dell vorkonfiguriert worden und verbindungsbereit, sobald Sie die folgenden Schritte durchgeführt haben.

Das war's! Nachdem das Setup abgeschlossen ist, können Sie direkt eine Verbindung zum Internet herstellen.

## **Schritt 1: Start des Dell Mobile Broadband Card Utility**

Das Dell Mobile Broadband Card Utility kann über das Windows Start-Menü oder die Windows-Systemleiste wie unten beschrieben gestartet werden.

Wählen Sie im Windows **Start**-Menü **Alle Programme** > **Dell Wireless** > **Dell Mobile Broadband**.

Klicken Sie in der Windows-Systemleiste wie unten dargestellt auf **Edden** 

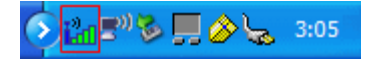

**[Seitenbeginn](#page-3-0)** 

## **Schritt 2: Aktivieren der Dell Broadband Card**

Bevor Sie mit der Dell Mobile Broadband Card eine Verbindung mit dem Netz herstellen können, müssen Sie über eine aktivierte SIM-Karte verfügen. Unter [www.dell.com/activate](http://www.dell.com/activate) finden Sie weitere Informationen über die Aktivierung Ihres Diensts.

Nachdem Sie Ihre Karte aktiviert haben, können Sie mit Ihrer mobilen Breitbandkarte auf das mobile Breitbandnetz zugreifen. Weitere Informationen finden Sie unter [Verwenden der Dell Mobile Broadband Card Utility.](#page-5-0)

**[Seitenbeginn](#page-3-0)** 

## **Schritt 3: Verbinden mit dem Netz**

Für das Verbinden mit dem Internet müssen Sie nur wie nachfolgend abgebildet auf die Schaltfläche "Verbinden" klicken.

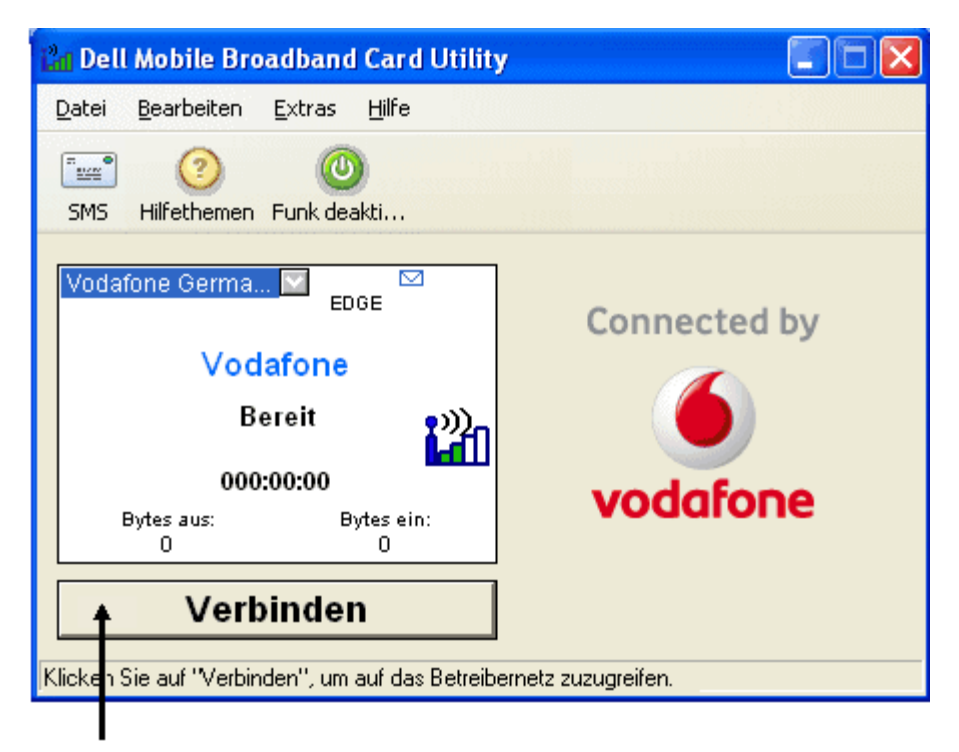

Schaltfläche "Verbinden"

Ø **HINWEIS:** Informieren Sie sich bei Ihrem Netzbetreiber, ob Sie sich im Abdeckungsbereich befinden, bevor Sie eine Verbindung herstellen.

Sobald die Verbindung hergestellt wurde, ändert sich die Schaltfläche **Verbinden** zu **Trennen**. Klicken Sie auf die Schaltfläche, um Ihre Verbindung zu beenden.

Falls Ihre Verbindung fehlschlägt, lesen Sie die [Fehlerbehebung](#page-10-0).

Bitte lesen Sie alle [Einschränkungen und Ausschlüsse](#page-0-0).

**[Seitenbeginn](#page-3-0)** 

[Zurück zum Inhalt](#page-0-1)

# <span id="page-5-0"></span>**Verwenden des Dienstprogramms für die Dell™ Mobile Broadband Card: Dienstprogramm für die Dell Mobile Broadband Card – Benutzerhandbuch**

Mithilfe des Dienstprogramms für die Dell Mobile Broadband Card und Ihrer Mobile Broadband Card können Sie auf sehr einfache Art und Weise eine Wireless-Verbindung zwischen Ihrem Notebook und dem Internet herstellen. Das Dienstprogramm enthält intuitive Anwendungen für die Erstellung von Verbindungsprofilen, für das Senden und Empfangen von SMS-Nachrichten und für die Analyse von Problemen beim Aufbau der Verbindung.

[Überblick über das Dienstprogramm](#page-38-0)

[Herstellen der Verbindung](#page-42-0)

[Erstellen von SMS-Nachrichten](#page-44-0)

[Erweiterte Merkmale](#page-28-0)

Bitte lesen Sie sämtliche Hinweise auf mögliche [Beschränkungen und Haftungsausschlüsse.](#page-0-0)

[Zurück zum Inhaltsverzeichnis](#page-0-1)

# <span id="page-6-0"></span>**SIM-Karteninformationen: Dienstprogramm für die Dell™ Mobile Broadband Card – Benutzerhandbuch**

In Ihrer Dell Mobile Broadband Card ist eine SIM-Karte (Subscriber Identity Module-Karte) enthalten und bereits auf Ihrem Notebook installiert. Diese austauschbare Karte ist der Chip, der von der Dell Mobile Broadband Card verwendet wird, um Daten wie die Mobile Broadband-Telefonnummer, das Adressbuch sowie andere mit dem Vertragsnehmer verknüpfte Daten abzurufen. Klicken Sie hier, um den Mobile Broadband-Dienst und die SIM-Karte zu aktivieren.

Bitte lesen das Produkthandbuch, das im Lieferumfang Ihres Dell-Notebooks enthalten ist, um den Einbauort der SIM-Karte zu bestimmen.

**HINWEIS:** Hot-Swap (Austausch bei laufendem Betrieb) wird von der SIM-Karte nicht unterstützt. Denken Sie daran, das Notebook von der Stromversorgung zu trennen, bevor Sie die Karte installieren oder entfernen.

Bitte lesen Sie sämtliche Hinweise auf mögliche [Beschränkungen und Haftungsausschlüsse.](#page-0-0)

[Zurück zum Inhaltsverzeichnis](#page-0-1)

# <span id="page-7-5"></span><span id="page-7-0"></span>**Häufig gestellte Fragen: DellTM Mobile Broadband Card Utility Benutzerhandbuch**

[Wo kann ich dieses Produkt einsetzen?](#page-7-1)

- [Wie kann ich feststellen, ob ich Netzempfang habe?](#page-7-2)
- **[Ich kann keine Verbindung zum Internet herstellen. Was kann ich tun?](#page-7-3)**

[Warum zeigt mein Mobiltelefon an, dass ich mich in einem Abdeckungsbereich befinde, aber mein Datengerät zeigt kein Netz](#page-7-4) [an?](#page-7-4)

[Warum unterscheiden sich die Signalstärkeangaben auf meinem Telefon und meinem Computer, wenn beide nebeneinander](#page-8-0) [liegen?](#page-8-0)

- [Die Anzeige der Signalstärke ist gut, aber ich kann keine Verbindung herstellen. Warum?](#page-8-1)
- [Wie kann ich die Qualität meiner Verbindung prüfen?](#page-8-2)
- [Wie finde ich heraus, welche Version der Software ich verwende?](#page-8-3)
- [Wie finde ich heraus, welche Version der Firmware meine mobile Breitbandkarte verwendet?](#page-8-4)
- [Wo erhalte ich die Treiber für dieses Produkt?](#page-8-5)
- [Wie kann ich eine Selbstdiagnose durchführen?](#page-8-6)
- [Wie kann ich feststellen, ob mein System GPS unterstützt?](#page-9-0)
- [Wie aktiviere ich GPS?](#page-9-1)
- [Wie verbinde ich meine GPS-Kartensoftware?](#page-9-2)
- [Wie finde ich den COM-Anschluss für meine GPS-Kartensoftware?](#page-9-3)
- [Wie deaktiviere ich GPS?](#page-9-4)

## <span id="page-7-1"></span>**Frage: Wo kann ich dieses Produkt einsetzen?**

Antwort: Überall da, wo 3G-GPRS- oder UMTS-Dienste verfügbar sind. Die Abdeckung erfahren Sie unter [www.vodafone.com.](http://www.vodafone.com/)

## <span id="page-7-2"></span>**Frage: Wie kann ich feststellen, ob ich Netzempfang habe?**

Antwort: Das Statusleistensymbol der Signalstärke zeigt an, ob ein Netz vorhanden ist. Die Dienstanzeigen zeigen die Dienstverfügbarkeit an. Wenn kein Dienst vorhanden ist, zeigt die Statusanzeige "Kein Dienst" an. Sie benötigen einen aktiven Vertrag Ihres Netzbetreibers und der Dienst muss aktiviert sein.

# <span id="page-7-3"></span>**Frage: Ich kann keine Verbindung zum Internet herstellen. Was kann ich tun?**

Antwort: Prüfen Sie, ob Sie die Dell Mobile Broadband Card Utility-Software von der CD, die mit dem Produkt geliefert wurde, richtig installiert haben. Sie benötigen einen aktiven Vertrag Ihres Netzbetreibers und der Dienst muss aktiviert sein. Wenn Ihre Software richtig installiert und der Dienst aktiviert wurde, führen Sie eine Selbstdiagnose durch, um das Problem zu bestimmen. Detaillierte Hinweise zur Durchführung einer Selbstdiagnose finden Sie unter [Selbstdiagnose.](#page-11-0)

# <span id="page-7-4"></span>**Frage: Warum zeigt mein Mobiltelefon an, dass ich mich in einem Abdeckungsbereich befinde, aber mein Datengerät zeigt kein Netz an?**

Antwort: Sie befinden sich vermutlich in einem Bereich ohne Datenabdeckung. Ihr Mobiltelefon ist ein Sprachgerät und die meisten Netzbetreiber verfügen über Roaming-Vereinbarungen, die einen großen Abdeckungsbereich sicherstellen. Das muss für Ihren Datendienst nicht der Fall sein. Informieren Sie sich über die Datenabdeckung bei Ihrem Netzbetreiber unter [http://www.vodafone.com.](http://www.vodafone.com/)

# <span id="page-8-0"></span>**Frage: Warum unterscheiden sich die Signalstärkeangaben auf meinem Telefon und meinem Computer, wenn beide nebeneinander liegen?**

Antwort: Die Abdeckungsbereiche für Daten und Sprache stimmen nicht immer überein. Sie befinden sich wahrscheinlich in einem Bereich mit einer schwächeren Daten- als Sprachabdeckung. Informieren Sie sich über die Datenabdeckung bei Ihrem Netzbetreiber.

# <span id="page-8-1"></span>**Frage: Die Anzeige der Signalstärke ist gut, aber ich kann keine Verbindung herstellen. Warum?**

Antwort: Die Anzeige der Signalstärke zeigt die Stärke des Funksignals an. Um eine Verbindung zum Netz herstellen zu können, müssen Sie den Dienst auch abonniert haben. Setzen Sie sich mit Ihrem Netzbetreiber in Verbindung, um sicherzustellen, dass der Dienst für Sie aktiviert ist.

## <span id="page-8-2"></span>**Frage: Wie kann ich die Qualität meiner Verbindung prüfen?**

Antwort: Die Anzeige der Signalstärke im Hauptfenster zeigt die Qualität des Signals an. Wenn zwei oder mehr Balken schattiert angezeigt werden, ist die Signalstärke gut. Wenn weniger als zwei Balken schattiert angezeigt werden, ist die Signalstärke schwach und es wird schwierig, eine Netzverbindung herzustellen und aufrechtzuerhalten. Wenden Sie sich bei schwachen Signalen für Informationen zum Abdeckungsbereich an Ihren Netzbetreiber.

## <span id="page-8-3"></span>**Frage: Wie finde ich heraus, welche Version der Software ich verwende?**

Antwort: Die Software umfasst das Dell Mobile Broadband Card Utility und entsprechende Treiber. Neue Versionen enthalten dieses Utility und diese Treiber gemeinsam. Klicken Sie im Hauptfenster auf **Hilfe** und wählen Sie **Über**. Angezeigt werden Softwareversion, Erscheinungsdatum und Copyright-Informationen. Neue Versionen erhalten Sie unter [http://support.dell.com.](http://support.dell.com/)

# <span id="page-8-4"></span>**Frage: Wie finde ich heraus, welche Version der Firmware meine mobile Breitbandkarte verwendet?**

Antwort: Firmware ist die Software, die intern auf der Dell Mobile Broadband Card ausgeführt wird. Klicken Sie im **Haupt**fenster auf **Datei** und wählen Sie **Eigenschaften**. Die Firmware-Version wird angezeigt.

## <span id="page-8-5"></span>**Frage: Wo erhalte ich die Treiber für dieses Produkt?**

Antwort: Die Treiber sind in die Dell Mobile Broadband Card Utility-Software integriert. Aktualisierte Treiber finden Sie unter [http://support.dell.com](http://support.dell.com/).

### <span id="page-8-6"></span>**Frage: Wie kann ich eine Selbstdiagnose durchführen?**

Antwort: Siehe [Selbstdiagnose](#page-11-0) für Hinweise zur Durchführung einer Selbstdiagnose.

# <span id="page-9-0"></span>**Frage: Wie kann ich feststellen, ob mein System GPS unterstützt?**

Antwort: Das Dell Mobile Broadband Card Utility stellt während der Installation fest, ob Ihr System GPS unterstützt.

## <span id="page-9-1"></span>**Frage: Wie aktiviere ich GPS?**

Antwort: Gehen Sie wie folgt vor:

- 1. Wählen Sie im **Hauptfenster GPS-Status** aus dem Menü **Extras** oder klicken Sie auf die Schaltfläche **GPS-Status** in der Symbolleiste.
- 2. Klicken Sie im Fenster **GPS-Status** auf **GPS starten**. Wenn die GPS-Position nicht innerhalb von 5 Minuten abgerufen werden kann, wird eine Warnmeldung angezeigt: "GPS-Position kann nicht bestimmt werden. Stellen Sie sicher, dass Sie über eine klare Sichtverbindung zum Himmel verfügen. Möchten Sie GPS stoppen?" Stellen Sie sicher, dass das System eine klare Sichtverbindung zum Himmel hat, und klicken Sie auf **Suche fortsetzen** oder auf **Stopp**.
- 3. Sobald die Standortinformationen im GPS-Fenster angezeigt werden, öffnen Sie die Kartensoftware und konfigurieren Sie den richtigen COM-Anschluss. Den GPS-COM-Anschluss finden Sie im GPS-Statusfenster.

## <span id="page-9-2"></span>**Frage: Wie verbinde ich meine GPS-Kartensoftware?**

Antwort: Aktivieren Sie GPS. Verbinden Sie in Ihrem GPS-Kartenprogramm den im GPS-Statusfenster angezeigten COM-Anschluss wie in der Antwort zur nächsten Frage beschrieben. Folgen Sie den Anweisungen in der Dokumentation Ihres GPS-Kartenprogramms.

## <span id="page-9-3"></span>**Frage: Wie finde ich den COM-Anschluss für meine GPS-Kartensoftware?**

Antwort: Im GPS-Statusfenster zeigt der Wert "GPS-Anschluss" den COM-Anschluss an, den Ihre GPS-Kartensoftware verwenden sollte.

## <span id="page-9-4"></span>**Frage: Wie deaktiviere ich GPS?**

Antwort: Wählen Sie im Dell Broadband Card Utility-Hauptfenster **GPS-Status** aus dem Menü **Extras** oder klicken Sie auf die Schaltfläche **GPS-Status** in der Symbolleiste. Klicken Sie im Fenster **GPS-Status** auf **GPS stoppen**.

Bitte lesen Sie alle [Einschränkungen und Ausschlüsse](#page-0-0).

**[Seitenbeginn](#page-7-5)** 

[Zurück zum Inhalt](#page-0-1)

# <span id="page-10-2"></span><span id="page-10-0"></span>**Fehlerbehebung: DellTM Mobile Broadband Card Utility Benutzerhandbuch**

- **[Bekannte Probleme und Lösungen](#page-10-1)**
- **[Info zur Selbstdiagnose](#page-11-0)**
- **[Ausführen der Selbstdiagnose](#page-12-0)**
- [Fehlermeldungen der Diagnose und Lösungsvorschläge](#page-13-0)
- $\bullet$  [Hilfe](#page-13-1)

# <span id="page-10-1"></span>**Bekannte Probleme und Lösungen**

Im Folgenden finden Sie bekannte Probleme und die entsprechenden Lösungen:

### **Ich kann die Software nicht installieren.**

- Eventuell haben Sie keine Administratorrechte.
	- 1. Sprechen Sie mit Ihrem Systemadministrator (falls zutreffend).
	- 2. Melden Sie sich an Ihrem Computer als Administrator an oder erstellen Sie ein Benutzerkonto mit Administratorrechten.

### **Ich finde keinen Dienst.**

- Überprüfen Sie, ob Sie einen aktiven Vertrag von Ihrem Netzbetreiber haben und ob der Dienst aktiviert wurde.
- Sie befinden sich eventuell in einem Bereich ohne Datenabdeckung. Ihr Mobiltelefon ist ein Sprachgerät und die meisten Netzbetreiber verfügen über Roaming-Vereinbarungen, die einen großen Abdeckungsbereich sicherstellen. Das muss für Ihren Datendienst nicht der Fall sein. Informieren Sie sich über die Datenabdeckung bei Ihrem Netzbetreiber.

### **Status des Dell Mobile Broadband Card Utility ist "Keine Karte erkannt"**

Stellen Sie sicher, dass keine anderen Softwareprogramme geöffnet sind, die die Dell Mobile Broadband Card verwenden könnten.

### **Ich kann keine Verbindung zum Internet herstellen.**

- Eventuell ist Ihre Software nicht korrekt installiert. Prüfen Sie, ob Sie die Dell Mobile Broadband Card Utility-Software von der CD, die mit dem Produkt geliefert wurde, richtig installiert haben.
- Eventuell verfügen Sie nicht über einen aktiven Vertrag. Überprüfen Sie, ob Sie einen aktiven Vertrag von Ihrem Netzbetreiber haben und ob der Dienst aktiviert wurde.
- Eventuell liegt ein Problem mit dem Dienst vor. Führen Sie eine Selbstdiagnose durch, um das Problem zu finden. Detaillierte Hinweise zur Durchführung einer Selbstdiagnose finden Sie unter [Selbstdiagnose.](#page-11-0)

### **Ich kann mit einer anderen Software nicht auf meine Dell Mobile Broadband Card zugreifen.**

Stellen Sie sicher, dass das Dell Mobile Broadband Card Utility beendet wurde, indem Sie im Menü **Datei** die Option **Beenden** wählen.

### **Die Anzeige der Signalstärke ist gut, aber ich kann keine Verbindung herstellen.**

Eventuell verfügen Sie nicht über einen aktiven Vertrag. Überprüfen Sie, ob Sie einen aktiven Vertrag von Ihrem Netzbetreiber haben.

### **Wenn ich die Dell Mobile Broadband Card Utility-Software ausführe, wird ständig das Fenster "Nach Netz suchen" angezeigt.**

Eventuell befinden Sie sich außerhalb des Abdeckungsbereichs. Prüfen Sie die Signalstärke oder kontaktieren Sie Ihren

Dienstanbieter.

### **Ich kann nicht im Internet surfen.**

- Eventuell haben Sie keine IP-Adresse. Wenn Sie sich sicher sind, dass Benutzername, Kennwort und APN korrekt sind, prüfen Sie, ob Sie eine IP-Adresse erhalten.
	- 1. Wählen Sie im Menü "Start" die Option "Ausführen". Geben Sie im Fenster "Ausführen" in das Feld "Öffnen" den Befehl "Command" ein und klicken Sie auf OK.
	- 2. Geben Sie im Fenster "Command" den Befehl "cd\" ein und drücken Sie die Eingabetaste, um zum Hauptverzeichnis zu wechseln.
	- 3. Geben Sie jetzt "ipconfig" ein und drücken Sie die Eingabetaste. Ihre IP-Adresse sollte daraufhin im Fenster angezeigt werden. Falls nicht, kontaktieren Sie Ihren Dienstanbieter.
- Eventuell sind Ihre Servereinstellungen nicht korrekt.
	- 1. Wählen Sie im Internet Explorer im Menü "Extras" Internetoptionen > Verbindungen.
	- 2. Doppelklicken Sie unter "DFÜ- und VPN-Einstellungen" auf "3G-Verbindung".
	- 3. Aktivieren Sie die entsprechenden Kontrollkästchen, wenn Sie einen Proxy-Server verwenden.
- Eventuell haben Sie Probleme mit dem DNS-Server.
	- 1. Wählen Sie im Menü "Start" die Option "Ausführen". Geben Sie im Fenster "Ausführen" in das Feld "Öffnen" den Befehl "Command" ein und klicken Sie auf OK.
	- 2. Geben Sie an der Eingabeaufforderung c: "PING www.dell.com" ein.
		- Antwort: Unbekannter Host www.dell.com Dies deutet normalerweise auf einen fehlerhaften DNS hin. Wenden Sie sich an Ihren Dienstanbieter.
		- Antwort: Ping www.dell.com mit 32 Byte Daten. Diese Antwort zeigt an, dass das DNS korrekt funktioniert, selbst wenn Sie keine Antwort erhalten.

### **Es erscheinen keine Informationen im Statusfenster, wenn ich GPS aktiviert habe**

- Das System muss sich im Freien befinden oder eine einigermaßen klare Sichtverbindung zum Himmel haben. Versuchen Sie, Ihr Notebook nach draußen oder in die Nähe eines Fensters zu verlagern.
- GPS könnte nicht aktiviert sein. So aktivieren Sie GPS:
	- 1. Wählen Sie im **Hauptfenster GPS-Status** aus dem Menü **Extras** oder klicken Sie auf die Schaltfläche **GPS-Status** in der Symbolleiste.
	- 2. Klicken Sie im Fenster **GPS-Status** auf **GPS starten**. Wenn die GPS-Position nicht innerhalb von 5 Minuten abgerufen werden kann, wird eine Warnmeldung angezeigt: "GPS-Position kann nicht bestimmt werden. Stellen Sie sicher, dass Sie über eine klare Sichtverbindung zum Himmel verfügen. Möchten Sie GPS stoppen?" Stellen Sie sicher, dass das System eine klare Sichtverbindung zum Himmel hat, und klicken Sie auf **Suche fortsetzen** oder auf **Stopp**.
	- 3. Sobald die Standortinformationen im GPS-Fenster angezeigt werden, öffnen Sie die Kartensoftware und konfigurieren Sie den richtigen COM-Anschluss. Den GPS-COM-Anschluss finden Sie im GPS-Statusfenster.

**[Seitenbeginn](#page-10-2)** 

# <span id="page-11-0"></span>**Info zur Selbstdiagnose**

Die Selbstdiagnose ermöglicht die Diagnose von Problemen mit der mobilen Breitbandkarte. Einige Probleme wie z. B. falsch installierte Treiber, eine schlechte Netzabdeckung und eine nicht bereite Dell Mobile Broadband Card können auf diese Weise erkannt werden. Die Selbstdiagnose führt folgende Tests durch:

- Der Softwaretest prüft, ob Ihre Treiber korrekt installiert sind.
- Der Hardwaretest prüft den kompletten Funktionsumfang der mobilen Breitbandkarte.
- Der Netztest prüft, ob das Netz online verfügbar ist.

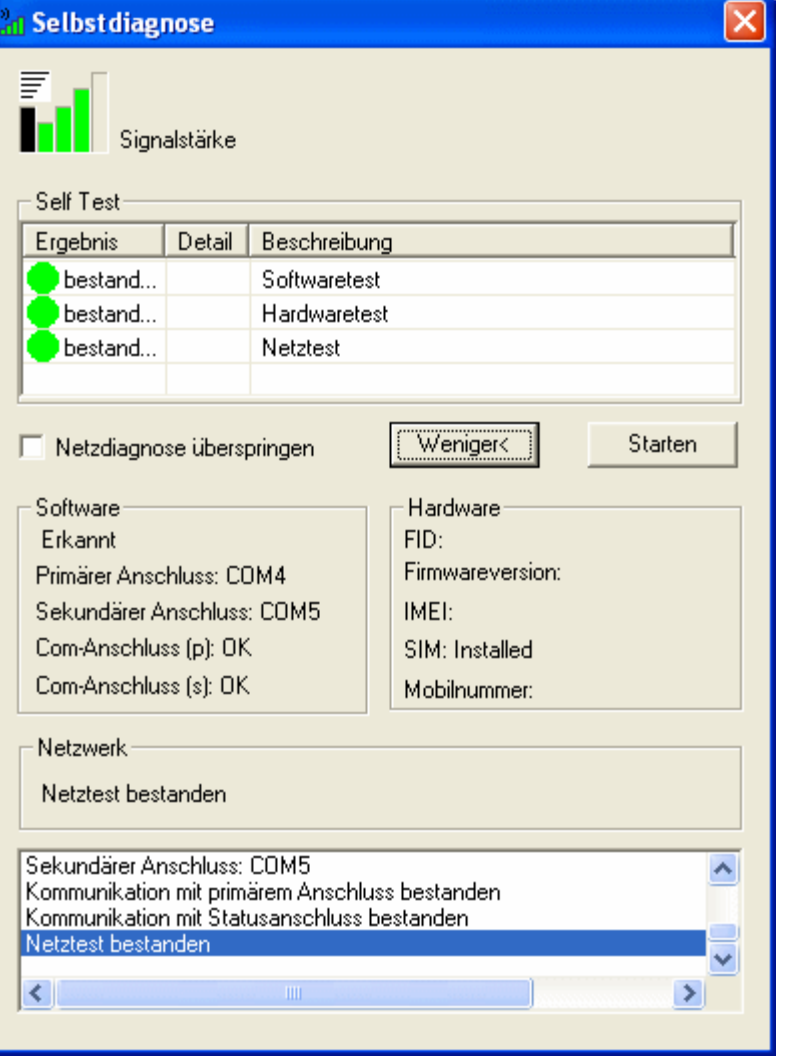

Die Selbstdiagnose ermöglicht Ihnen die Überprüfung der Software, der Hardware und des Netzes. Führen Sie bei Schwierigkeiten mit der Karte dieses Programm aus, um das Problem einzugrenzen.

### **[Seitenbeginn](#page-10-2)**

# <span id="page-12-0"></span>**Ausführen der Selbstdiagnose**

So führen Sie die Selbstdiagnose aus:

- 1. Wählen Sie im Menü **Hilfe** die Option **Selbstdiagnose**. Das Fenster "Selbstdiagnose" wird angezeigt.
- 2. Klicken Sie auf **Mehr...**, um das Fenster zu erweitern und weitere Optionen anzuzeigen.
- 3. Wenn Sie die mobile Breitbandkarte testen möchten, ohne das Netz zu überprüfen, aktivieren Sie das Kontrollkästchen **Netzdiagnose überspringen**.
- 4. Klicken Sie auf **Start**, um mit dem Test zu beginnen.

Während der Ausführung des Tests werden die Ergebnisse für die einzelnen Testkategorien im Feld "Selbsttest" angezeigt. Wenn Sie das Netz überprüfen, werden im Feld "Netz" unten im Fenster detaillierte Informationen über den Netzstatus angezeigt. Wenn sich die Signalstärke während des Tests ändert, wird ein Dialogfeld angezeigt, in dem Sie gefragt werden, ob Sie einen erneuten Test durchführen möchten.

Hinweis: Die Signalstärke kann sich auf das Ergebnis des Tests auswirken, falls das Problem durch ein schwaches Signal verursacht wurde.

5. Klicken Sie auf **OK**, um den Test erneut durchzuführen.

Falls eine Testkategorie den Test bestanden hat, wird in der Spalte "Ergebnis" in grüner Schrift "Bestanden" angezeigt. Wenn ein Test nicht bestanden wird, wird in roter Schrift "Nicht bestanden" angezeigt. Details zu den einzelnen Testkategorien (Software, Hardware und Dienst) werden im Fenster angezeigt.

- 6. Klicken Sie auf **Stopp**, um den Test anzuhalten.
- 7. Schließen Sie das Fenster, wenn der Test beendet ist.

#### **[Seitenbeginn](#page-10-2)**

# <span id="page-13-0"></span>**Fehlermeldungen der Diagnose und Lösungsvorschläge**

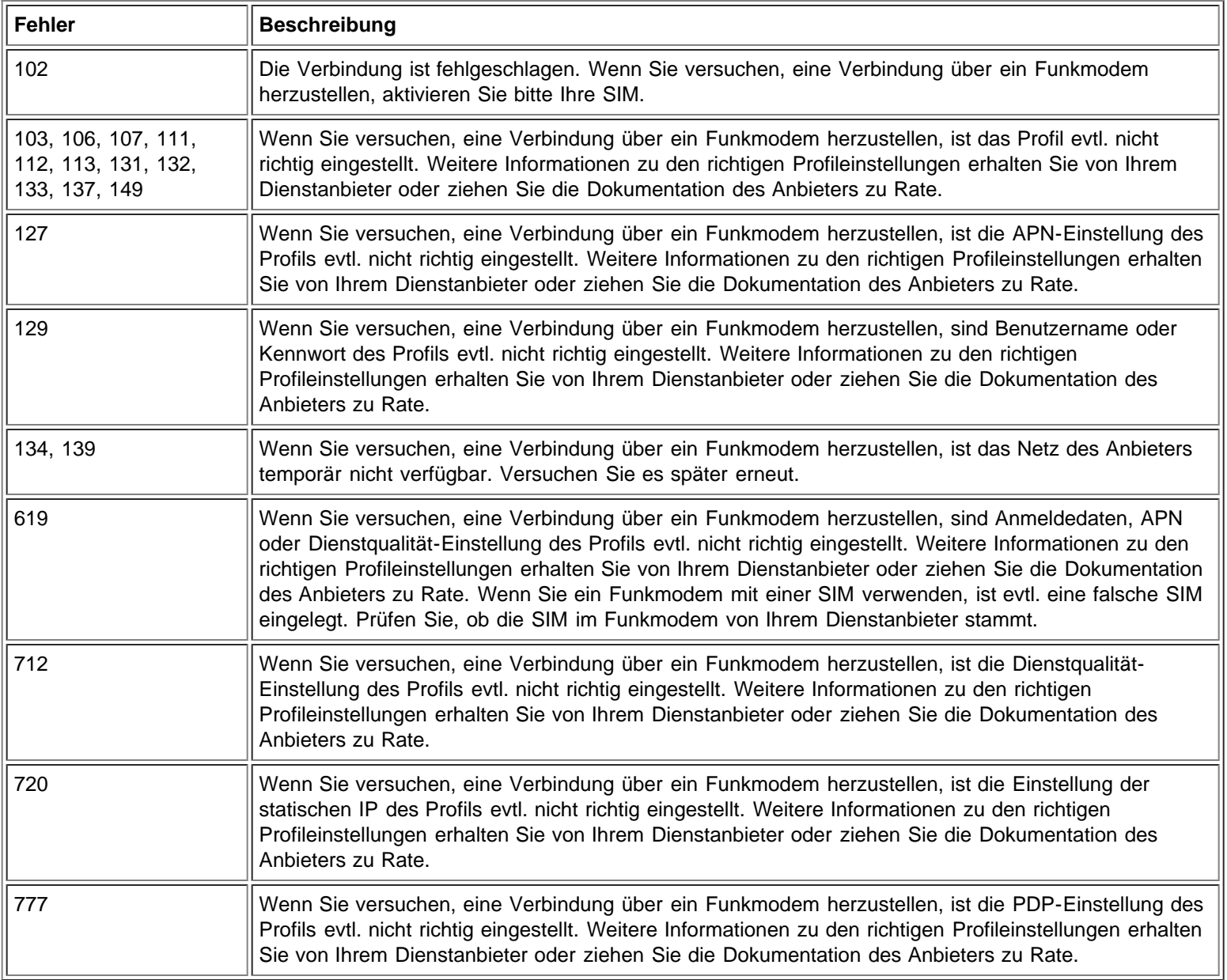

### **[Seitenbeginn](#page-10-2)**

# <span id="page-13-1"></span>**Hilfe**

Falls sich das Problem mit den Lösungsvorschlägen in diesem Dokument nicht beheben lässt, wenden Sie sich bitte an Ihren Anbieter oder besuchen Sie den Technischen Support von Dell:

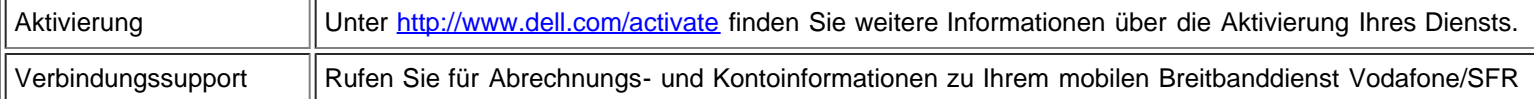

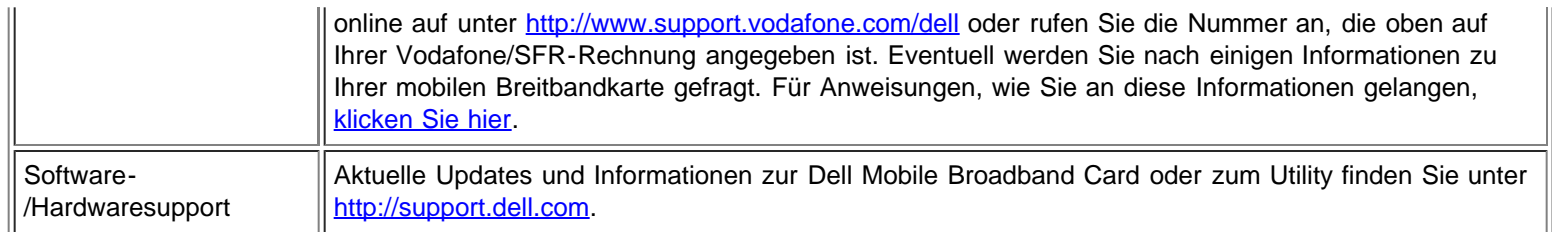

Bitte lesen Sie alle [Einschränkungen und Ausschlüsse](#page-0-0).

**[Seitenbeginn](#page-10-2)** 

[Zurück zum Inhalt](#page-0-1)

# <span id="page-15-0"></span>**Sicherheitsinformationen: DellTM Mobile Broadband Card Utility Benutzerhandbuch**

- **SAR-Informationen**
- **Sicherheitsrisiken**

# **SAR-Informationen**

### **Aussage zur Strahlenbelastung gemäß FCC**

Die abgegebene Ausgangsleistung des Dell Wireless Mobile Broadband-Geräts liegt weit unter den Funkfrequenz-Belastungsgrenzwerten der FCC. Nichtsdestotrotz sollten die Dell Wireless Mobile Broadband-Geräte so verwendet werden, dass das Potenzial für den Kontakt mit dem Menschen während des normalen Betriebs minimiert wird. Um die Möglichkeit zu vermeiden, die Funkfrequenz-Belastungsgrenzwerte zu überschreiten, sollten Sie einen Abstand von mindestens 20 cm zwischen Ihnen (oder anderen Personen in der Umgebung) und der Antenne, die in das Notebook integriert ist, einhalten.

Dieses Gerät wurde hinsichtlich der Funkfrequenz-Belastungsgrenzwerte der FCC unter mobilen Belastungsbedingungen (Antennen im Abstand von weniger als 20 cm vom Körper des Benutzers) bei der Installation in regulären Dell-Notebooks bewertet und für konform eingestuft. Dieses Gerät wurde, installiert in Dell-Tablet-Notebooks, ebenfalls hinsichtlich der Funkfrequenz-Belastungsgrenzwerte der FCC unter tragbaren Belastungsbedingungen (Antennen im Abstand von weniger als 20 cm vom Körper des Benutzers) bewertet und für konform eingestuft. Detailinformationen zu den autorisierten Konfigurationen finden Sie unter [http://www.fcc.gov/oet/ea/,](http://www.fcc.gov/oet/ea/) indem Sie die FCC-ID-Nummer eingeben, die Sie auf dem Gerät finden.

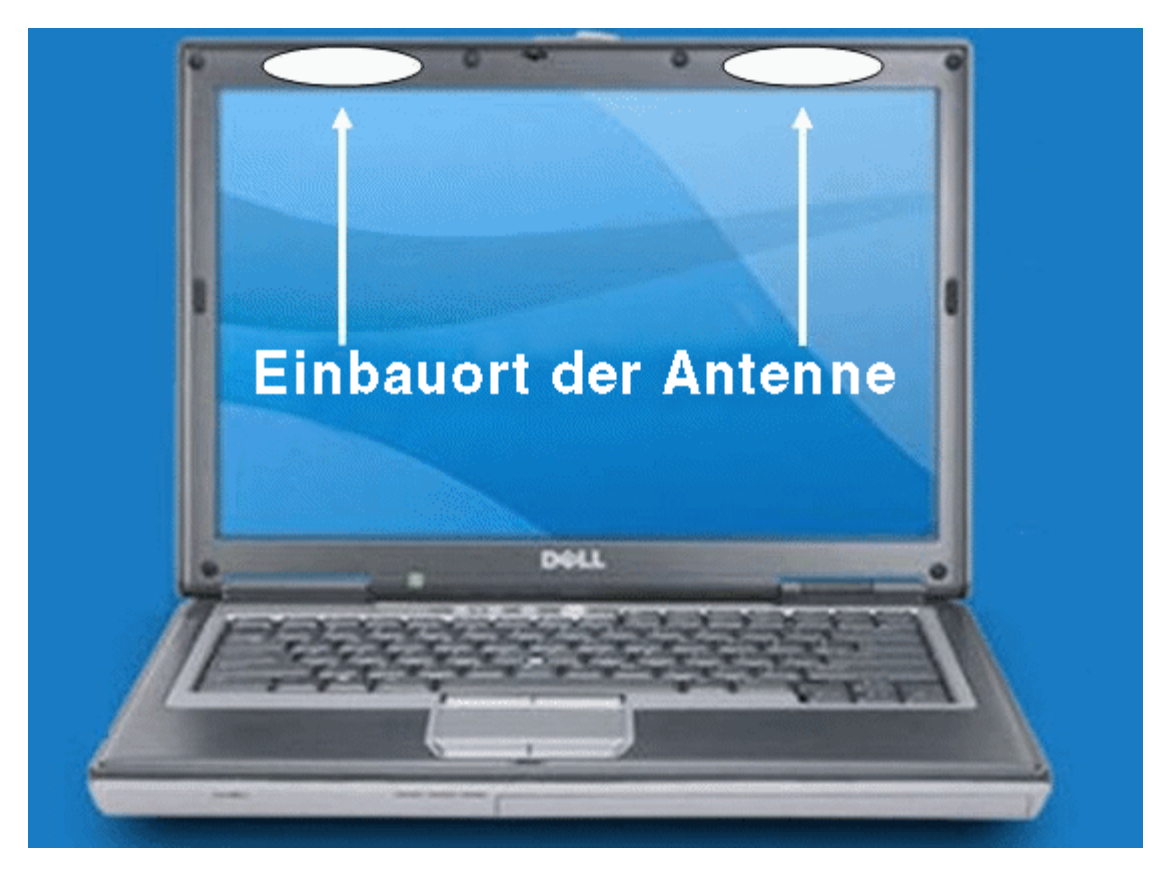

### **VERBRAUCHERINFORMATIONEN ZU HOCHFREQUENZSTRAHLUNG**

Ihre Wireless-Lösung besteht aus einem Sender und einem Empfänger, die bei ihrer Verwendung Strahlung verursachen. Die folgenden Verbraucherinformationen enthalten Antworten auf häufig gestellte Fragen zu den gesundheitlichen Auswirkungen von kabellosen Geräten.

### **Sind kabellose Geräte sicher?**

Zum Thema kabellose Geräte und hochfrequente Energie werden seit Jahren wissenschaftliche Studien durchgeführt. In den USA haben die Food and Drug Administration ("FDA") und die Federal Communications Commission ("FCC") Richtlinien und Verfahrensweisen für kabellose Geräte etabliert. Die FDA und FCC haben die gemeinsame Website "Cell Phone Facts - Consumer Information on Wireless Devices" aufgebaut. Den Informationen dort ist zu entnehmen, dass die verfügbaren wissenschaftlichen Fakten nicht beweisen, dass gesundheitliche Probleme mit der Verwendung von kabellosen Geräten in Zusammenhang stehen. Es wird jedoch auch darauf hingewiesen, dass keine Beweise vorliegen, dass kabellose Geräte absolut sicher sind. Sie können die gemeinsame FDA/FCC-Website unter [http://www.fda.gov](http://www.fda.gov/) aufrufen. Sie können die FDA auch gebührenfrei telefonisch unter (888) 463-6332 oder (888) INFO-FDA erreichen. Im Juni 2000 ist die FDA der Vereinbarung zur gemeinsamen Forschung und Entwicklung beigetreten, in deren Rahmen zusätzliche wissenschaftliche Forschungen durchgeführt werden. Die FCC hat auf der Website eine eigene Publikation veröffentlicht, die besagt, dass es keinerlei wissenschaftlichen Beweis dafür gibt, dass die Verwendung drahtloser Geräte Krebs verursacht oder für eine Vielzahl anderer gesundheitlicher Probleme wie Kopfschmerzen, Schwindelanfälle oder Gedächtnisverlust verantwortlich ist. Diese Publikation ist online unter http://www.fcc.gov/cgb/consumerfacts/mobilephone.html</u> oder telefonisch über die FCC unter (888) 225-5322 oder (888) CALL-FCC

#### **Was bedeutet "SAR"?**

verfügbar.

Im Jahr 1996 hat die FCC in Zusammenarbeit mit der FDA, der US-amerikanischen Umweltschutzbehörde sowie anderen Behörden in den USA Sicherheitsrichtlinien für drahtlose Geräte hinsichtlich der Funkfrequenzbelastung eingerichtet. Bevor ein drahtloses Gerät in den Verkauf gelangt, muss es vom Hersteller getestet und von der FCC zertifiziert werden, damit die von der FCC festgelegten Grenzwerte nicht überschritten werden. Einer dieser Grenzwerte ist die sogenannte spezifische Absorptionsrate, abgekürzt "SAR". Die SAR ist ein Maß für die elektromagnetische Energie, die vom Körper aufgenommen wird. Tests zur SAR werden durchgeführt, indem mit dem Gerät auf höchster Leistungsstufe und auf allen getesteten Frequenzbändern gesendet wird. Seit 1996 schreibt die FCC vor, dass die SAR von drahtlosen Handheld-Geräten 1,6 Watt pro Kilogramm Körpergewicht (gemittelt über ein Gramm Körpergewebe) nicht überschreiten darf. Obwohl die SAR auf der höchsten Leistungsstufe des Geräts ermittelt wird, kann die tatsächliche SAR eines drahtlosen Geräts im Betrieb geringer sein als der ermittelte SAR-Wert. Das liegt daran, dass der SAR-Wert von Anruf zu Anruf variieren kann. Dies ist abhängig von Faktoren wie der Entfernung zu einer Funkzelle oder der Entfernung des Geräts vom Körper während seiner Verwendung. Weitere Informationen zu SARs finden Sie in den FCC OET Bulletins 56 und 65 unter [http://www.fcc.gov/Bureaus/Engineering\\_Technology/Documents/bulletins](http://www.fcc.gov/Bureaus/Engineering_Technology/Documents/bulletins) und [http://www.fcc.gov/oet/fccid.](http://www.fcc.gov/oet/fccid) Oder besuchen Sie die Website der Cellular Telecommunications Industry Association unter [http://www.ctia.org/wireless\\_consumers/health\\_and\\_safety/index.cfm/AID/152](http://www.ctia.org/wireless_consumers/health_and_safety/index.cfm/AID/152). Außerdem können Sie sich selbstverständlich an den Hersteller Ihres Geräts wenden.

### **Stellen drahtlose Geräte ein spezielles Risiko für Kinder dar?**

Auf der Website der FDA/FCC ist zu lesen, dass es keinerlei wissenschaftliche Beweise dafür gibt, dass drahtlose Kommunikationsgeräte für Benutzer einschließlich Kinder eine Gefahr darstellen. Darüber hinaus empfehlen einige von anderen Landesregierungen finanzierte Gruppen, Kindern vom Gebrauch drahtloser Geräte überhaupt abzuraten. Beispielsweise hat die Regierung Großbritanniens und Nordirlands im Dezember 2000 Flugblätter verteilt, auf denen eine derartige Empfehlung zu lesen war. Die Regierung wies darauf hin, dass keinerlei Beweise dafür vorlägen, dass die Verwendung von drahtlosen Geräten zu Gehirntumoren führe oder andere gesundheitsschädliche Folgen habe. Die Empfehlung zur Einschränkung der Verwendung drahtloser Geräte durch Kinder sei lediglich vorbeugender Natur und basiere nicht auf wissenschaftlichen Belegen für das Vorhandensein gesundheitlicher Risiken. Eine Kopie dieses Flugblatts ist unter [http://www.dh.gov.uk](http://www.dh.gov.uk/) (suchen Sie nach "mobile") verfügbar. Oder wenden Sie sich schriftlich an folgende Adresse: NRPB, Chilton, Didcot, Oxon OX11 0RQ, United Kingdom. Kopien der jährlichen Berichte der Regierung Großbritanniens und Nordirlands hinsichtlich mobiler Geräte und hochfrequenter Strahlungen sind online unter und (suchen Sie nach "mobile") verfügbar. Eltern, die die Belastung ihrer Kinder durch hochfrequente Strahlung verringern möchten, können wahlweise die Verwendung drahtloser Geräte durch ihre Kinder einschränken.

### **Wo erhalte ich weitere Informationen?**

Weitere Informationen erhalten Sie bei folgenden Quellen (Websites gemäß Stand Januar 2005):

U.S. Food and Drug Administration FDA Consumer magazine Ausgabe November-Dezember 2000 Telefon: (888) INFO-FDA [http://www.fda.gov/fdac/features/2000/600\\_phone.html](http://www.fda.gov/fdac/features/2000/600_phone.html)

U.S. Federal Communications Commission 445 12th St. S.W. Washington, D.C. 20554 Telefon: (888) 225-5322 <http://www.fcc.gov/oet/rfsafety>

Independent Expert Group on Mobile Devices

#### [http://www.iegmp.org.uk](http://www.iegmp.org.uk/)http://www.iegmp.org.uk

Royal Society of Canada Expert Panel on Potential Health Risks of Radiofrequency Fields from Wireless Telecommunications Devices 283 Sparks Street Ottawa, Ontario K1R 7X9 Kanada Telefon: (613) 991-6990 [http://www.rsc.ca/index.php?page=expert\\_panels\\_rf](http://www.rsc.ca/index.php?page=expert_panels_rf&lang_id=1&page_id=120)  $\langle$  id=1&page\_id=120

World Health Organization Avenue Appia 20 1211 Genf 27 Schweiz Telefon: 011 41 22 791 21 11 <http://www.who.int/mediacentre/factsheets/fs193/en/>

International Commission on Non-Ionizing Radiation Protection Über folgende Adresse: Bundesamt fur Strahlenschutz Ingolstädter Landstr. 1 85764 Oberschleißheim **Deutschland** Telefon: 011 49 1888 333 2156 [http://www.icnirp.de](http://www.icnirp.de/)

American National Standards Institute 1819 L Street, N.W., 6th Floor Washington, D.C. 20036, USA +1 (202) 293-8020

National Council on Radiation Protection and Measurements 7910 Woodmont Avenue, Suite 800 Bethesda, MD 20814-3095 Telefon: (301) 657-2652 [http://www.ncrponline.org](http://www.ncrponline.org/)

Engineering in Medicine and Biology Society, Committee on Man and Radiation (COMAR) des Institute of Electrical and Electronics **Engineers** 

### **[Seitenbeginn](#page-15-0)**

### **Sicherheitsrisiken**

Betreiben Sie die mobile Breitbandkarte nicht in einer Umgebung, die eventuell anfällig auf Funkstörungen reagiert, es könnte sonst zu Gefahrensituationen kommen. Dies gilt insbesondere für folgende Bereiche:

- Bereiche, in denen die Verwendung gesetzlich verboten ist
	- Befolgen Sie alle speziellen Regeln und Bestimmungen und halten Sie sich an alle Schilder und Hinweise. Schalten Sie die mobile Breitbandkarte sowie ihre Stromversorgung immer aus, wenn Sie dazu aufgefordert werden oder wenn Sie der Ansicht sind, dass sie zu Störungen oder Gefahrensituationen führen könnte.
- Bereiche, in denen explosive Atmosphären vorhanden sein können
	- Betreiben Sie Ihre mobile Breitbandkarte nicht in einem Bereich, in dem eine möglicherweise explosive Atmosphäre vorhanden sein könnte. Funken könnten in solchen Bereichen Explosionen oder Brände verursachen, die zu körperlichen Schäden oder sogar zum Tod führen könnten. Seien Sie in solchen Bereichen vorsichtig und halten Sie sich an alle Schilder und Anweisungen.
	- Benutzern wird empfohlen, die mobile Breitbandkarte an der Tankstelle oder in der Werkstatt nicht zu verwenden. Benutzer werden darauf hingewiesen, die Einschränkungen hinsichtlich der Verwendung von Funkeinrichtungen in Treibstoffdepots (Lagerungs- und Verteilungsbereiche), Chemieanlagen oder in Bereichen, in denen Sprengarbeiten durchgeführt werden, zu beachten.
	- Bereiche mit einer möglicherweise explosiven Atmosphäre sind oft, jedoch nicht immer, klar sichtbar gekennzeichnet.

Mögliche Orte sind: Tankstellen, das Unterdeck von Schiffen, Einrichtungen für den Transport oder die Lagerung von Chemikalien, Fahrzeuge, die mit Flüssiggas (z. B. Propan oder Butan) betrieben werden, Bereiche, in denen die Luft Chemikalien oder Staubteilchen (z. B. Getreidestaub oder Metallstäube) enthalten kann, sowie alle anderen Bereiche, in denen Sie normalerweise aufgefordert werden, den Motor Ihres Fahrzeugs abzustellen.

- In der näheren Umgebung medizinischer und lebenserhaltender Geräte
	- Betreiben Sie Ihre mobile Breitbandkarte nicht in Bereichen, in denen medizinische und lebenserhaltende Geräte verwendet werden oder in der Nähe von Geräten, die anfällig auf jede Form von Funkstörungen regieren könnten. In solchen Bereichen muss die mobile Breitbandkarte ausgeschaltet werden. Die mobile Breitbandkarte könnte Signale aussenden, die diese Geräte stören könnten.
- An Bord von Flugzeugen (am Boden oder in der Luft)
	- Zusätzlich zu den Bestimmungen der FAA legen die Bestimmungen vieler Fluggesellschaften fest, dass drahtlose Vorgänge beendet werden müssen, bevor man an Bord eines Flugzeugs geht. Stellen Sie sicher, dass die mobile Breitbandkarte wie unter [Deaktivieren der Dell Mobile Broadband Card](#page-28-1) beschrieben deaktiviert wurde, bevor Sie an Bord eines Flugzeugs gehen, um diesen Bestimmungen zu entsprechen. Die mobile Breitbandkarte könnte Signale aussenden, die verschiedene Systeme und Kontrollen an Bord des Flugzeugs stören könnten.
- Beim Lenken eines Fahrzeugs
	- Der Fahrer oder Bediener eines beliebigen Fahrzeugs sollte keinerlei drahtlose Datengeräte verwenden, während er ein Fahrzeug steuert. Dies könnte ihn von der Steuerung und Bedienung dieses Fahrzeugs ablenken. In einigen Ländern wird die Verwendung solcher Telekommunikationsgeräte beim Lenken eines Fahrzeugs als Straftat geahndet.
- Elektrostatische Entladung
	- Elektrische und elektronische Geräte sind störanfällig gegenüber elektrostatischen Entladungen. Die Software wird versuchen, eine Verbindung erneut herzustellen, falls eine ausreichend starke elektrostatische Entladung ein Zurücksetzen des Geräts verursacht hat. Falls die Software nach einer elektrostatischen Entladung nicht mehr funktionsfähig ist, starten Sie die Modemsoftware.
	- Einsetzen und Entfernen der SIM-Karte Sicherheitsmaßnahmen gegen elektrostatische Entladungen. Berühren Sie nicht die Steckverbindungen der SIM-Karte. Als Vorsichtsmaßnahme sollte sich die Datenkarte bereits in Ihrer Hand befinden, bevor Sie die SIM-Karte einsetzen oder entfernen.

 **HINWEIS:** Die Dell Mobile Broadband Card und die SIM-Karte unterstützen keinen Hot-Swap. Stellen Sie sicher, dass Ihr System heruntergefahren ist, bevor Sie die Geräte installieren oder entfernen.

Bitte lesen Sie alle [Einschränkungen und Ausschlüsse](#page-0-0).

**[Seitenbeginn](#page-15-0)** 

**[Zurück zum Inhalt](#page-0-1)** 

# <span id="page-19-0"></span>**Technische Daten: Dienstprogramm für die Dell™ Mobile Broadband Card – Benutzerhandbuch**

Dieser Abschnitt beschreibt die technischen Daten und die erforderlichen Umgebungsbedingungen für den Betrieb der Mobile Broadband Card.

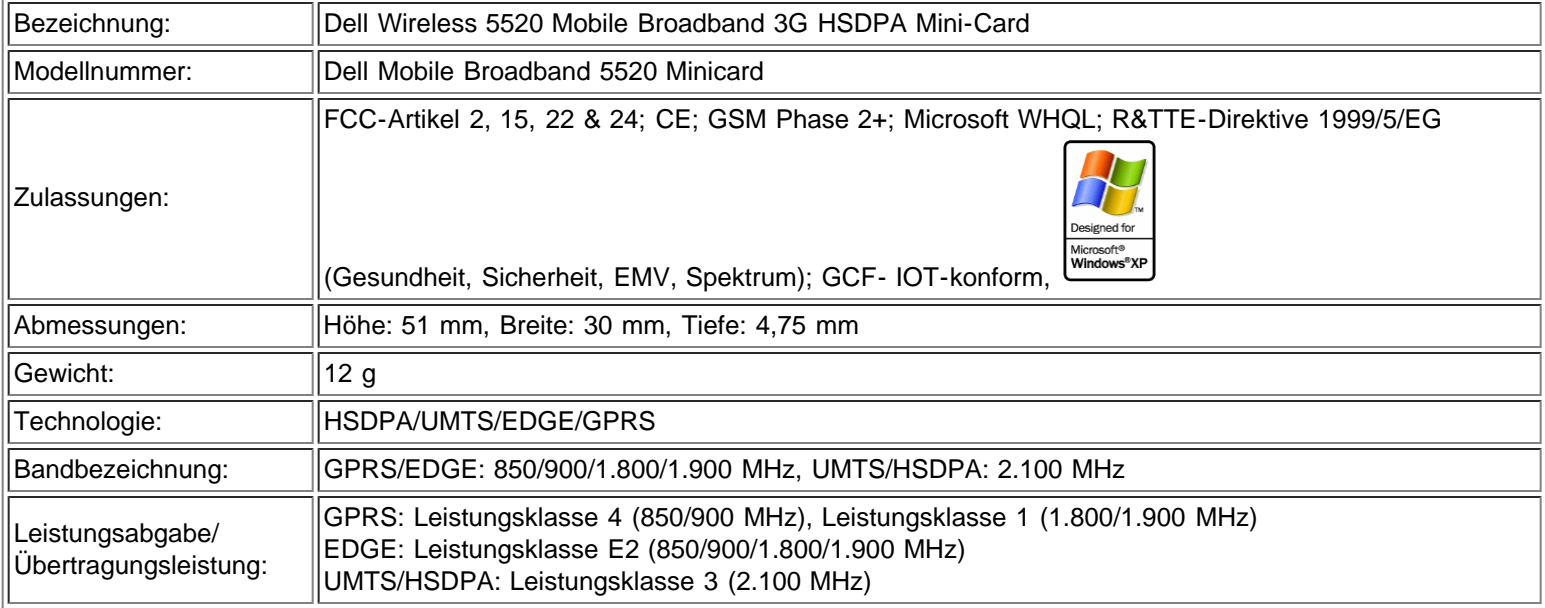

Bitte lesen Sie sämtliche Hinweise auf mögliche [Beschränkungen und Haftungsausschlüsse.](#page-0-0)

[Zurück zum Inhaltsverzeichnis](#page-0-1)

# <span id="page-20-1"></span><span id="page-20-0"></span>**Glossar: DellTM Mobile Broadband Card Utility Benutzerhandbuch**

# **APN**

Name des Accesspoints. Liefert Routinginformationen für GPRS. Der APN setzt sich aus zwei Teilen zusammen: der Netzwerk-ID, die den externen Dienst identifiziert, der vom Benutzer über den GPRS-Dienst angefordert wurde, und der Netzbetreiber-ID, die die Routinginformationen liefert.

## **bps**

Bits pro Sekunde. Datenflussrate.

# **Breitband**

Übertragungskanal mit hoher Datenübertragungsrate und einer größeren Bandbreite als herkömmliche Telefonleitungen. Breitbandkanäle eignen sich zur gleichzeitigen Übertragung von Videomaterial, Sprachnachrichten und Daten.

## **CDMA**

Code Division Multiple Access. Eine digitale Mobilfunktechnik, die Spread-Spektrum-Techniken einsetzt. Sie bildet die gemeinsame Plattform für 3G-Technologien.

### **CHAP**

Challenge Handshake Authentication Protocol. Eine Benutzerauthentifizierungstechnik, bei der Zufallswerte eingesetzt werden.

# **EDGE**

Enhanced Data GSM Environment ODER Enhanced Data for Global Evolution. Bei EDGE handelt es sich um eine verbesserte Version von GPRS, die die Übertragung von Multimedia und andere Breitbandanwendungen für mobile Geräte ermöglicht. EDGE wurde für Daten-Downloads mit Geschwindigkeiten von bis zu 237 kbps entwickelt und wird als wichtiger Schritt in der Entwicklung hin zu 3G/UMTS erachtet.

## **Firewall**

Ein Schutzmechanismus in Form von Hardware oder Software, die ein ganzes Netzwerk oder einzelne Notebooks vor unerwünschtem Zugriff schützt.

## **GPRS**

General Packet Radio Service. Bei GPRS handelt es sich um einen paketbasierten Breitbandservice mit Download-Geschwindigkeiten von bis zu 86 kbps. GPRS wird als wichtiger Schritt in der Entwicklung hin zu fortschrittlicheren Technologien wie EDGE und WCDMA erachtet.

# **GPS**

Global Positioning System. Ein satellitengestütztes Navigationssystem, das Ihre aktuelle Position einschließlich Längen- und Breitengrad und Höhe angibt.

# **HSDPA**

High Speed Downlink Packet Access. HSDPA ist eine verbesserte Version von WCDMA, die Breitbandverbindungen mit Download-Geschwindigkeiten von bis zu 3.6 Mbps unterstützt. Diese verbesserte 3G-Technologie ermöglicht das Herunterladen von Multimedia-Dateien mit hoher Bandbreite, Grafiken mit hoher Auflösung sowie anderer komplexer Dateien und das Anzeigen von E-Mail-Anhängen mit ähnlichen Geschwindigkeiten wie bei Breitbandverbindungen.

# **ISP**

Internet Service Provider. Ein ISP (oder Internetdienstanbieter) bietet Leistungen, die für die Nutzung von Internetdiensten erforderlich sind.

### **IP**

Internet Protocol. Ein Netzwerkprotokoll, in dem Pakete zwischen Computern in einem Netzwerk übertragen werden.

# **Kbps**

Kilobit pro Sekunde (1024 Bit) – Datenübertragungsrate.

# **LAN**

Local Area Network. Ein Datennetzwerk, das sich auf einen bestimmten Bereich mit mittleren bis hohen Datenraten beschränkt.

# **Mbps**

Megabit pro Sekunde (1.048.576 Bit) – Datenübertragungsrate.

## <span id="page-21-0"></span>**NDIS**

Network Driver Interface Specification. Eine Windows-Gerätetreiberschnittstelle, die mehrere Netzwerkprotokolle unterstützt.

## **NMEA**

<span id="page-21-1"></span>National Marine Electronics Association. Eine Datenspezifikation für die Kommunikation zwischen Marineelektronik mittels GPS-Empfängern.

Password Authentication Protocol. Ein Mechanismus für die Authentifizierung von Benutzern über Benutzernamen und Kennwörter.

## **PIN-Code**

Personal Identity Number. Ein Code, der Ihrer SIM-Karte aus Sicherheitsgründen zugewiesen wird. Dieser vierstellige Code verschafft Ihnen Zugriff auf die SIM-Karte und ermöglicht die Nutzung des Netzes Ihres Anbieters.

# <span id="page-22-1"></span>**PPP**

Point-to-Point Protocol. Eine Methode der Verbindung von Computern mit dem Internet.

# <span id="page-22-3"></span>**Proxy**

Ein Firewall-Mechanismus, der für sämtlichen Datenverkehr die IP-Adresse des Hosts im internen (geschützten) Netzwerk durch die eigene IP-Adresse ersetzt.

## **PUK-Code**

Pin Unlock Code. Der PUK wird eingesetzt, um eine GSM-SIM-Karte zu entsperren, die sich selbst deaktiviert hat, nachdem dreimal hintereinander ein falscher Code eingegeben wurde. Wenn fünf- bis zehnmal der falsche PUK-Code eingegeben wird, wird die SIM-Karte permanent blockiert (deaktiviert).

# **SMS**

Short Messaging Service. Kurzmitteilungen bestehend aus höchstens 160 Zeichen, die über Breitbandgeräte gesendet und empfangen werden.

## <span id="page-22-2"></span>**TCP/IP**

Transmission Control Protocol/Internet Protocol. Ein Protokoll für die Kommunikation über das Internet.

# **UMTS**

Universal Mobile Telecommunications System. Mobilfunkkommunikations-Technologie der dritten Generation (3G), die Spitzen-Übertragungsraten von bis zu 2 Megabit pro Sekunde (Mbps) ermöglicht. UMTS nutzt die WCDMA-Technologie. Die beiden Begriffe gelten als austauschbar.

# <span id="page-22-0"></span>**VPN**

Virtual Private Network. Eine Form der sicheren Kommunikation mit einem Firmennetzwerk über das Internet über einen dedizierten Server.

## **WAN**

Wide Area Network. Ein Netzwerk, das allgemein zugängliche Leitungen eines Anbieters einsetzt. Gegenteil von LAN.

# **WCDMA**

Wideband Code Division Multiple Access. Basierend auf dem Entwicklungsplan der GSM-Technologie unterstützt WCDMA Uploadund Download-Geschwindigkeiten von bis zu 384 kbps.

# <span id="page-23-0"></span>**WINS**

Windows Internet Naming Service. Ein System, das die IP-Adresse eines bestimmten Computers im Netzwerk festlegt.

### **WWAN**

Wireless Wide Area Network. Eine Kommunikationstechnologie, die digitale Mobiltelefonsysteme verwendet, um von einem beliebigen Punkt im Sendebereich eines Sendemasten, der mit einem datengesteuerten Netzwerk verbunden ist, auf Daten zuzugreifen.

## **WWAN-Gerät**

Mobiltelefon und Kabel oder 3G-UMTS-PC-Karte.

Bitte lesen Sie alle [Einschränkungen und Ausschlüsse](#page-0-0).

**[Seitenbeginn](#page-20-1)** 

[Zurück zum Inhalt](#page-0-1)

# <span id="page-24-3"></span><span id="page-24-0"></span>**Zulassungen: Dienstprogramm für die Dell™ Mobile Broadband Card – Benutzerhandbuch**

- **[Operational Information](#page-24-1)**
- **Requlatory Information**
- **[Radio Approvals](#page-27-0)**

# <span id="page-24-1"></span>**Operational Information**

### **Wireless Interoperability**

The Dell Wireless Mobile Broadband products are designed to be interoperable with the specific wireless service providers and their roaming partners. Wireless Mobile Broadband products are based on CDMA {Code Division Multiple Access} or GSM {Group Special Mobile} radio technologies that apply to the applicable standards.

### **FCC Radiation Exposure Statement**

The radiated output power of the Dell Wireless Mobile Broadband device is far below the FCC radio frequency exposure limits. Nevertheless, the Dell Wireless Mobile Broadband devices should be used in such a manner that the potential for human contact during normal operation is minimized. To avoid the possibility of exceeding the FCC radio frequency exposure limits, you should keep a distance of at least 20 cm between you (or any other person in the vicinity) and the antenna that is built into the notebook. To determine the location of the antenna within your portable computer, check the information posted on the general Dell support site at [http://support.dell.com](http://support.dell.com/). This 20 cm separation guideline does not apply to the device installed in Dell tablet notebooks.

This device has been evaluated for and shown compliant with the FCC RF exposure limits under mobile exposure conditions (antennas are at least 20 cm from a person's body) when installed in Dell regular notebooks. This device when installed in Dell tablet notebooks has also been evaluated for and shown compliant with the FCC RF exposure limits under portable exposure conditions (antennas are within 20 cm of a person's body). Details of the authorized configurations can be found at <http://www.fcc.gov/oet/ea/>by entering the FCC ID number on the device. For more information on this type of exposure or to view the location of the antenna within your portable computer, see SAR Information.

# <span id="page-24-2"></span>**Regulatory Information**

The Dell Wireless Mobile Broadband network device must be installed and used in strict accordance with the manufacturer's instructions as described in the user documentation that comes with the product. Dell Inc is not responsible for any radio or television interference caused by unauthorized modification of the devices included with this Dell Wireless Mobile Broadband, or the substitution or attachment of connecting cables and equipment other than that specified by Dell Inc. The correction of interference caused by such unauthorized modification, substitution or attachment is the responsibility of the user. Dell Inc and its authorized resellers or distributors are not liable for any damage or violation of government regulations that may arise from the user failing to comply with these guidelines.

### **European Union, EU Declaration of Conformity**

### **European Union, R&TTE Compliance Statement**

Hereby, Dell Inc. declares that this Dell Wireless Device is in compliance with the essential requirements and other relevant provisions of Directive 1999/5/EC.

# Европейски съюз, Декларация за съответствие с Директивата за радиосьорьжения и крайни далекосьобщителни устройства (R&TTE)

С настоящото Dell Inc. декларира, че това безжично устройство на Dell<sup>гм</sup> отговаря на основните изисквания и другите съответни условия на Директива 1999/5/ЕС.

Evropská unie, prohlášení o shodě R&TTE

Společnost Dell Inc. tímto prohlašuje, že toto bezdrátové zařízení Dell je v souladu se základními požadavky a dalšími příslušnými ustanoveními směrnice 1999/5/ES.

EU-overensstemmelseserklæring, R&TTE

Hermed erklærer Dell Inc., at denne trådløse Dell-enhed er i overensstemmelse med de væsentligste krav og andre relevante bestemmelse i EU-direktivet 1999/5.

Europese unie, verklaring van naleving van de R&TTE-richtlijn Hierbij verklaart Dell Inc. dat dit draadloze apparaat van Dell voldoet aan de essentiële vereisten en andere relevante bepalingen van Richtlijn 1999/5/EC.

Euroopa Liit, direktiivi R&TTE nõuetele vastavuse tunnistus Dell Inc. kinnitab käesolevaga, et Dell Wireless Device vastab direktiivi 1999/5/EÜ olulistele nõuetele ja asjakohastele sätetele.

Euroopan unioni, RTTE-direktiivin vaatimustenmukaisuussilmoitus Dell Inc. takaa täen, että tämä Dellin langaton laite täyttää direktiivin 1999/5/EY olennaiset vaatimukset ja muut asiaankuuluvat säädökset.

Déclaration de conformité R&TTE, Union Européenne

Par la présente, Dell lnc. déclare que ce Périphérique sans fil Dell est conforme aux exigences essentielles et aux autres provisions applicables de la Directive 1999/5/EC.

Europäische Union, R&TTE-Einhaltungserklärung

Hiermit bestätigt die Dell Inc., dass dieses Wireless-Gerät von Dell in Übereinstimmung mit den grundlegenden Anforderungen und anderen relevanten Bestimmungen der 1999/5/EC-Richtlinie steht.

Ευρωπαϊκή Ένωση, Λήλωση Συμμόρφωσης R&TTE

Δια του παρόντος, η Dell Inc. δηλώνει ότι αυτή η ασύρματη συσκευή της Dell συμμορφώνεται με τις βασικές απαιτήσεις και όλους τους σχετικούς όρους της Οδηγίας 1999/5/EK.

Európai Unió, megfelelőségi nyilatkozat a rádióberendezésekről és távközlő végberendezésekről szóló (R&TTE) irányelvvel

A Dell Inc. ezúton kijelenti, hogy a Dell vezeték nélküli készülék megfelel az 1999/5/EK direktíva alapvető követelményeinek és egyéb lényeges rendelkezéseinek.

Unione Europea, Dichiarazione di conformità R&TTE

Con la presente. Dell Inc. dichiara che questa periferica senza fili Dell è conforme ai

who is presency were not signified the queste perfected sinks for well a conforme se requisiti essenziali e ad altri provvedimenti importanti della Direttiva 1999/5/CE.

Paziņojums par atbilstību Eiropas Savienības Radioiekārtu un telekomunikāciju iekārtu Direktīvai

Līdz ar to Dell Inc. paziņo, ka šī Dell bezvadu ierīce atbilst Direktīvā 1999/5/EK noteiktajām pamatprasībām un citiem tās atbilstošajiem noteikumiem.

Europos Sąjunga, pareiškimas apie radijo ryšio įrenginių ir telekomunikacijų galinių irenginių (R&TTE) direktyvos atitikimą

Šiuo kompanija Dell Inc. pareiškia, kad šis Dell bevielis įrenginys atitinka direktyvos 1999/5/EB esminius reikalavimus ir kitas atitinkamas nuostatas.

Unjoni Ewropea, R&TTE Dikjarazzjoni tal-Konformità

Hawnhekk, Dell Inc., tiddikjara li dan id-Dell Wireless Device hu konformi mal-htigijiet essenzjali u provvedimenti rilevanti ohrajn ta' Direttiva 1999/5/KE.

Unia Europejska, deklaracja zgodności z dyrektywą 1999/5/WE

Niniejszym firma Dell Inc. oświadcza, że to urządzenie bezprzewodowe firmy Dell spełnia zasadnicze wymogi oraz inne odnośne przepisy dyrektywy 1999/5/WE.

União Europeia, Declaração de conformidade da R&TTE

Pelo presente, a Dell Inc. declara que este Dispositivo Sem Fios Dell está em conformidade com os requisitos essenciais e outras provisões relevantes da Directiva 1999/5/EC.

# Uniunea Europeană, Declarație de Conformitate R&TTE

Dell declară prin prezenta, că acest dispozitiv fără fir Dell<sup>TM</sup> respectă cerintele esențiale. precum și alte dispoziții relevante ale Directivei 1999/5/EC.

Európska únia, vyhlásenie o zhode podľa R&TTE

Spoločnosť Dell Inc. týmto vyhlasuje, že toto bezdrôtové zariadenie Dell spĺňa základné požiadavky a iné príslušné ustanovenia smernice 1999/5/ES.

Evropska unija, izjava o ustreznosti radijske in telekomunikacijske terminalske opreme Podjetje Dell Inc. izjavlja, da je ta brezžična naprava Dell v skladu z glavnimi zahtevami in drugimi pomembnimi določbami Direktive 1999/5/ES.

Unión Europea, Declaración de conformidad con R&TTE Por el presente, Dell Inc. declara que este Dispositivo inalámbrico Dell cumple con los requisitos esenciales y otras provisiones relevantes de la Directiva 1999/5/EC.

EU, meddelande om överensstämmelse med R&TTE-direktivet Dell Inc. deklarerar härmed att denna trådlösa Dell-enhet överensstämmer med de viktiga

# Avrupa Birliği, R&TTE Uygunluk Bildirimi

Burada, Dell Inc. bu Dell Kablosuz Aygıtının Directive 1999/5/EC kararının esas şartları ve diğer ilgili hükümleri ile uyumlı olduğunu beyan eder.

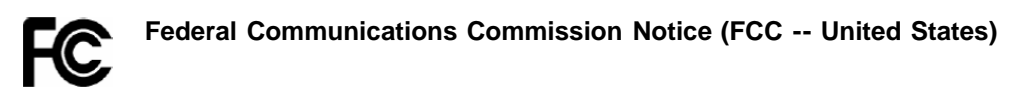

Electronic devices, including computers and wireless mobile broadband cards, generate RF energy incidental to their intended function and are therefore subject to FCC rules and regulations. This equipment has been tested to, and found to be within the acceptable limits for a Class B digital device, pursuant to part 15 of the FCC Rules. These limits are designed to provide reasonable protection against harmful interference when the equipment is operated in a residential environment. This equipment generates radio frequency energy and is designed for use in accordance with the manufacturer's user manual. However, there is no guarantee that interference will not occur in any particular installation. If this equipment causes harmful interference to radio or television reception, which can be determined by turning the equipment off and on, you are encouraged to try to correct the interference by one or more of the following measures:

- Reorient or relocate the receiving antenna
- Increase the separation between the equipment and the receiver
- Connect the equipment into an outlet on a circuit different from that to which the receiver is connected
- Consult the dealer or an experienced radio/television technician for help

This device complies with Part 15 of the Federal Communications Commission (FCC) Rules. Operation is subject to the following two conditions:

- 1. This device may not cause harmful interference.
- 2. This device must accept any interference received, including interference that may cause undesired operation.

### **WARNING: DO NOT ATTEMPT TO SERVICE THE WIRELESS COMMUNICATION DEVICE YOURSELF. SUCH ACTION MAY VOID THE WARRANTY. THE MOBILE BROADBAND CARD IS OEM FACTORY TUNED. NO CUSTOMER CALIBRATION OR TUNING IS REQUIRED. CONTACT DELL INC. TECHNICAL SUPPORT FOR INFORMATION ABOUT SERVICING YOUR WIRELESS COMMUNICATION DEVICE.**

**FCC CAUTION:** Any changes or modification not expressly approved by the party responsible for compliance could void the user's authority to operate this equipment.

**MODIFICATIONS:** The FCC requires that you be notified that any changes or modifications made to this device that are not expressly approved by Dell Inc. may void your authority to operate the equipment.

# <span id="page-27-0"></span>**Radio Approvals**

It is important to ensure that you only use your radio device in countries where the device is approved for use. To determine whether you are allowed to use your wireless network device in a specific country, check to see if the radio type number that is printed on the identification label of your device or listed on the radio approval list posted on the general Dell support site at [http://support.dell.com](http://support.dell.com/).

Bitte lesen Sie sämtliche Hinweise auf mögliche [Beschränkungen und Haftungsausschlüsse.](#page-0-0)

[Zum Seitenanfang](#page-24-3)

[Zurück zum Inhaltsverzeichnis](#page-0-1)

# <span id="page-28-4"></span><span id="page-28-0"></span>**Fortgeschrittene Einstellungen: DellTM Mobile Broadband Card Utility Benutzerhandbuch**

**[Einleitung](#page-28-2)** 

- $\bullet$  **[Deaktivieren der Dell Mobile Broadband Card](#page-28-1)**
- **O** [VPN](#page-28-3)
- [Verwalten von Profilen](#page-29-1)
- [Verwenden von GPS](#page-29-0)
- **[Konfiguration](#page-30-0)**
- **[Weitere Funktionen](#page-33-0)**

# <span id="page-28-2"></span>**Einleitung**

Das Dell Mobile Broadband Card Utility gibt Ihnen die Möglichkeit, Ihre mobile Breitbandkarte zu aktivieren bzw. zu deaktivieren, ein Virtual Private Network ([VPN](#page-22-0)) für Ihre mobile Breitbandverbindung einzurichten, verschiedene Verbindungsprofile zu konfigurieren usw.

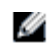

**HINWEIS: Stellen Sie sicher, dass Sie mit den Funktionen vertraut sind, bevor Sie sie ändern.**

### **[Seitenbeginn](#page-28-4)**

# <span id="page-28-1"></span>**Deaktivieren der Dell Mobile Broadband Card**

Um die Dell Mobile Broadband Card zu deaktivieren, wählen Sie **Funk deaktivieren** im Menü **Datei**. Um die Karte zu aktivieren, wählen Sie **Funk aktivieren Aus** im Menü **Datei**.

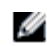

**HINWEIS:** Sie müssen die Dell Mobile Broadband Card deaktivieren, um die Sicherheitsbestimmungen zu erfüllen, bevor Sie an Bord eines Flugzeugs gehen. Weitere Informationen finden Sie unter [Sicherheitsinformationen](#page-15-0).

**[Seitenbeginn](#page-28-4)** 

# <span id="page-28-3"></span>**VPN**

Eine Beschreibung der VPN-Einstellungen finden Sie unter Profileinstellungen.

So konfigurieren Sie ein VPN:

- 1. Wählen Sie im **Haupt**fenster **Profilmanager** im Menü **Datei**.
- 2. Klicken Sie auf die Registerkarte **VPN**.
- 3. Konfigurieren Sie die Einstellungen für Ihr VPN.
- 4. Klicken Sie auf **OK**.

Ø **HINWEIS:** VPN-Konfigurationen werden nicht unterstützt, wenn die Dell Mobile Broadband Card für die automatische Verbindung beim Starten eingestellt ist.

# <span id="page-29-1"></span>**Verwalten von Profilen**

Mithilfe von Profilen können Sie Ihre Verbindungseinstellungen einfach pflegen. Weitere Informationen zur Verwendung von Profilen finden Sie unter [Verwalten von Profilen.](#page-54-0)

**[Seitenbeginn](#page-28-4)** 

# <span id="page-29-0"></span>**Verwenden von GPS**

HINWEIS: GPS ist nur auf unterstützten Systemen verfügbar. Das Dell Mobile Broadband Card Utility stellt während der Installation fest, ob Ihr System unterstützt wird.

Global Positioning System (GPS) ist ein satellitengestütztes Navigationssystem, das Ihre aktuelle Position einschließlich Längenund Breitengrad und Höhe angibt.

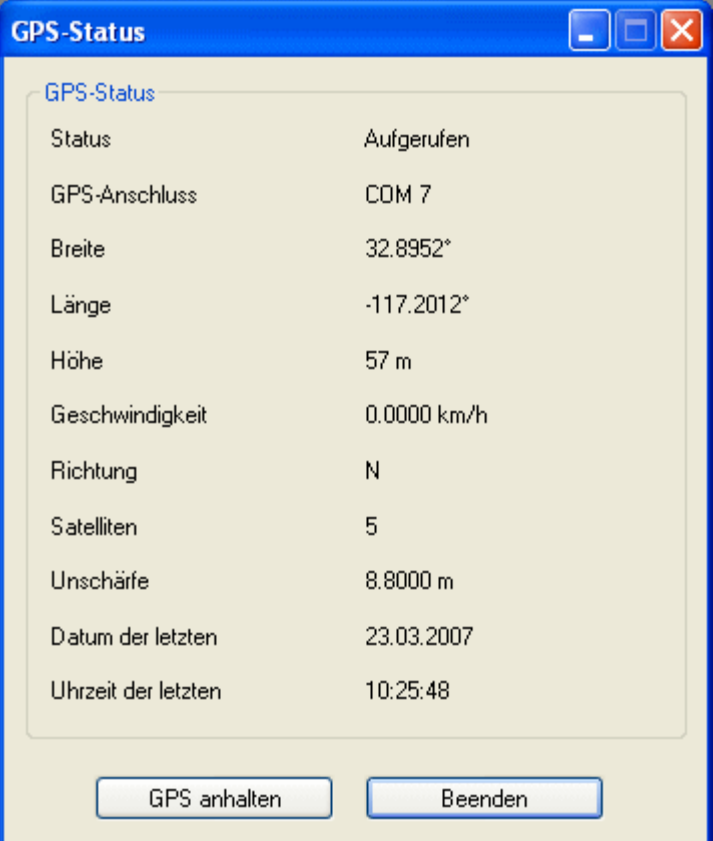

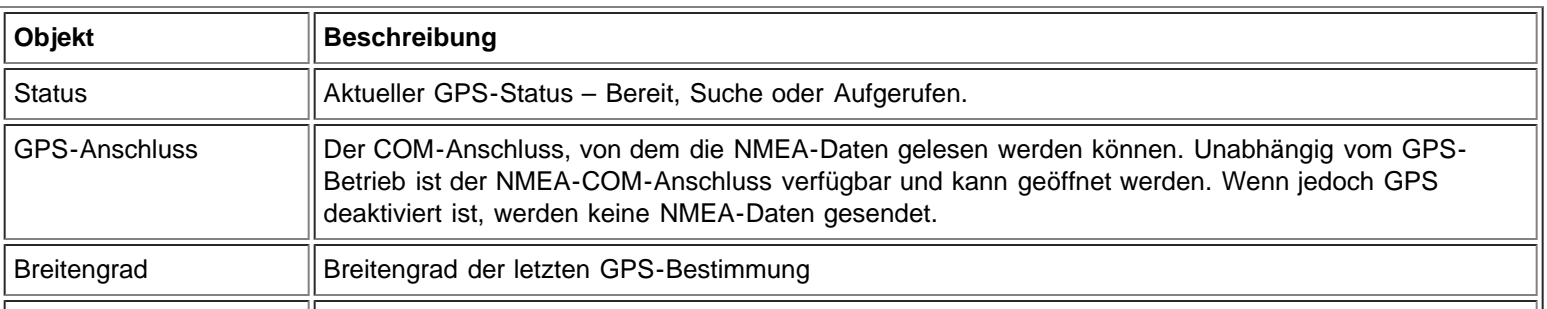

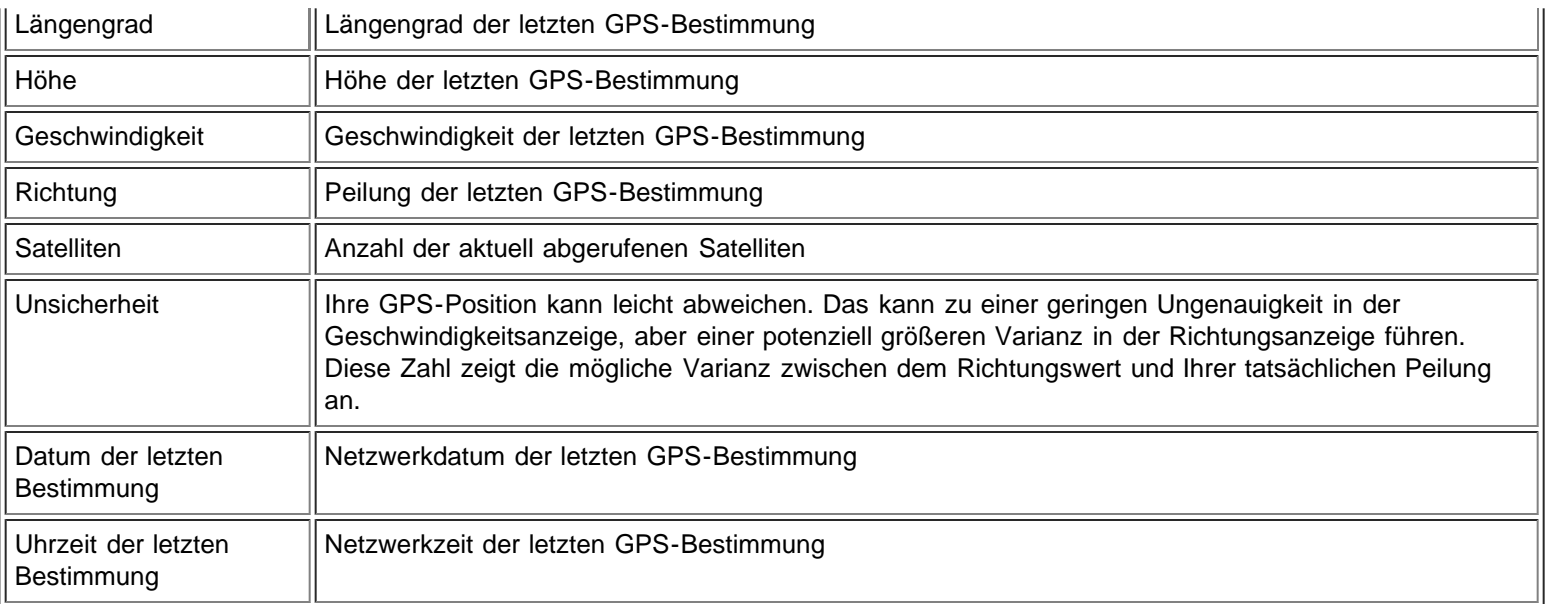

### **So verwenden Sie GPS:**

- 1. Wählen Sie im **Hauptfenster GPS-Status** aus dem Menü **Extras** oder klicken Sie auf die Schaltfläche **GPS-Status** in der Symbolleiste.
- 2. Klicken Sie im Fenster **GPS-Status** auf **GPS starten**.

Wenn die GPS-Position nicht innerhalb von 5 Minuten abgerufen werden kann, wird eine Warnmeldung angezeigt: "GPS-Position kann nicht bestimmt werden. Stellen Sie sicher, dass Sie über eine klare Sichtverbindung zum Himmel verfügen. Möchten Sie GPS stoppen?" Stellen Sie sicher, dass das System eine klare Sichtverbindung zum Himmel hat, und klicken Sie auf **Suche fortsetzen** oder auf **Stopp**.

3. Sobald die Standortinformationen im GPS-Fenster angezeigt werden, öffnen Sie die Kartensoftware und konfigurieren Sie den richtigen COM-Anschluss. Den GPS-COM-Anschluss finden Sie im GPS-Statusfenster wie oben angegeben.

### **So deaktivieren Sie GPS:**

**HINWEIS:** Das Deaktivieren der Mobile Broadband Card deaktiviert GPS nicht. Folgen Sie den Hinweisen unten, um den GPS-Betrieb zu stoppen.

- 1. Wählen Sie im **Hauptfenster GPS-Status** aus dem Menü **Extras** oder klicken Sie auf die Schaltfläche **GPS-Status** in der Symbolleiste.
- 2. Klicken Sie im Fenster **GPS-Status** auf **Beenden**.

### **[Seitenbeginn](#page-28-4)**

# <span id="page-30-0"></span>**Konfiguration**

# <span id="page-30-1"></span>**Konfigurieren der allgemeinen Einstellungen**

Sie können die Desktop-Anzeige und das Verbindungsverhalten des Dell Mobile Broadband Card Utility anpassen. Sie können es so konfigurieren, dass es beim Starten ausgeführt wird, und das dabei zu verwendende Profil angeben. Sie können es auch so programmieren, dass es vor anderen ausgeführten Anwendungen angezeigt wird, und den Sperrcode konfigurieren.

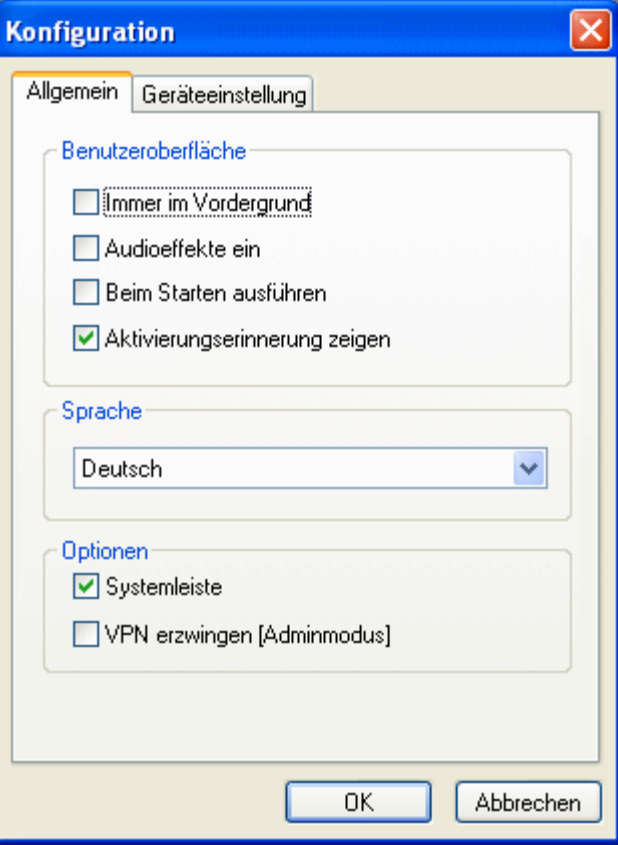

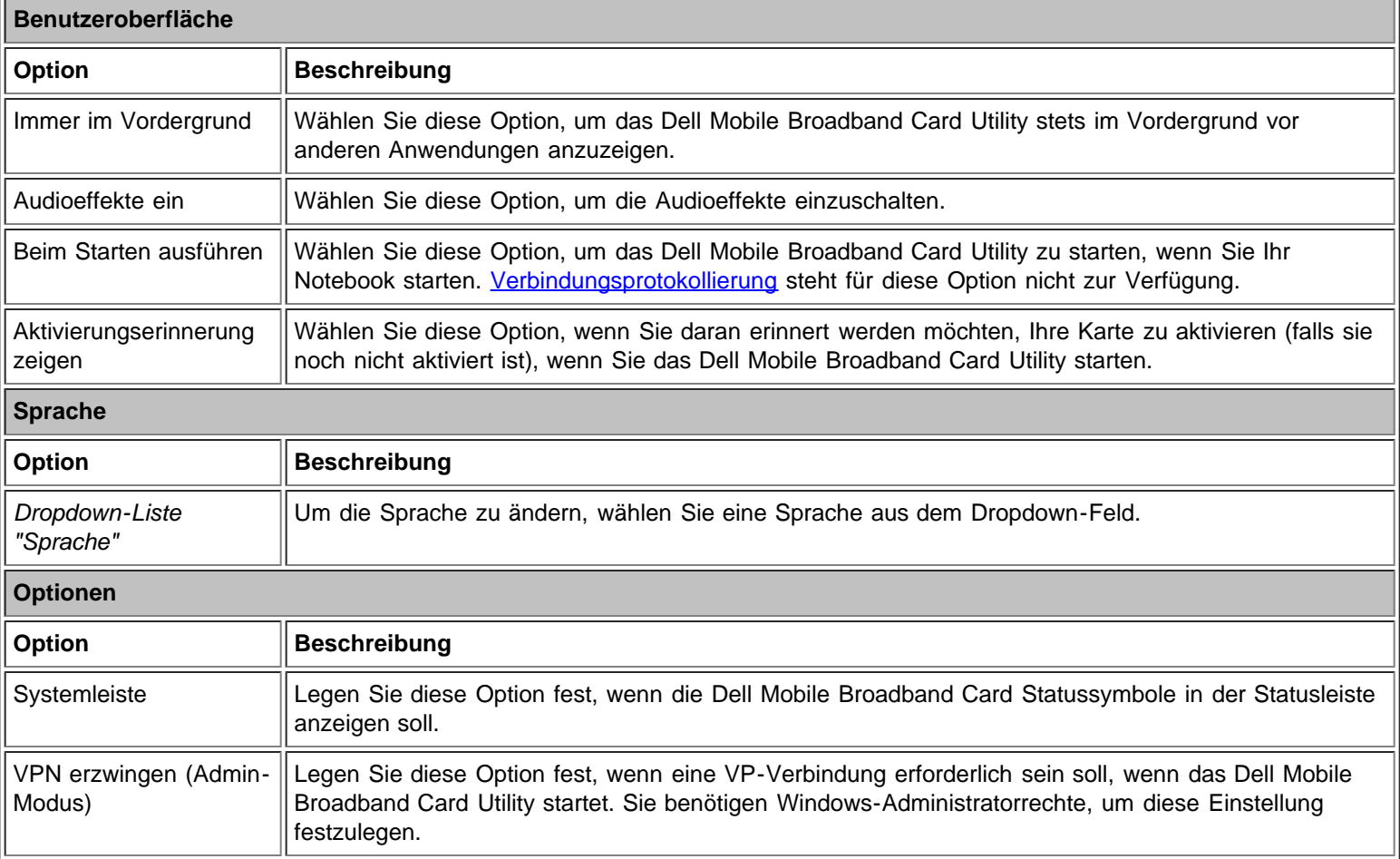

Konfigurieren der allgemeinen Einstellungen:

- 1. Wählen Sie im **Haupt**fenster **Konfiguration** im Menü **Datei**.
- 2. Klicken Sie im Dialogfeld **Konfiguration** auf die Registerkarte **Allgemein**, falls sie nicht bereits ausgewählt ist, und stellen Sie Folgendes ein:
	- Um das Dell Mobile Broadband Card Utility stets im Vordergrund vor anderen Anwendungen anzuzeigen, wählen Sie **Immer im Vordergrund**.
	- Um Audioeffekte ein- bzw. auszuschalten, aktivieren bzw. deaktivieren Sie **Audioeffekte ein**.
	- Um das Utility beim Start des Systems auszuführen, wählen Sie **Beim Starten ausführen**. Sie benötigen Administratorrechte, um diese Einstellung zu ändern.
	- Um eine Aktivierungserinnerung anzuzeigen, solange Sie die Karte nicht aktiviert haben, wählen Sie **Aktivierungserinnerung zeigen**.
- 3. Um das Dialogfeld zu schließen und Ihre Einstellungen zu speichern, klicken Sie auf **OK**.

# <span id="page-32-0"></span>**Konfigurieren der Geräteeinstellungen**

Sie können Ihre mobile Breitbandkarte so konfigurieren, dass sie automatisch eine Verbindung mit dem Netz herstellt, wenn Sie Ihr System einschalten, oder im Hauptfenster über die Schaltfläche "Verbinden/Trennen" manuell eine Verbindung herstellen bzw. trennen. Sie können ferner die Eingabe eines PIN-Codes verlangen, um Ihre mobile Breitbandkarte beim Start zu entsperren.

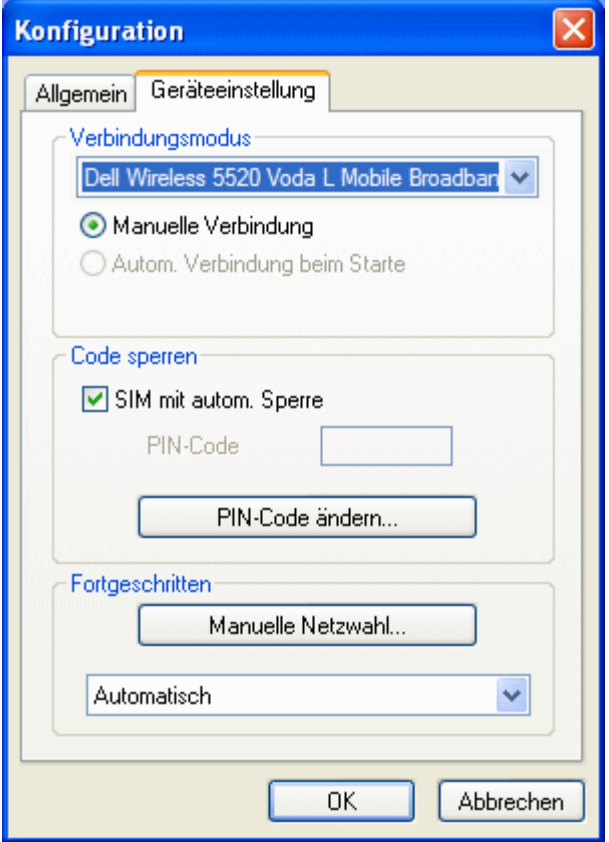

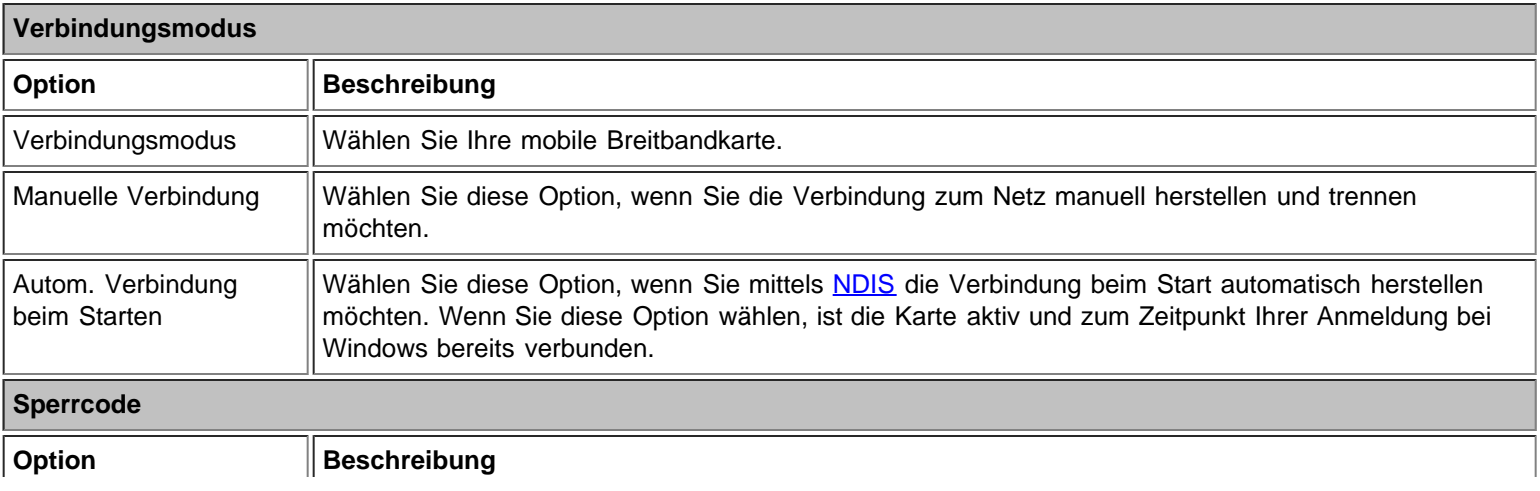

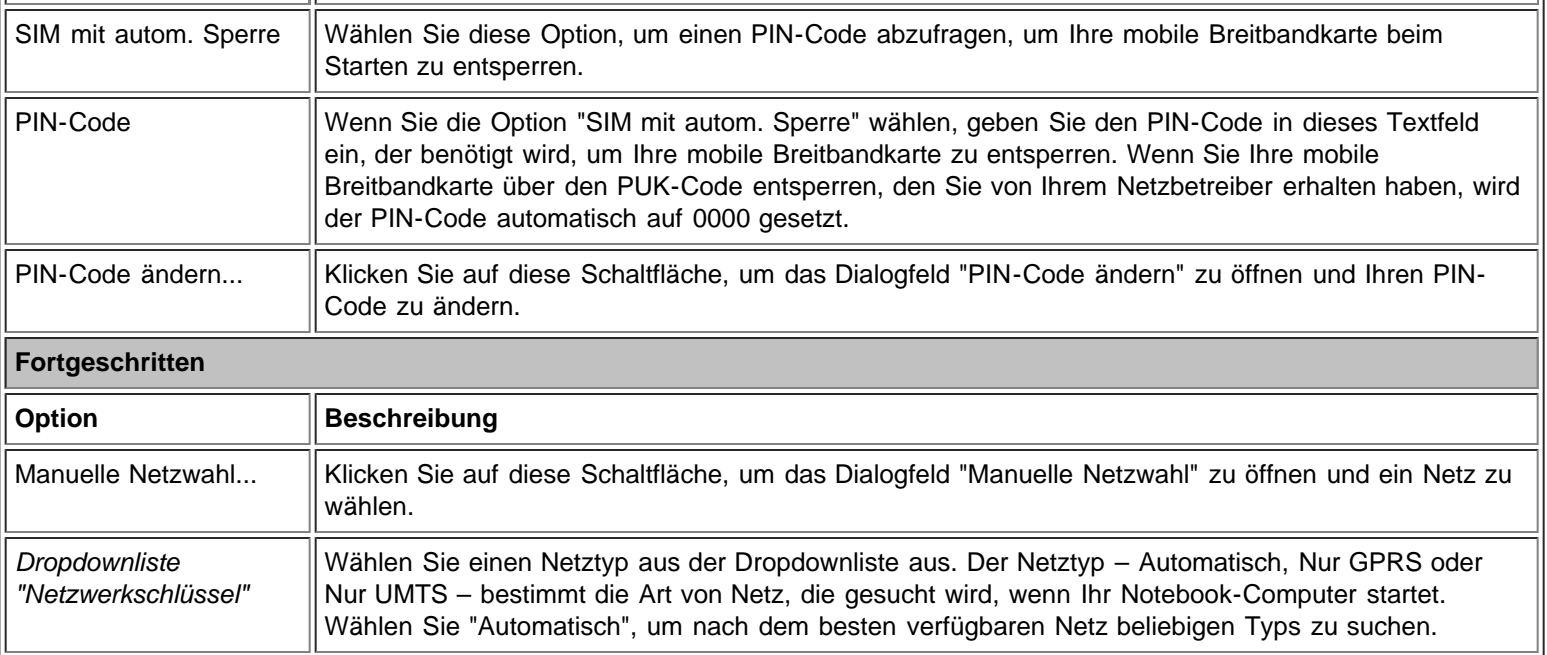

Konfigurieren der Verbindungseinstellungen:

- 1. Wählen Sie im **Haupt**fenster **Konfiguration** im Menü **Datei**.
- 2. Klicken Sie im Dialogfeld **Konfiguration** auf die Registerkarte **Geräteeinstellung** und stellen Sie Folgendes ein:
	- Wählen Sie in der Dropdownliste **Verbindungsmodus** Ihre mobile Breitbandkarte aus.
	- Wählen Sie eine Verbindungsmodusoption aus: **Manuelle Verbindung**, um die Verbindung manuell zu steuern, oder **Autom. Verbindung beim Starten**, um beim Starten des Systems per [NDIS](#page-21-0) automatisch eine Verbindung herzustellen.
- 3. Um das Dialogfeld zu schließen und Ihre Einstellungen zu speichern, klicken Sie auf **OK**.

**HINWEIS:** Wenn Sie den Modus "Autom. Verbindung beim Starten" wählen, werden Sie stets verbunden, wenn Sie Ihren Computer starten, vorausgesetzt Sie befinden sich in einem abgedeckten Bereich des Datendienstes.

Konfigurieren der Sperrcodeeinstellungen:

- 1. Wählen Sie im **Haupt**fenster **Konfiguration** im Menü **Datei**.
- 2. Klicken Sie im Dialogfeld **Konfiguration** auf die Registerkarte **Geräteeinstellung** und stellen Sie Folgendes ein:
	- Um einen PIN-Code abzufragen, um Ihr Notebook zu entsperren, wählen Sie die Option **SIM mit autom. Sperre** und geben Sie den PIN-Code in das Feld **Pin-Code** ein.
	- Um den PIN-Code zu ändern, klicken Sie auf die Schaltfläche **Pin-Code ändern...**, um das Dialogfeld **Pin-Code ändern** zu öffnen. Geben Sie dann den aktuellen PIN-Code in das Feld **Aktueller Code** und den neuen Code in das Feld **Neuer Code** und **Bestätigung neuer Code** ein und klicken Sie auf **OK**.
- 3. Um das Dialogfeld **Konfiguration** zu schließen und Ihre Einstellungen zu speichern, klicken Sie auf **OK**.

Konfigurieren der fortgeschrittenen Einstellungen:

- 1. Wählen Sie im **Haupt**fenster **Konfiguration** im Menü **Datei**.
- 2. Klicken Sie im Dialogfeld **Konfiguration** auf die Registerkarte **Geräteeinstellung** und stellen Sie Folgendes ein:
- 3. Um ein Netz manuell einzustellen, klicken Sie auf **Manuelle Netzwahl...**.
- Wählen Sie im Dialogfeld **Manuelle Netzauswahl** das Netz aus und klicken Sie auf **OK**. Wählen Sie in der Dropdownliste einen Netztyp aus, um nach einem Netz zu suchen.
- 4. Um das Dialogfeld **Konfiguration** zu schließen und Ihre Einstellungen zu speichern, klicken Sie auf **OK**.

**[Seitenbeginn](#page-28-4)** 

# <span id="page-33-0"></span>**Weitere Funktionen**

Zu den weiteren Funktionen zählen:

- Geräteeigenschaften
- Verbindungsprotokoll
- Copyright-, Datums- und Versionsinformationen

Weitere Informationen zu diesen weiteren Funktionen finden Sie unter [Weitere Funktionen.](#page-51-1)

Bitte lesen Sie alle [Einschränkungen und Ausschlüsse](#page-0-0).

**[Seitenbeginn](#page-28-4)** 

[Zurück zum Inhalt](#page-0-1)

# <span id="page-35-0"></span>**Installation: Dienstprogramm für die Dell™ Mobile Broadband Card – Benutzerhandbuch**

Wenn die Software für das Dienstprogramm für die Dell Mobile Broadband Card nicht durch Dell vorinstalliert wurde (z. B. wenn die Dell Wireless 5520 Mobile Broadband 3G HSDPA Mini-Card separat erworben wurde), folgen Sie den Installationsanweisungen unten, um die Software für das Dienstprogramm der Dell Mobile Broadband Card zu installieren.

1. Legen Sie die CD, die das Dienstprogramm für die Dell Mobile Broadband Card enthält, in das CD-ROM-Laufwerk Ihres Notebooks ein. Das Installationsprogramm startet mit dem Willkommensbildschirm für das Dienstprogramm der Dell Mobile Broadband Card.

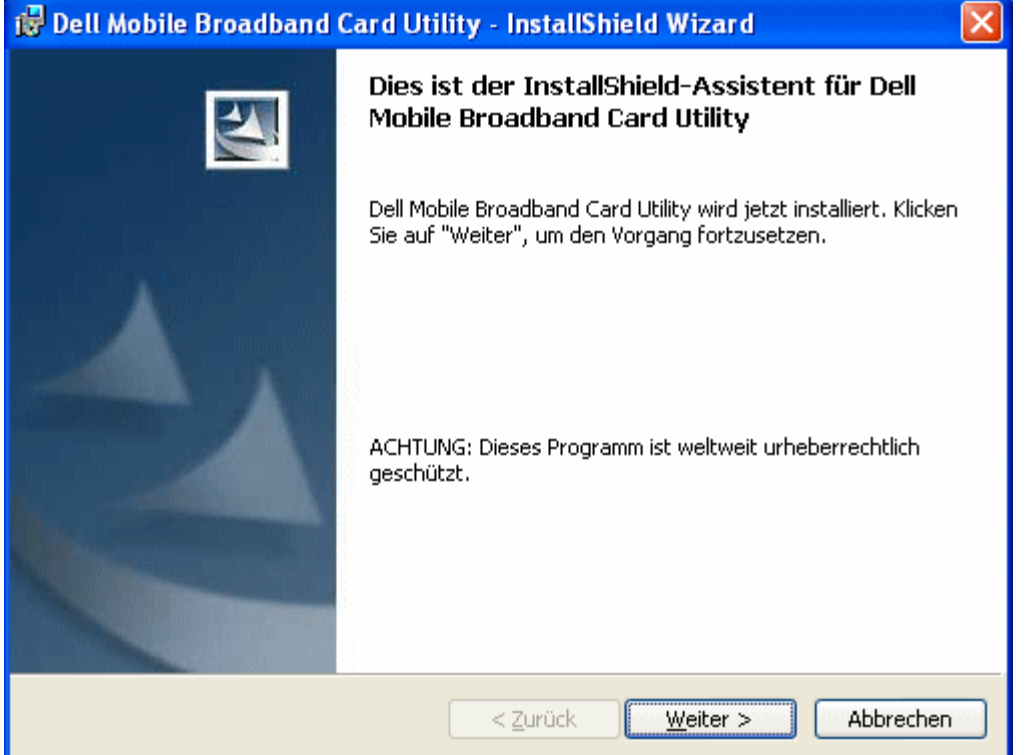

2. Klicken Sie auf Weiter. Daraufhin wird der Bildschirm "Ready to Install the Programm" (Programm kann jetzt installiert werden) angezeigt.

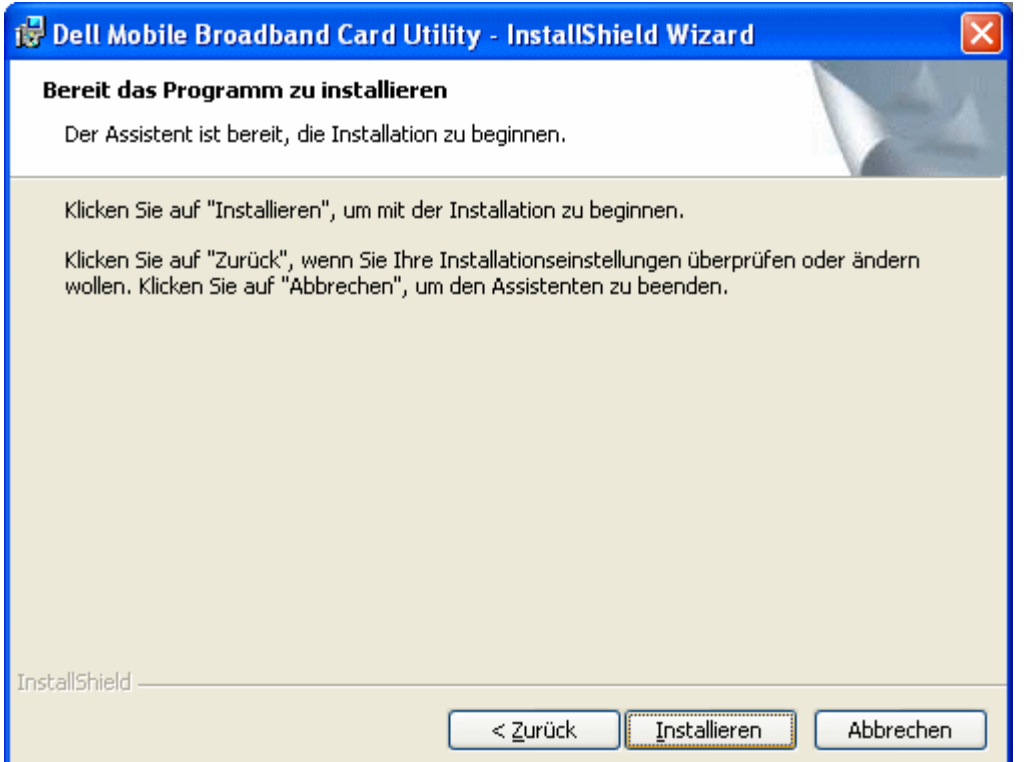

3. Klicken Sie auf dem Bildschirm **Ready to Install the Program** (Programm kann jetzt installiert werden) auf die Schaltfläche **Install** (Installieren). Während das Programm gestartet wird, wird auf dem Installationsbildschirm für das Dienstprogramm der Dell Mobile Broadband Card der Installationsfortschritt angezeigt.

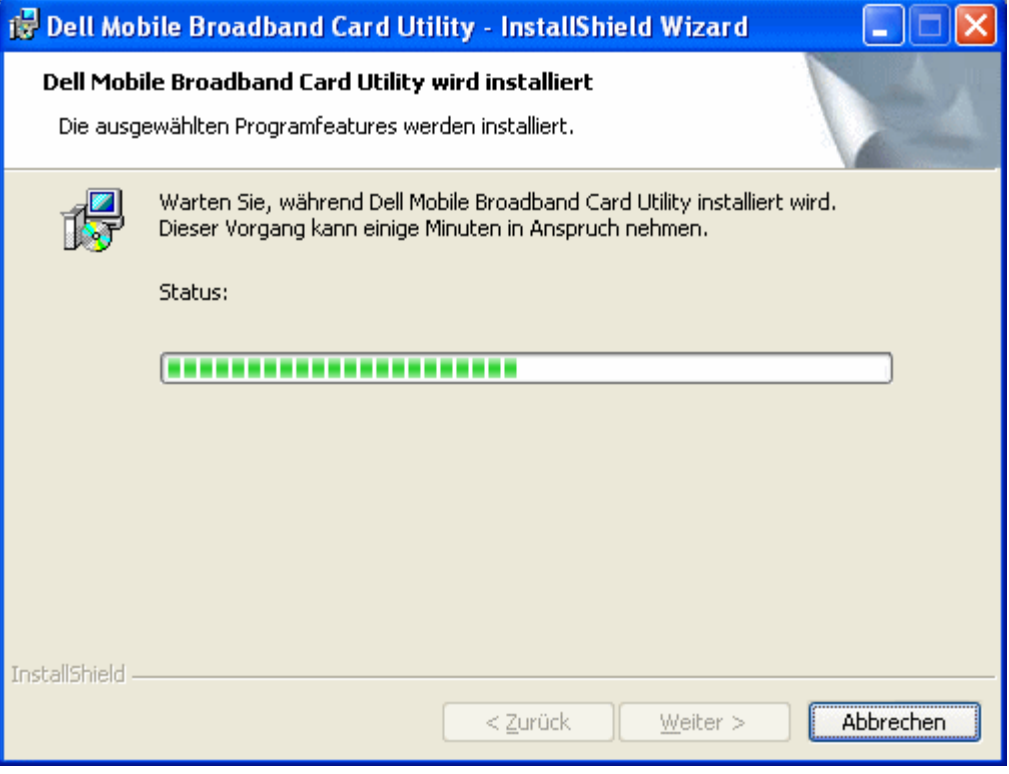

Nach Abschluss der Installation wird der Bildschirm "InstallShield Wizard Completed" (Fertigstellen des Assistenten) angezeigt.

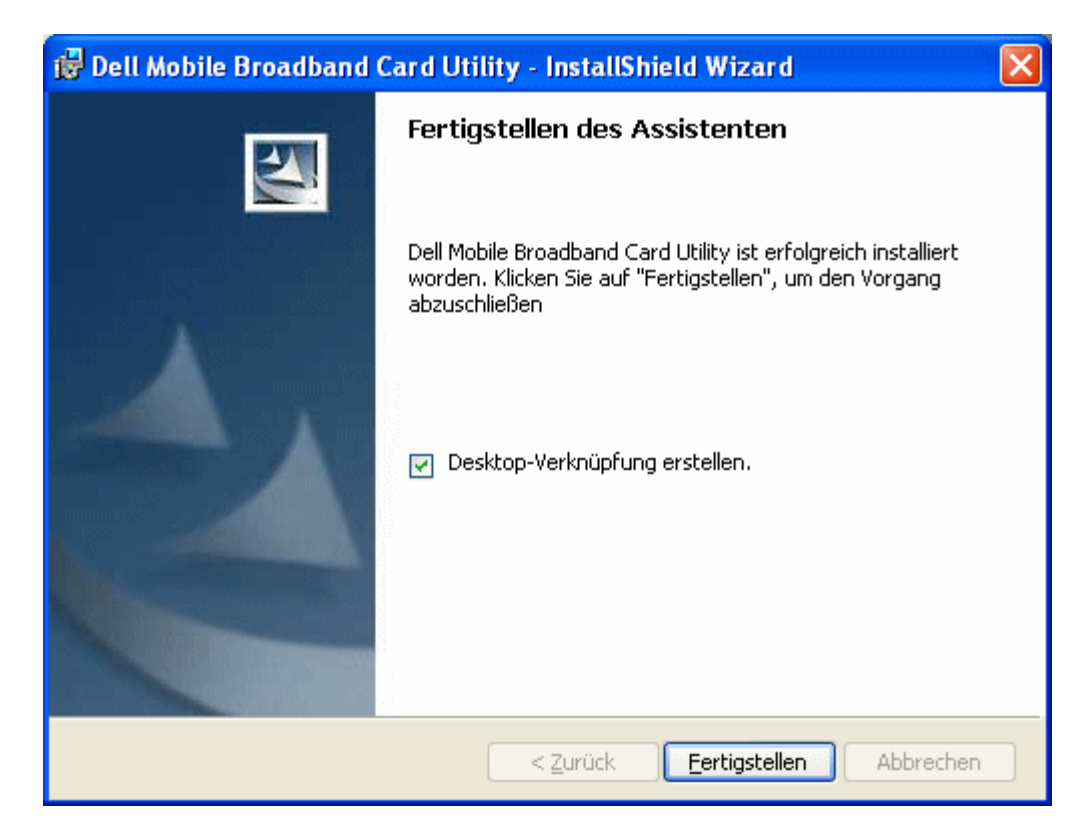

4. Klicken Sie auf dem Bildschirm **InstallShield Wizard Completed** (Fertigstellen des Assistenten) auf die Schaltfläche **Finish** (Fertig stellen). [Klicken Sie hier](#page-3-0), um weitere Informationen zum Starten des Dienstprogramms und zum Aufbau der Verbindung zu erhalten.

### **Zum Seitenanfang**

Bitte lesen Sie sämtliche Hinweise auf mögliche [Beschränkungen und Haftungsausschlüsse.](#page-0-0)

**Zum Seitenanfang** 

[Zurück zum Inhaltsverzeichnis](#page-0-1)

# <span id="page-38-0"></span>**Benutzeroberfläche des Utility: DellTM Mobile Broadband Card Utility Benutzerhandbuch**

- **[Hauptfenster](#page-38-1)**
- [Statusbereich](#page-39-0)
- **[Systemleiste](#page-41-0)**

### <span id="page-38-1"></span>**Hauptfenster**

Das Dell Mobile Broadband Card Utility wird standardmäßig mit dem Hauptfenster geöffnet. In dieser Ansicht verwalten Sie Ihre Breitbandverbindungen. Im Hauptfenster werden die verfügbaren Netzverbindungen angezeigt. Darüber hinaus zeigt das Hauptfenster die Stärke Ihrer mobilen Breitbandverbindung, den aktuellen Verbindungszustand, die bisherige Dauer der Verbindung sowie den Verbindungsstatus an. Weitere Informationen finden Sie unter [Verbinden mit dem Netz](#page-42-0).

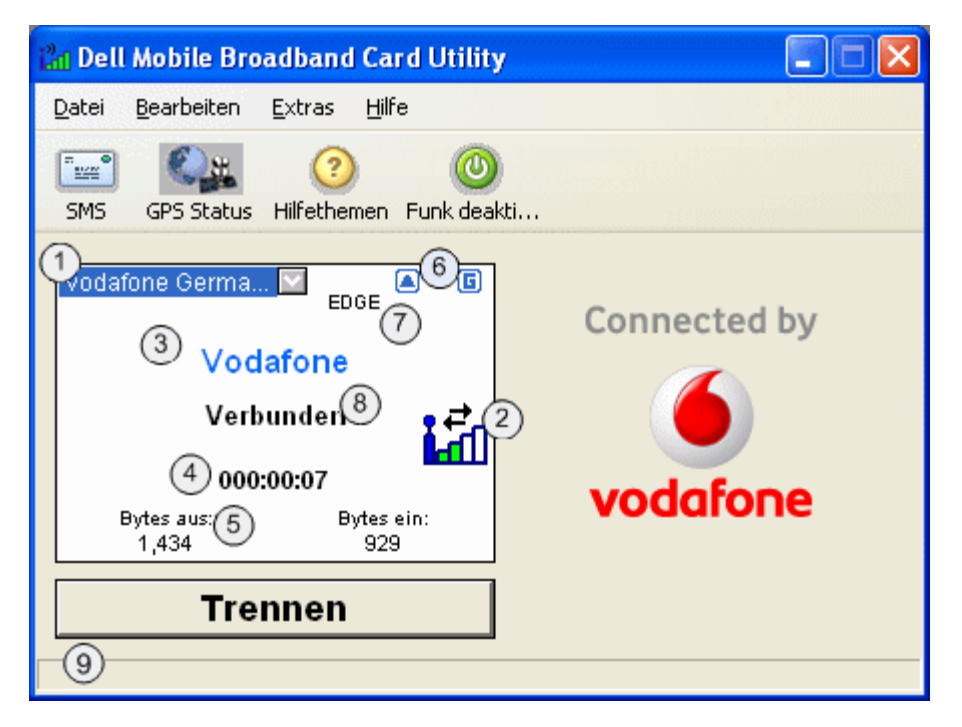

Über die Schaltflächen des Hauptfensters können Sie eine Verbindung zum Netz herstellen und auf weitere Anwendungen und Funktionen des Dell Mobile Broadband Card Utility zugreifen.

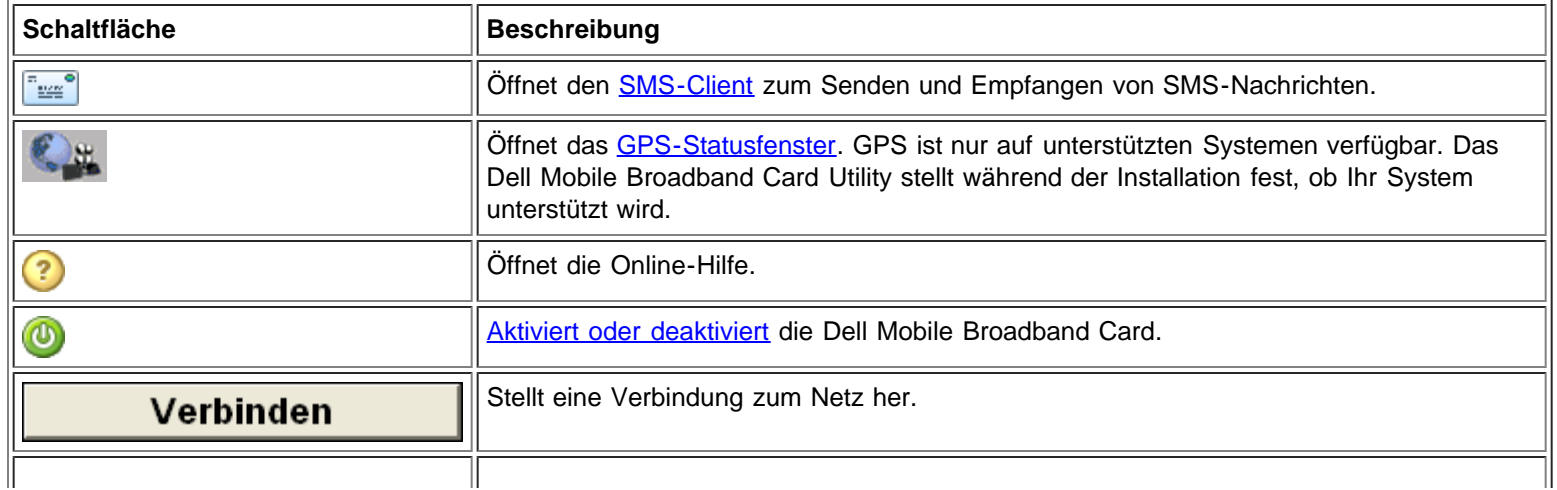

# <span id="page-39-0"></span>**Statusbereich**

Informationen zu Ihrer aktuellen Netzverbindung werden im Statusbereich in der Mitte des Hauptfensters des Dell Mobile Broadband Card Utility angezeigt. Die Statusinformationen werden beim Verbindungsvorgang sowie bei bestehender Verbindung angezeigt. Wenn keine Verbindung besteht, ist in der linken unteren Ecke für das ausgewählte Netz der Statustext "Keine Verbindung" zu lesen. Der Timer zeigt "00:00:00" an. Sobald eine Verbindung aufgebaut wurde, ist der Statustext "Verbunden" zu sehen und der Timer beginnt zu laufen.

# **Profilauswahl**

Zeigt das Profil Ihres Dienstanbieters an, das Informationen enthält, die Sie für die Herstellung einer Verbindung zum Netz benötigen. Das Standardprofil ist voreingestellt und gesperrt.

### **Statusanzeigen des Hauptfensters**

Die Statusanzeigen des Hauptfensters bieten Informationen über die aktuelle Netzverbindung.

#### $^{(2)}$  **Signalleiste**

Zeigt die Qualität der Breitbandverbindung an. Ein schwaches Signal kann zu niedrigeren Übertragungsgeschwindigkeiten führen oder es kann eventuell keine Verbindung hergestellt werden. Verändern Sie die Ausrichtung oder die Position Ihres Computers, um so zu versuchen, die Qualität des Signals zu verbessern.

### **Name des Dienstanbieters**

Zeigt den Namen des Dienstanbieters an, über den Sie derzeit verbunden sind.

# **Verbindungsdauer**

Zeigt die Anzahl der Stunden, Minuten und Sekunden an, für die die derzeitige Verbindung bereits aktiv ist.

# **Bytes aus/Bytes ein**

Zeigt die Anzahl der von Ihrem Computer im Verlauf der aktuellen Sitzung empfangenen und gesendeten Bytes an. Dies sind nicht die Abrechnungsinformationen Ihres Netzbetreibers.

# **Status-Symbolanzeige**

Zeigt Folgendes an:

- Roaming: Das Gerät verbindet sich nicht mit dem eigenen Netz. Für Roaming-Verbindungen können zusätzliche Gebühren anfallen.
- **A** Gesperrt: Das Gerät ist gesperrt. In diesem Zustand ist die Verbindung deaktiviert.
- $\boxed{\,\,\Box\,}$  SMS: Eine neue SMS-Nachricht wurde empfangen.
- G GPS: GPS ist aktiviert.

# **Mobile Breitbandtechnologie**

Diese Anzeige zeigt an, welche der folgenden mobilen Breitbandtechnologien für die derzeitige Verbindung verwendet werden.

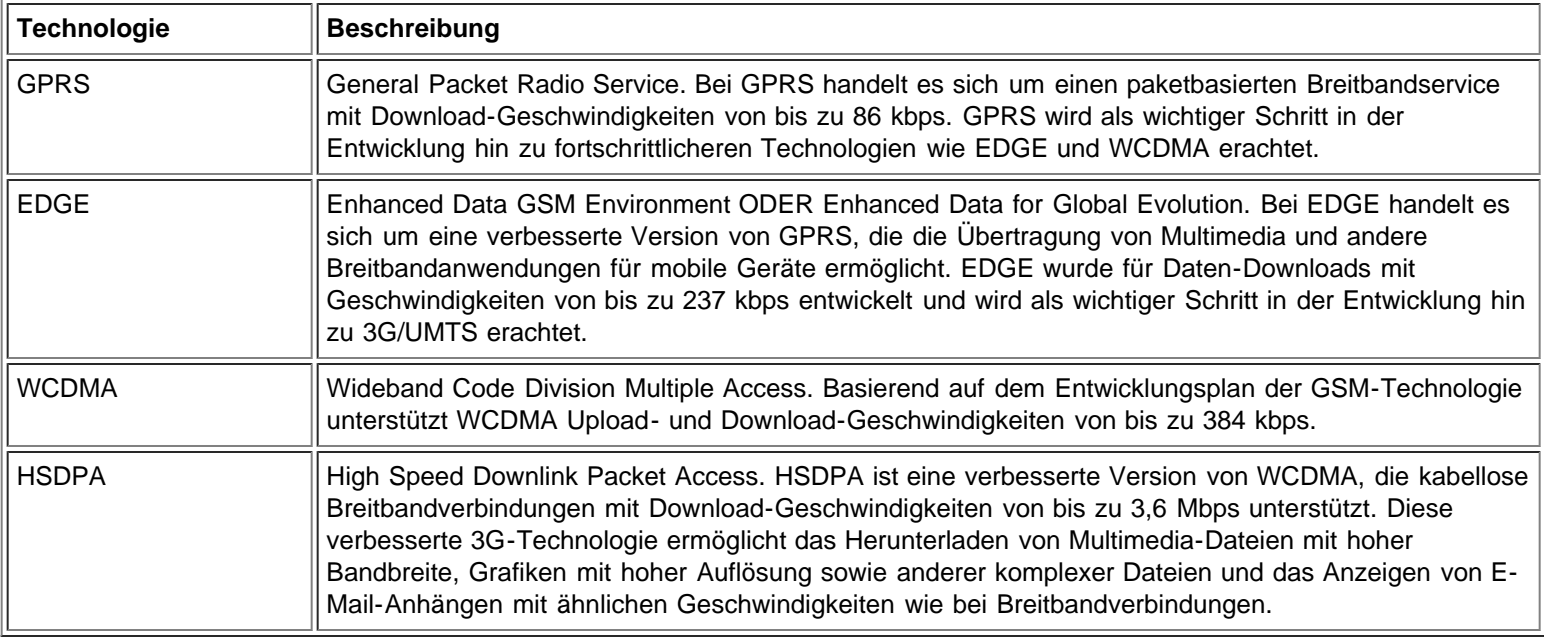

# **Status der mobilen Breitbandkarte**

Im Hauptfenster werden Statusmeldungen angezeigt, die den aktuellen Status der mobilen Breitbandkarte angeben. Wenn die mobile Breitbandkarte beispielsweise bereit ist, eine Verbindung herzustellen, wird "Bereit" angezeigt. Wenn die Verbindung hergestellt wurde, wird "Verbunden" angezeigt. Im Folgenden sehen Sie eine Liste der möglichen Meldungen und ihre Beschreibung:

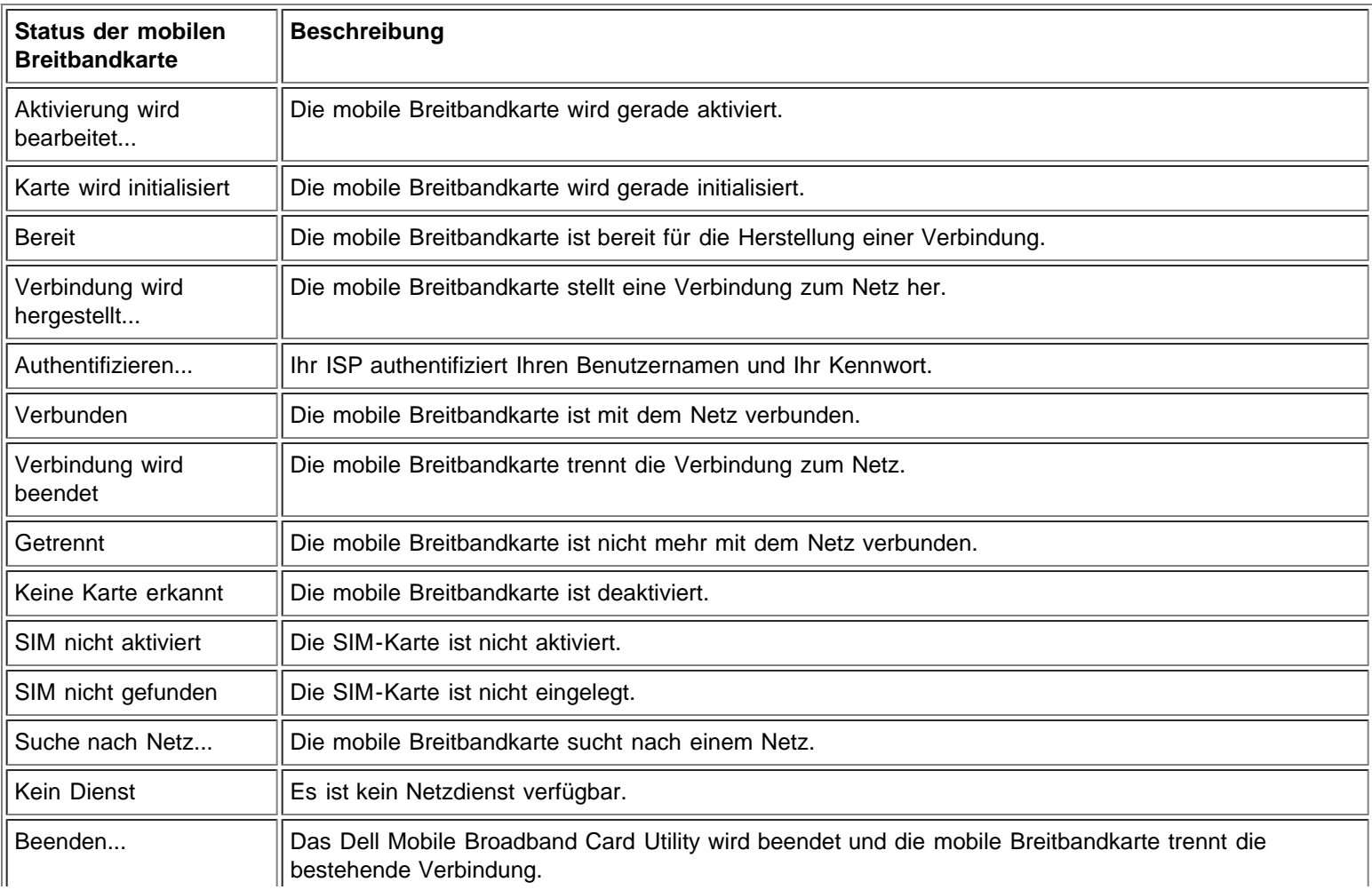

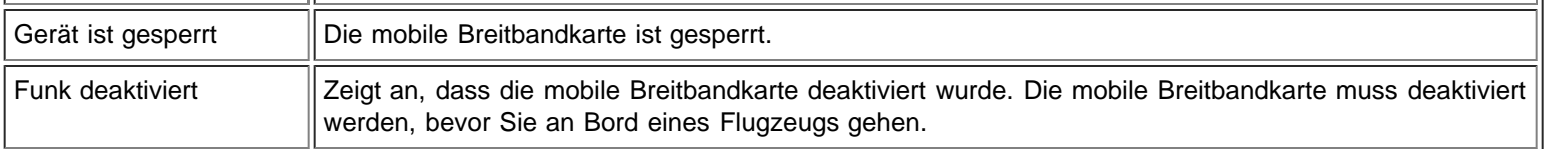

# **Meldungen in der Statusleiste**

In der Statusleiste werden Meldungen zu Aktionen angezeigt, die Sie ausführen sollen. Im Folgenden sehen Sie eine Liste der möglichen Meldungen in der Statusleiste und ihre Beschreibung:

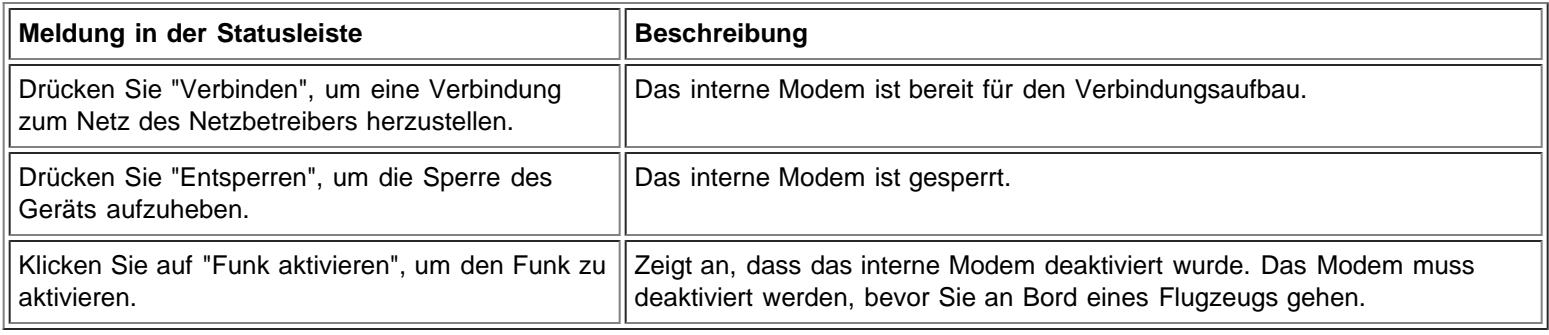

### **[Seitenbeginn](#page-38-0)**

# <span id="page-41-0"></span>**Systemleiste**

Zusätzlich zu den Statusmeldungen im Statusbereich wird der aktuelle Status auch durch Symbole in der Systemleiste angezeigt.

- Doppelklicken Sie auf das Systemleistensymbol, um das Dell Mobile Broadband Card Utility zu starten.
- Klicken Sie mit der rechten Maustaste auf das Systemleistensymbol, um ein Menü mit anderen Optionen anzuzeigen.

Im Folgenden sehen Sie die Systemleistensymbole und ihre Beschreibung:

Breitband deaktiviert oder Karte nicht aktiviert.

- Es wurde keine Karte erkannt oder die Hardware wird initialisiert.
- Die Karte wurde erkannt und es wird nach einem Netz gesucht. Es wurde noch kein Dienst gefunden.
- Karte befindet sich im manuellen Verbindungsmodus und ist bereit für eine Verbindung. Verwenden Sie das Symbol, um den Verbindungsmanager zu öffnen und Mobile Broadband bei Bedarf zu verbinden.
- Karte befindet sich im automatischen Verbindungsmodus und ist bereit für eine Verbindung. Verwenden Sie das Symbol, um bei Bedarf den Verbindungsmanager zu öffnen und den aktuellen Verbindungsstatus anzuzeigen.

Die Verbindung zum Netz besteht und es kann eine Verbindung hergestellt werden.

Die Verbindung zum Datendienst wurde hergestellt.

### **[Seitenbeginn](#page-38-0)**

Bitte lesen Sie alle [Einschränkungen und Ausschlüsse](#page-0-0).

**[Seitenbeginn](#page-38-0)** 

[Zurück zum Inhalt](#page-0-1)

# <span id="page-42-0"></span>**Verbinden mit dem Netz: DellTM Mobile Broadband Card Utility Benutzerhandbuch**

Ø **HINWEIS:** Stellen Sie sicher, dass Ihre Dell Mobile Broadband Card aktiviert ist, bevor Sie eine Verbindung herstellen. Klicken Sie hier für Hinweise zur Aktivierung.

Sobald Ihre mobile Breitbandkarte aktiviert ist, geschieht das Verbinden mit dem Internet durch die Auswahl eines Verbindungsprofils und das Klicken auf die Schaltfläche "Verbinden".

- 1. Im **Haupt**fenster ist das vorkonfigurierte Profil bereits in der Dropdownliste ausgewählt. Für weitere Informationen über die Verwendung von Profilen [klicken Sie hier](#page-54-0).
- 2. Klicken Sie auf **Verbinden**.

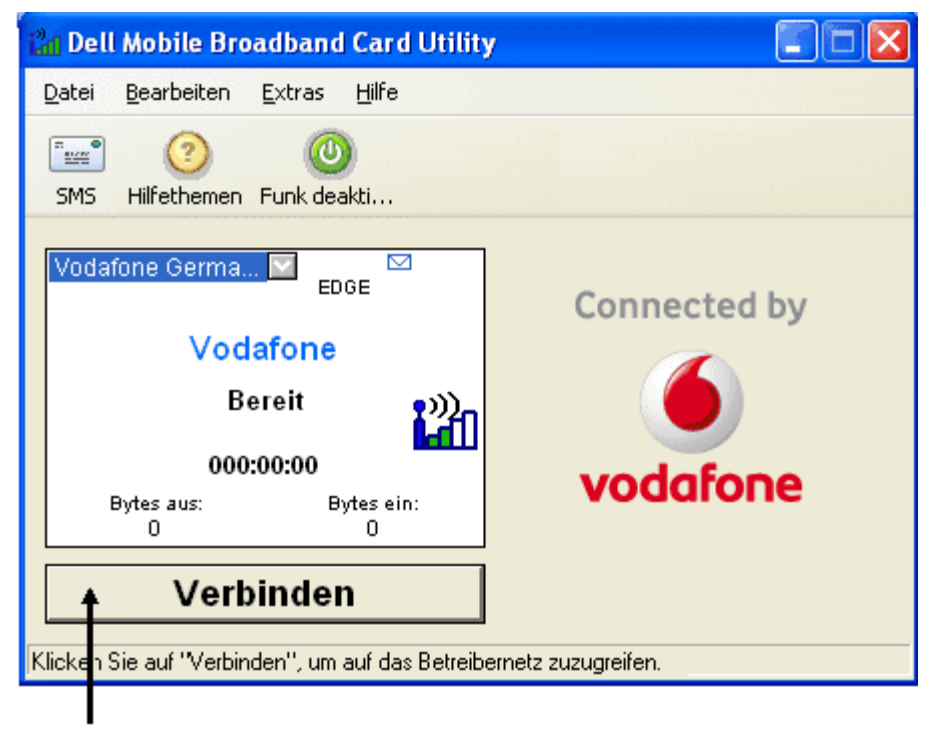

Schaltfläche "Verbinden"

**HINWEIS:** Informieren Sie sich bei Ihrem Netzbetreiber, ob Sie sich im Abdeckungsbereich befinden, bevor Sie eine Verbindung herstellen. Beachten Sie, dass die Nutzungsdaten nur zur Information dienen und nicht für die Prüfung von Nutzungsdaten Ihres Netzbetreibers herangezogen werden können.

**HINWEIS:** Sie können auch einstellen, dass die mobile Breitbandkarte automatisch eine Verbindung mit dem Netz herstellt, wenn Sie Ihren Computer starten. Weitere Informationen finden Sie unter [Konfiguration.](#page-32-0)

Sobald die Verbindung hergestellt wurde, ändert sich die Schaltfläche **Verbinden** zu **Trennen**. Klicken Sie auf die Schaltfläche, um Ihre aktuelle Verbindung zu beenden. Um eine Verbindung zu einem anderen angezeigten Netz herzustellen, wählen Sie es aus der Profilliste aus und klicken Sie dann auf **Verbinden**.

HINWEIS: Falls Ihre Verbindung fehlschlägt, lesen Sie die [Fehlerbehebung](#page-10-0).

### **Seitenbeginn**

Bitte lesen Sie alle [Einschränkungen und Ausschlüsse](#page-0-0).

**Seitenbeginn** 

[Zurück zum Inhalt](#page-0-1)

# <span id="page-44-3"></span><span id="page-44-0"></span>**Senden und Empfangen von SMS-Nachrichten: Dienstprogramm für die Dell™ Mobile Broadband Card – Benutzerhandbuch**

- **O** [Der SMS-Client](#page-44-1)
- **[Aufrufen des SMS-Client](#page-44-2)**
- **Werwalten der Mailboxen**
- **•** [Verfassen und Senden von Nachrichten](#page-46-0)
- **Werwalten empfangener Nachrichten**
- [Verwalten Ihres Adressbuchs](#page-49-0)

### <span id="page-44-1"></span>**Der SMS-Client**

Über SMS (Kurznachrichtendienst) können Sie kurze Textnachrichten über Mobilfunkgeräte senden und empfangen. Das Dienstprogramm für die Dell Mobile Broadband Card bietet einen intuitiven SMS-Client, über den Sie häufig verwendete Kontaktdaten speichern und bequem und schnell SMS-Nachrichten verfassen, senden und empfangen können.

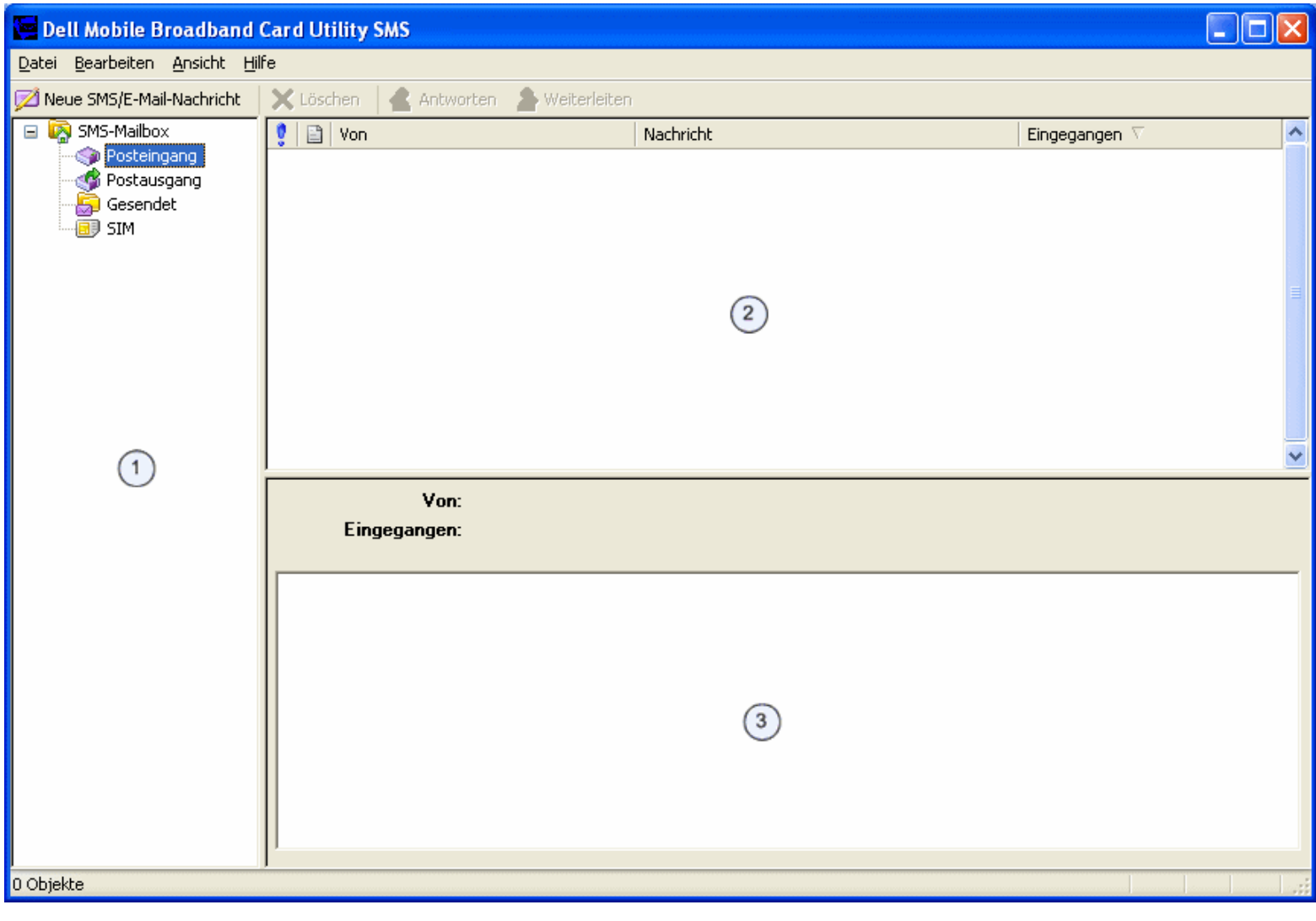

**[Zum Seitenanfang](#page-44-3)** 

<span id="page-44-2"></span>**Aufrufen des SMS-Client**

So rufen Sie den SMS-Client auf:

Klicken Sie im **Hauptfenster** im Menü **Tools** (Extras) auf **SMS Messages** (SMS-Nachrichten).

### **Das Hauptfenster des SMS-Client**

Das Hauptfenster des SMS-Client besteht aus drei Teilfenstern:

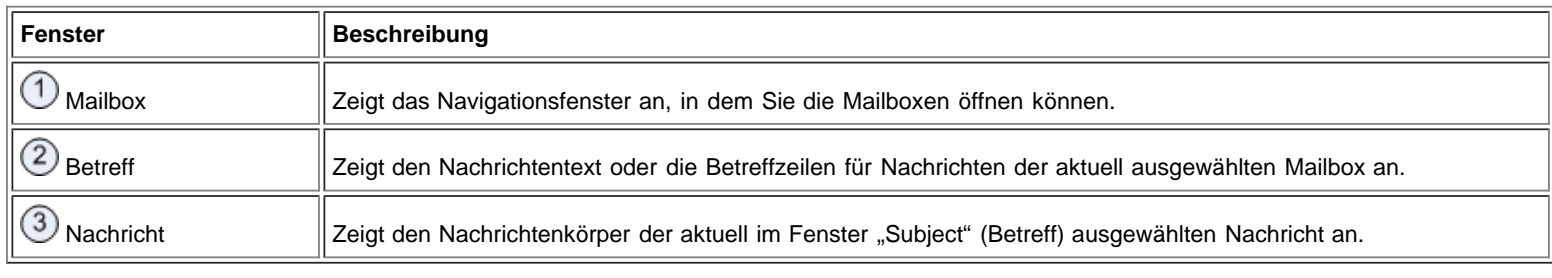

### **[Zum Seitenanfang](#page-44-3)**

### <span id="page-45-0"></span>**Verwalten der Mailboxen**

Das Fenster "SMS Client Mailbox" (SMS-Client-Mailbox) enthält die folgenden Mailboxen:

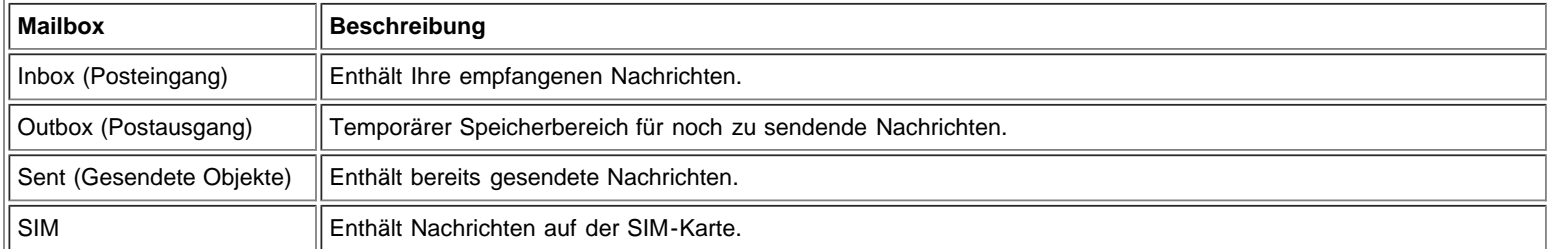

Die Spalten "Inbox" (Posteingang) und "SIM" enthalten:

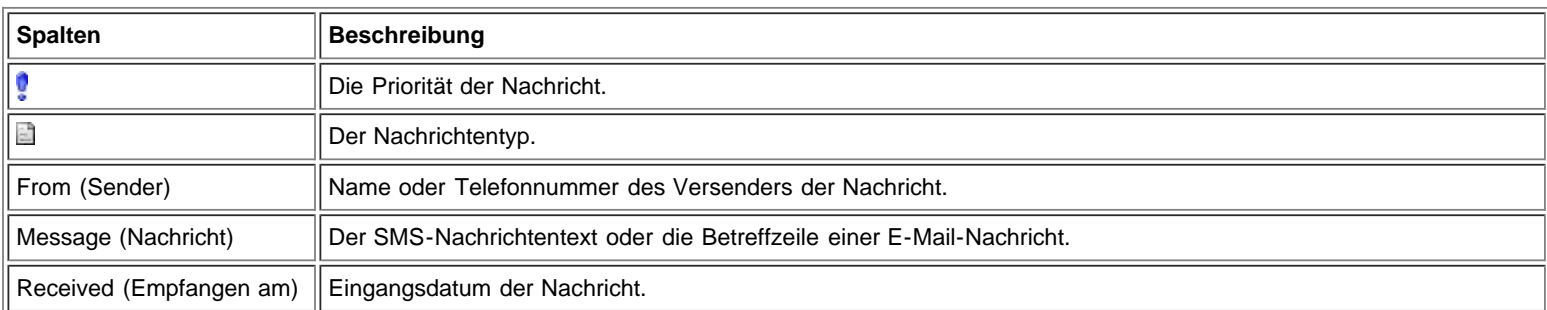

Die Spalten "Outbox" (Postausgang) und "Sent" (Gesendete Objekte) enthalten:

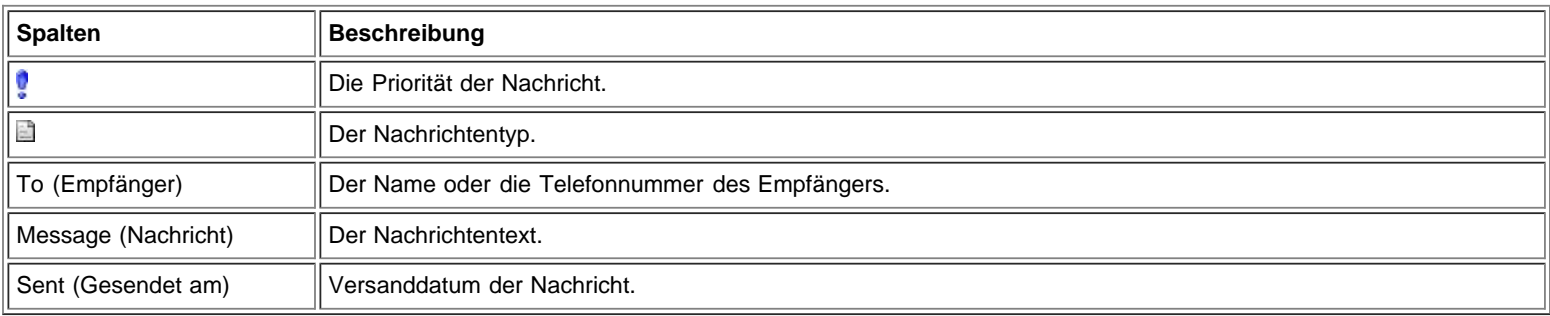

### **Anzeigen von Nachrichten**

So öffnen Sie eine Mailbox:

Klicken Sie im linken Fenster auf die Mailbox. Die aktuellen Meldungen werden daraufhin im Fenster "Subject" (Betreff) angezeigt.

#### **Sortieren von Nachrichten**

Sie können Nachrichten in jeder Ihrer Mailboxen auf der Basis jeder Spalte entweder aufsteigend oder absteigend sortieren. Ein Pfeil markiert die derzeit aktive Spalte. Ein nach oben gerichteter Pfeil bedeutet, dass die Spalte in aufsteigender Reihenfolge sortiert wird. Ein nach unten gerichteter Pfeil bedeutet, dass die Spalte in absteigender Reihenfolge sortiert wird.

So sortieren Sie Ihre Nachrichten:

- Klicken Sie für eine Sortierung nach Spalte auf den Spaltenkopf.
- Klicken Sie ein weiteres Mal auf die Spalte, um zwischen auf- und absteigender Sortierung hin und her zu schalten.

**[Zum Seitenanfang](#page-44-3)** 

### <span id="page-46-0"></span>**Verfassen und Senden von Nachrichten**

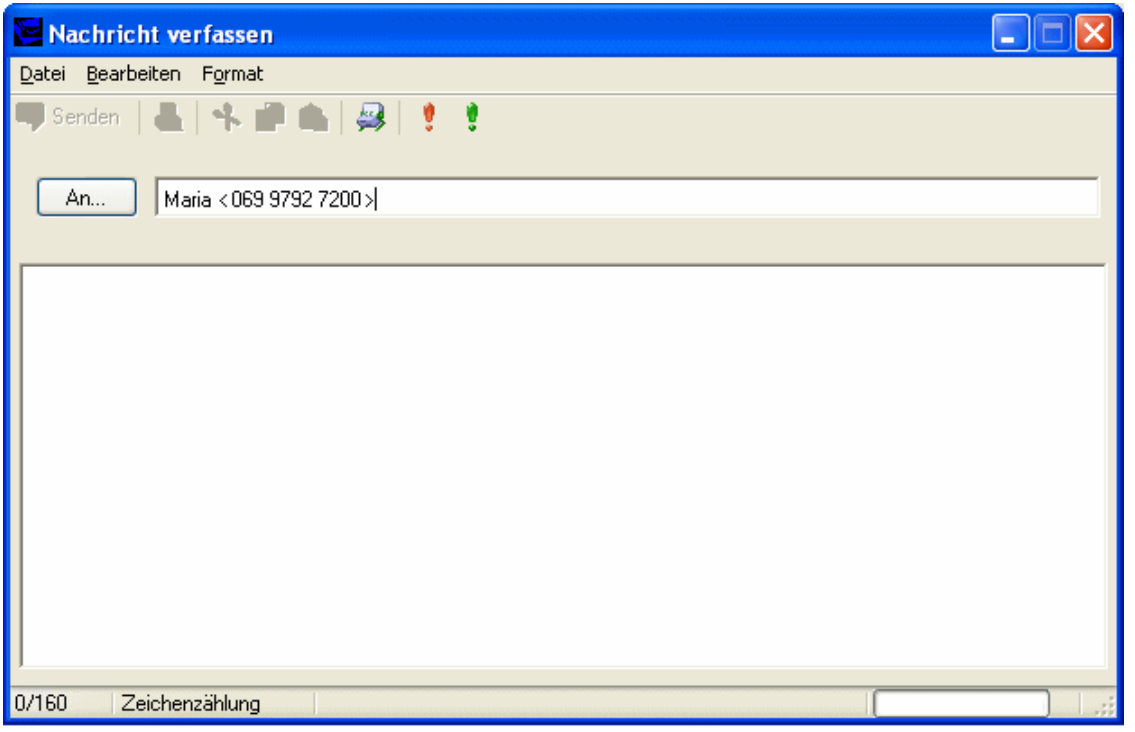

Ø **HINWEIS:** Eine SMS-Nachricht kann bis zu 160 alphanumerische Zeichen enthalten. Bilder oder Grafiken können jedoch nicht übertragen werden.

#### So verfassen Sie eine SMS-Nachricht:

- 1. Klicken Sie in der Symbolleiste auf die Schaltfläche **New SMS/Email Message** (Neue SMS/E-Mail).
- 2. Geben Sie im darauf angezeigten Dialogfeld **Compose Message** (Nachricht verfassen) den Empfänger der Nachricht auf eine der folgenden Methoden an:
	- Geben Sie in das Feld **To...** (An...) entweder die Telefonnummer oder die E-Mail-Adresse jedes einzelnen Empfängers ein und grenzen Sie die Empfängerdaten jeweils durch ein Semikolon (;) voneinander ab.
	- Wenn Sie Empfänger aus Ihrem Adressbuch auswählen möchten, klicken Sie auf die Schaltfläche **Address Book** (Adressbuch) oder auf die Schaltfläche **To…** (An...), um einen oder mehrere Empfänger aus dem Dialogfeld **Select Recipients** (Empfänger auswählen) auszuwählen (siehe [Auswählen von Empfängern aus dem Adressbuch](#page-47-1)).
- 3. Klicken Sie zum Festlegen des Nachrichtenformats auf ein Prioritätssymbol. Weitere Informationen finden Sie unter [Festlegen des](#page-47-2) [Nachrichtenformats](#page-47-2).
- 4. Geben Sie den Nachrichtentext in den Texteingabebereich ein. Während der Eingabe Ihrer Nachricht wird im unteren Bereich des Texteingabebereichs die Anzahl der bereits eingegebenen Zeichen angezeigt. Ihre Nachricht kann bis zu 160 Zeichen lang sein.
- 5. Klicken Sie zum Senden der Nachricht auf die Schaltfläche **Send** (Senden).

### **Ausschneiden, Kopieren und Einfügen von Text**

Sie können Text ausschneiden oder kopieren und diesen wieder in die gleiche oder in eine andere Nachricht einfügen.

So verwenden Sie die Optionen zum Ausschneiden, Kopieren und Einfügen:

- 1. Markieren Sie die Textpassage, die Sie ausschneiden oder kopieren möchten. Wenn Sie den gesamten Text markieren möchten, wählen Sie **Select All** (Alles markieren) aus dem Menü **Edit** (Bearbeiten), oder drücken Sie die Tastenkombination **Strg+A**.
- 2. Führen Sie einen der im Folgenden beschriebenen Schritte aus:
	- o Text ausschneiden: Klicken Sie auf in der Symbolleiste, wählen Sie Cut (Ausschneiden) aus dem Menü Edit (Bearbeiten) aus oder drücken Sie die Tastenkombination **Strg+X**.
	- Text kopieren: Klicken Sie auf in der Symbolleiste, wählen Sie **Copy** (Kopieren) aus dem Menü **Edit** (Bearbeiten) aus oder drücken Sie die Tastenkombination **Strg+C**.
- 3. Klicken Sie in den Bereich, in den Sie den Text einfügen möchten, und klicken Sie anschließend entweder auf in der Symbolleiste, wählen Sie **Paste** (Einfügen) aus dem Menü **Edit** (Bearbeiten) aus oder drücken Sie die Tastenkombination **Strg+V**.
- 4. Wenn die diese Aktionen rückgängig machen möchten, klicken Sie im Menü **Edit** (Bearbeiten) auf **Undo** (Rückgängig) oder drücken Sie die Tastenkombination **Strg+Z**.

### **Drucken einer Nachricht**

Öffnen Sie die Nachricht und klicken Sie auf das Symbol zum Drucken.

### <span id="page-47-2"></span>**Festlegen des Nachrichtenformats**

Sie können die folgenden Nachrichtenformate definieren:

- ASCII- oder Unicode-Codierung definieren
- Nachrichtenpriorität auf "Emergency" (Dringend) oder "Urgent" (Eilt) setzen. Die E-Mail wird daraufhin mit der jeweils verknüpften Priorität in der Mailbox des Empfängers gekennzeichnet.
- Empfangsbestätigung anfordern, wenn der Empfänger die Nachricht abgerufen hat

So definieren Sie das Nachrichtenformat:

- 1. Wählen Sie zum Definieren der Codierung **Format** (Format) aus und anschließend **ASCII** oder **Unicode**.
- 2. Klicken Sie zum Definieren der Priorität entweder auf bzw. wählen Sie **Format** (Format) **> Priority** (Priorität) **> Emergency** (Dringend) oder klicken Sie auf bzw. wählen **Format** (Format) **> Priority** (Priorität) **> Urgent** (Eilt). Wenn Sie die Prioritätseinstellung entfernen möchten, klicken Sie noch einmal auf die gleiche Schaltfläche, oder wählen Sie **Format** (Format) **> Priority** (Priorität) **> Normal** (Normal).
- 3. Wählen Sie zum Anfordern einer Empfangsbestätigung **Format** (Format) **> Receipt** (Empfangsbestätigung).
- 4. Wenn Sie die aktuellen Einstellungen als Voreinstellung speichern möchten, wählen Sie **Format** (Format) **> Set Default** (Als Standard).

### <span id="page-47-1"></span>**Auswählen von Empfängern aus dem Adressbuch**

So wählen Sie Empfänger aus dem Adressbuch aus:

- 1. Klicken Sie im Dialogfeld **Compose Message** (Nachricht verfassen) auf die Schaltfläche **To…** (An...).
- 2. Wählen Sie aus der Liste **Name** (Name) des Dialogfelds **Select Recipients** (Empfänger auswählen) einen Empfänger aus und klicken anschließend auf die Schaltfläche **Mobile->**, um diesen Empfänger in das Feld **Message Recipients** (Nachrichtenempfänger) zu übertragen.
- 3. Wenn Sie einen neuen Eintrag im derzeit aktiven Adressbuch erstellen möchten, klicken Sie auf **New Entry…** (Neuer Eintrag...). Geben Sie in das Dialogfeld **Contact** (Kontakt) den Namen und die Mobilfunknummer ein und klicken anschließend auf **OK**.
- 4. Wenn Sie Daten oder einen Namen innerhalb des Adressbuchs anzeigen oder bearbeiten möchten, klicken Sie auf den Namen in der Liste **Show Names From The** (Namen anzeigen aus) und klicken anschließend auf **Edit** (Bearbeiten). Klicken Sie nach Abschluss des Abfrageoder Bearbeitungsschritts in den Kontaktdaten auf **OK** und schließen das Dialogfeld **Contact** (Kontakt).
- 5. Klicken Sie auf **OK**. Die von Ihnen ausgewählten Namen und Telefonnummern werden als Empfänger für Ihre Nachricht verwendet.

**[Zum Seitenanfang](#page-44-3)** 

### <span id="page-47-0"></span>**Verwalten empfangener Nachrichten**

Sobald eine Verbindung zum Netzwerk aufgebaut wurde, können Sie SMS-Nachrichten empfangen. Wenn Sie eine SMS-Nachricht empfangen, wird das SMS-Benachrichtigungssymbol  $\Xi$  im Hauptfenster angezeigt.

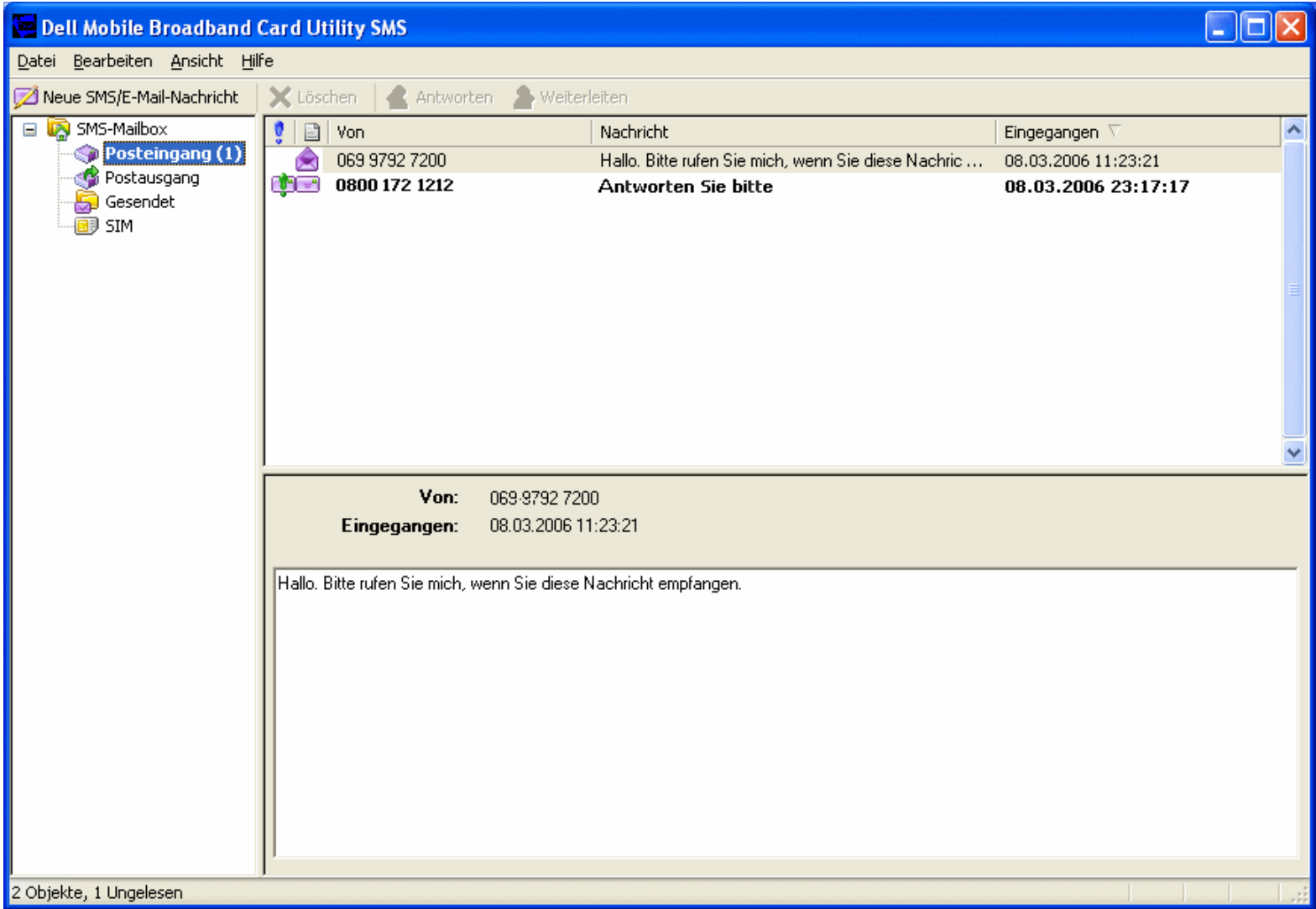

### **Lesen von Nachrichten**

Sobald der SMS-Client eine Nachricht empfangen hat, können Sie den Text der Nachricht im unteren Fenster lesen. Sie können auch Nachrichten in den Ordnern "Outbox" (Postausgang) oder "Sent" (Gesendete Objekte) anzeigen.

So lesen Sie Ihre Nachrichten:

- 1. Klicken Sie in der Liste **SMS Mailbox** (SMS-Mailbox) auf das Symbol **Posteingang**. Empfangene Nachrichten werden im unteren rechten Fenster angezeigt.
- 2. Klicken Sie zum Anzeigen des Nachrichtentexts auf die jeweilige Nachricht in der Nachrichtenliste. Der Nachrichtentext wird daraufhin im unteren rechten Fenster angezeigt.

### **Antworten auf eine Nachricht**

Sie können auf eine in Ihren Posteingang eingegangene Nachricht auf einfache und schnelle Weise antworten. Beim Beantworten einer Nachricht wird das Fenster "Compose Message" (Nachricht verfassen) aufgerufen. Außerdem wird die Empfängeradresse automatisch in das Feld **To** (An) eingegeben; die Betreffzeile für empfangene Nachrichten enthält bereits das Präfix "RE" (AW).

So beantworten Sie eine Nachricht:

- 1. Klicken Sie in der Nachrichtenliste auf die Meldung, die Sie beantworten möchten.
- 2. Klicken Sie auf die Schaltfläche **Reply** (Beantworten) oder klicken Sie mit der rechten Maustaste und wählen **Reply** (Beantworten) aus dem Kontextmenü.
- 3. Verfassen Sie im Fenster **Compose Message** (Nachricht verfassen) Ihre Nachrichten und senden Sie sie (siehe auch [Verfassen und](#page-46-0) [Senden von Nachrichten](#page-46-0)).

### **Weiterleiten einer Nachricht**

Sie haben die Möglichkeit, eine Nachricht an einen anderen Empfänger weiterzuleiten. Beim Weiterleiten einer Nachricht wird das Fenster "Compose Message" (Nachricht verfassen) aufgerufen, außerdem wird das Feld **To** (An) automatisch leer angezeigt. Die Betreffzeile enthält den Betreff der ursprünglich empfangenen Nachrichten und wird um das Präfix "FWD" (WG) erweitert.

So leiten Sie eine Nachricht weiter:

- 1. Klicken Sie in der Nachrichtenliste auf die Meldung, die Sie beantworten möchten.
- 2. Klicken Sie auf die Schaltfläche **Forward** (Weiterleiten) **oder klicken Sie mit der rechten Maustaste und wählen Forward (Weiterleiten)** aus dem Kontextmenü.
- 3. Verfassen Sie im Fenster **Compose Message** (Nachricht verfassen) Ihre Nachrichten und senden Sie sie (siehe auch [Verfassen und](#page-46-0) [Senden von Nachrichten](#page-46-0)).

### **Löschen von Nachrichten**

Wenn Sie die Bearbeitung einer Nachricht abgeschlossen haben, können Sie sie löschen. Wenn Sie eine Nachricht löschen, wird diese endgültig von Ihrem Computer gelöscht.

So löschen Sie Nachrichten:

- 1. Wählen Sie im Fenster "Subject" (Betreff) die zu löschende(n) Nachricht(en) aus. So wählen Sie mehrere Nachrichten gleichzeitig aus: Wenn Sie benachbarte Nachrichten auswählen möchten, klicken Sie zunächst auf die erste Nachricht, drücken dann die
	- **Umschalttaste** und klicken daraufhin auf die letzte Nachricht im Bereich der zu löschenden Nachrichten.
	- Wenn Sie nicht benachbarte Nachrichten löschen möchten, drücken Sie die Taste **Strg** und klicken anschließend auf jede einzelne zu löschende Nachricht.
- 2. Klicken Sie auf die Schaltfläche Delete (Löschen) X, oder klicken Sie mit der rechten Maustaste und wählen Delete (Löschen) aus dem Kontextmenü aus.

[Zum Seitenanfang](#page-44-3)

### <span id="page-49-0"></span>**Verwalten des Adressbuchs**

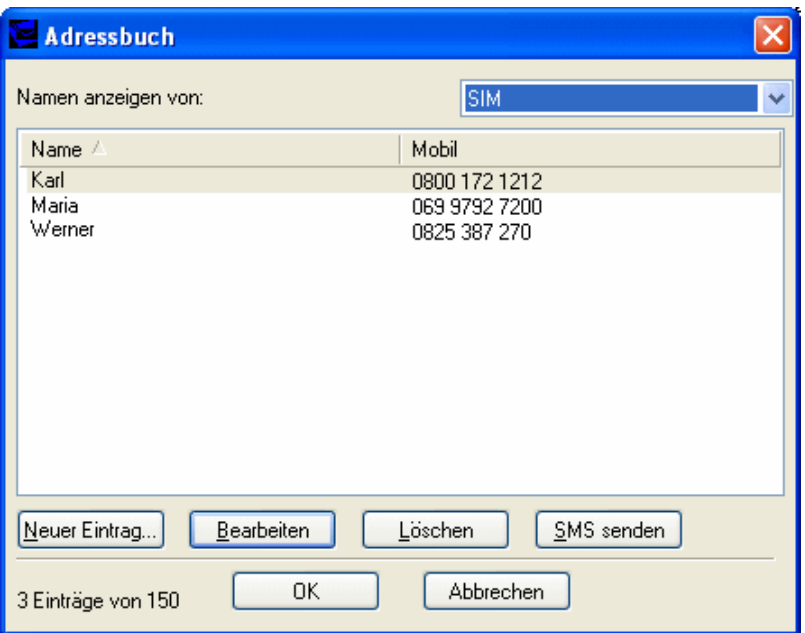

Im *Adressbuch* können Sie Adressen von Benutzern speichern, die Sie häufig kontaktieren. Nach der Eingabe einer Adresse können Sie schnell auf die Adresse zugreifen, ohne die Benutzerdaten eingeben zu müssen.

### **Öffnen des Adressbuchs**

Klicken Sie im **Hauptfenster** des Dienstprogramms für die Dell Mobile Broadband Card auf **Address Book** (Adressbuch) im Menü **Tools** (Extras).

### **Erstellen von Einträgen**

So nehmen Sie einen neuen Eintrag in das Adressbuch auf:

- 1. Klicken Sie nach dem Öffnen des Adressbuchs auf **New Entry...** (Neuer Eintrag...).
- 2. Geben Sie einen Anzeigenamen für den Benutzer und dessen Mobilfunknummer in das Dialogfeld **Contact** (Kontakt) ein.
- 3. Klicken Sie auf **OK**.

### **Ändern der Kontaktdaten**

Sie können die Eigenschaften sämtlicher Kontakte im Adressbuch anzeigen.

So ändern Sie die Kontaktdaten:

- 1. Wählen Sie aus der Kontaktliste einen Kontakt aus, dessen Daten Sie ändern möchten.
- 2. Klicken Sie auf **Edit** (Bearbeiten).
- 3. Daraufhin können Sie im Dialogfeld **Contact** (Kontakt) die gewünschten Änderungen an beliebigen Kontaktdaten vornehmen.
- 4. Klicken Sie auf **OK**.

### **Löschen von Kontaktdaten**

Wenn Sie einen Kontakt löschen, werden die Kontaktdaten unwiderruflich aus dem Adressbuch entfernt.

So löschen Sie die Kontaktdaten:

- 1. Markieren Sie in der Kontaktliste den zu löschenden Kontakt.
- 2. Klicken Sie auf **Delete** (Löschen).
- 3. Klicken Sie im Nachrichtenfeld auf **Yes** (Ja); um den Löschvorgang zu bestätigen. Klicken Sie auf **No** (Nein), um den Löschvorgang abzubrechen.

### **Senden einer SMS-Nachricht aus dem Adressbuch**

Sie können eine SMS-Nachricht direkt an einen im Adressbuch enthaltenen Kontakt senden.

So senden Sie eine SMS-Nachricht:

- 1. Wählen Sie den gewünschten Kontakt aus der Kontaktliste aus.
- 2. Klicken Sie auf **Send SMS** (SMS senden). Die Dialogfelder "SMS Message Client" (SMS-Client) und "Compose SMS" (SMS verfassen) werden geöffnet und die Daten des ausgewählten Kontakts werden in das Feld "To..." (An...) übernommen.
- 3. Folgen Sie zum Verfassen und Senden der Nachrichten den Anweisungen unter [Verfassen und Senden von Nachrichten.](#page-46-0)

Bitte lesen Sie sämtliche Hinweise auf mögliche [Beschränkungen und Haftungsausschlüsse](#page-0-0).

**[Zum Seitenanfang](#page-44-3)** 

[Zurück zum Inhaltsverzeichnis](#page-0-1)

# <span id="page-51-3"></span><span id="page-51-1"></span>**Weitere Funktionen: DellTM Mobile Broadband Card Utility Benutzerhandbuch**

**[Einleitung](#page-51-2)** 

- **[Anzeige von Geräteeigenschaften](#page-51-0)**
- **[Anzeige des Verbindungsprotokolls](#page-52-0)**
- [Anzeige von Copyright-, Datums- und Versionsinformationen](#page-51-1)

# <span id="page-51-2"></span>**Einleitung**

Sie können die Eigenschaften der mobilen Breitbandkarte, einen Bericht der aktuellen und zurückliegenden Verbindungen sowie Copyright-, Datums- und Versionsinformationen für das Dell Mobile Broadband Card Utility anzeigen.

**[Seitenbeginn](#page-51-3)** 

## <span id="page-51-0"></span>**Anzeige von Geräteeigenschaften**

Das Dialogfeld "Geräteeigenschaften" zeigt Informationen über die mobile Breitbandkarte an, die bei Problemen für den Kundensupport genutzt werden können. Das Dialogfeld zeigt die folgenden Informationen an:

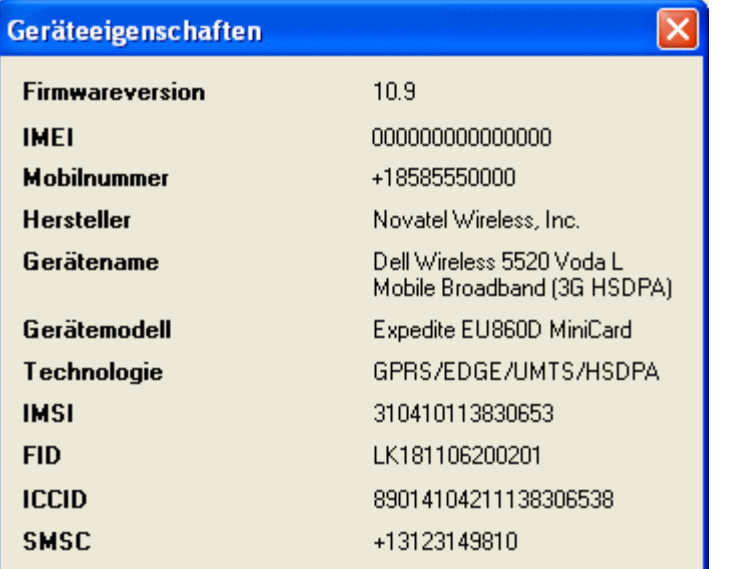

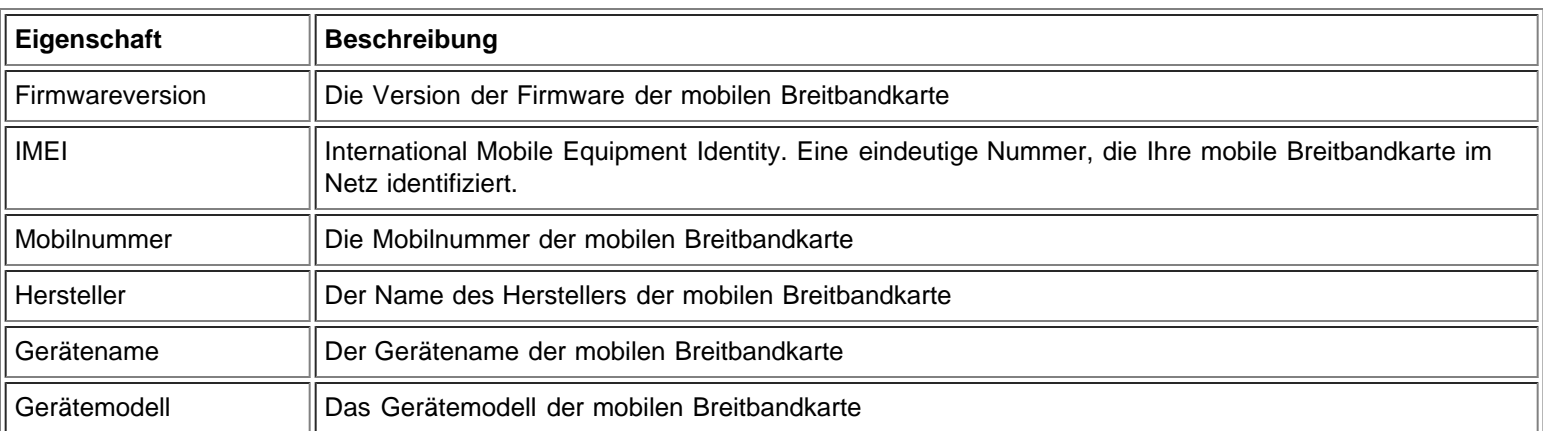

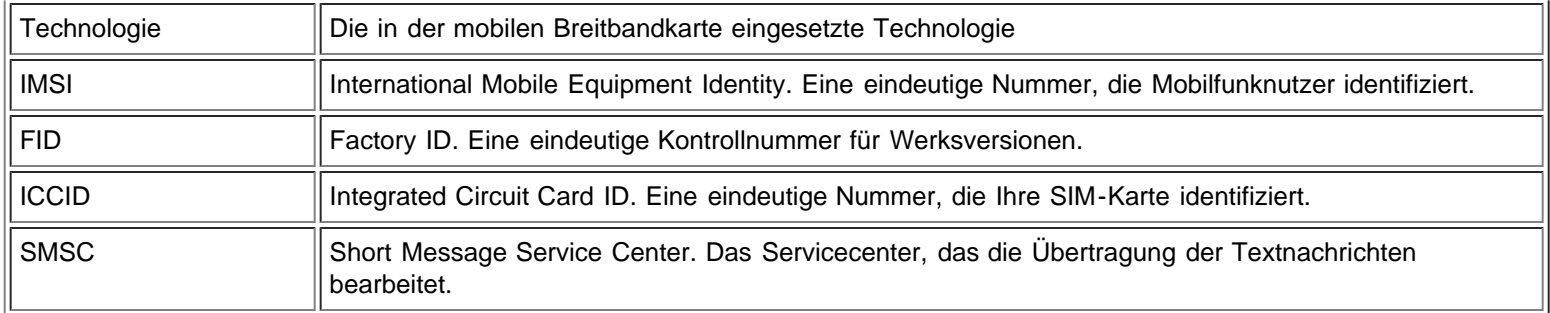

Anzeige der Eigenschaften:

Wählen Sie im **Haupt**fenster **Geräteeigenschaften** im Menü **Datei**.

### **[Seitenbeginn](#page-51-3)**

# <span id="page-52-0"></span>**Anzeige des Verbindungsprotokolls**

Das Verbindungsprotokoll zeigt statistische Informationen über die aktuelle Verbindung sowie eine Verlaufsliste vergangener Verbindungen.

**HINWEIS:** Die Verbindungsprotokollierung ist nicht verfügbar, wenn Sie die Option "Beim Starten ausführen" aktiviert haben. Weitere Informationen finden Sie unter [Konfigurieren der allgemeinen Einstellungen](#page-30-1).

Die folgenden Informationen werden im Dialogfeld "Verbindungsprotokoll" für die aktuelle Verbindung angezeigt:

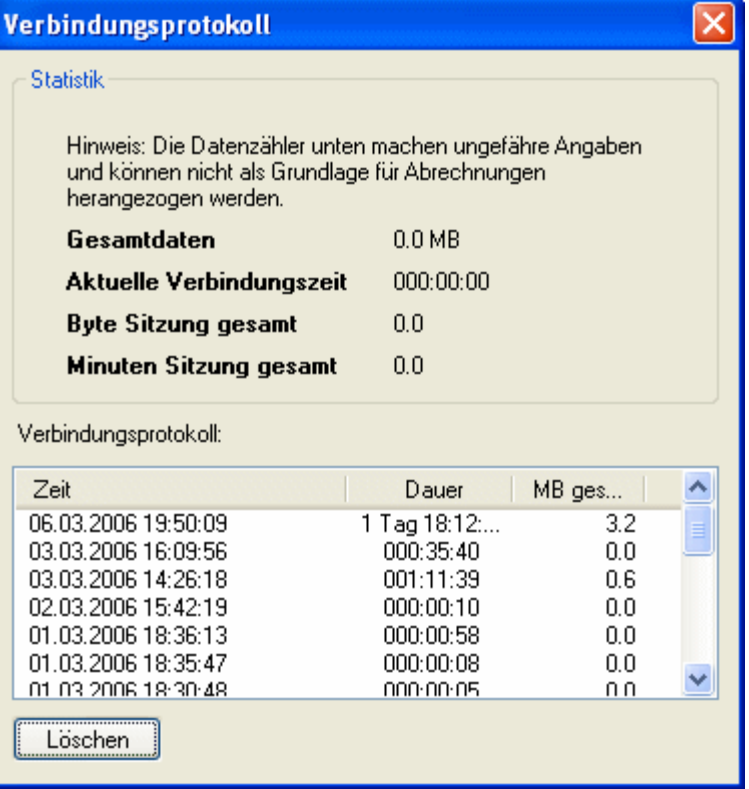

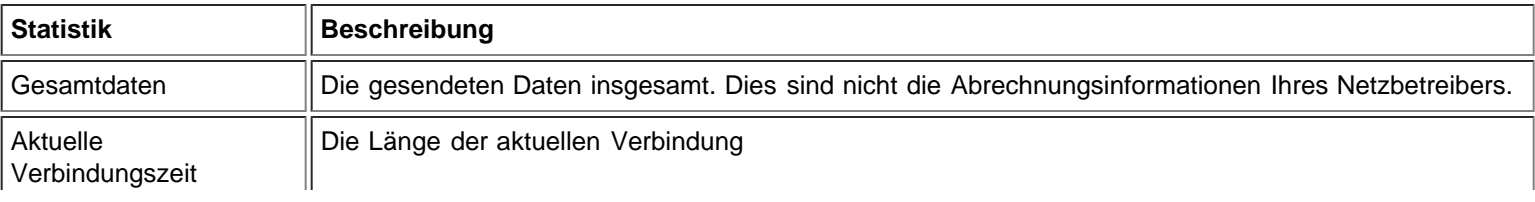

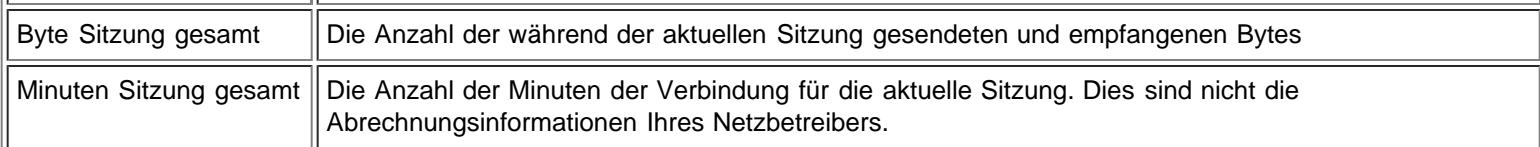

Die Zeit, die Dauer und die MB insgesamt des Datenaustauschs werden für vergangene Sitzungen unten im Dialogfeld angezeigt.

Anzeige des Verbindungsprotokolls:

- 1. Wählen Sie im **Haupt**fenster **Verbindungsprotokoll** im Menü **Extras**.
- 2. Um das Protokoll unten im Dialogfeld zu löschen, klicken Sie auf **Löschen**.
- 3. Um das Dialogfeld "Bericht" zu schließen, klicken Sie auf das Schließfeld.

**[Seitenbeginn](#page-51-3)** 

# **Anzeige von Copyright-, Datums- und Versionsinformationen**

Das Dialogfeld "Über" zeigt Copyright-, Datums- und Versionsinformationen für das auf Ihrem Computer installierte Dell Mobile Broadband Card Utility an.

Anzeige der installierten Version:

- 1. Wählen Sie im **Haupt**fenster **Über** im Menü **Hilfe**, um das Dialogfeld "Über" zu öffnen.
- 2. Um das Dialogfeld "Über" zu schließen, klicken Sie auf das Schließfeld.

Bitte lesen Sie alle [Einschränkungen und Ausschlüsse](#page-0-0).

**[Seitenbeginn](#page-51-3)** 

[Zurück zum Inhalt](#page-0-1)

# <span id="page-54-0"></span>**Verwalten von Profilen: DellTM Mobile Broadband Card Utility Benutzerhandbuch**

- **Info zu Profilen**
- **Erstellen von Profilen**
- **Profileinstellungen**
- **Anzeigen und Bearbeiten von Profilen**
- **C** [Löschen von Profilen](#page-54-0)
- **Importieren und Exportieren von Profilen**

# **Info zu Profilen**

Für die Verbindung zum Netz müssen Sie spezielle Verbindungseinstellungen vornehmen. Wenn Sie durch Europa reisen, benötigen Sie gegebenenfalls mehrere Verbindungskonten, die jeweils über eigene Einstellungen verfügen (z. B. Vodafone Frankreich, Vodafone Deutschland, Vodafone GB usw.). Ein Profil ist ein vollständiger Satz Verbindungsinformationen, der für die Verbindung mit dem Netz des Landes, in dem Sie sich befinden, erforderlich ist. Profile ermöglichen die Definition von Verbindungseinstellungen und damit den einfachen Zugang zum Netz.

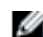

**HINWEIS:** Auf Ihrem Notebook befinden sich bereits Standard-Verbindungsprofile. Wenn Sie sich in einem Land befinden, dem kein Standardprofil zugewiesen ist, wenden Sie sich bitte an die Vodafone-Kundenbetreuung.

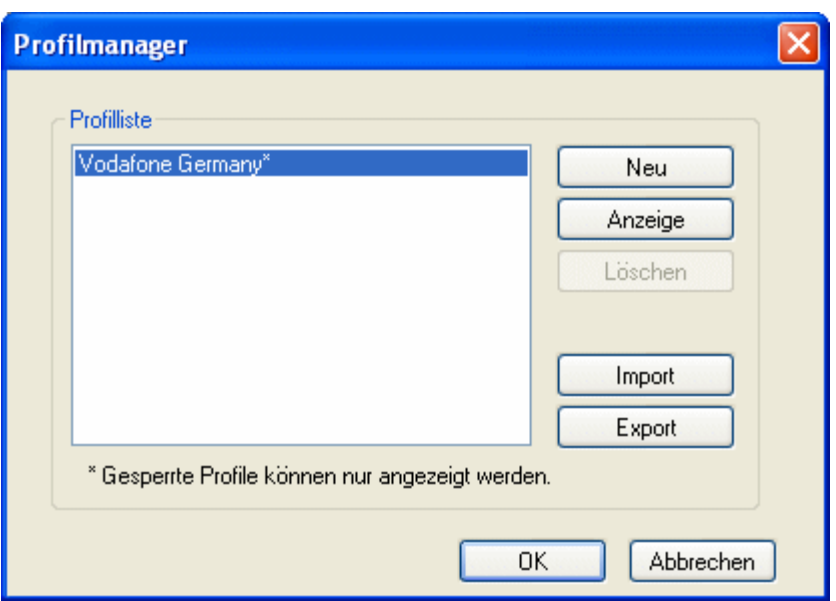

Der Profilmanager ermöglicht die Anzeige des geladenen Profils und die Erstellung, Bearbeitung, Anzeige sowie das Löschen neuer Profile. Ein Profilerstellungs-Assistent führt Sie durch die einzelnen Schritte der Erstellung eines neuen Profils. Ein Sternchen neben dem Profilnamen gibt an, dass es sich um ein geladenes Profil handelt, das gesperrt ist. Gesperrte Profile können nicht bearbeitet werden.

**Seitenbeginn** 

## **Erstellen von Profilen**

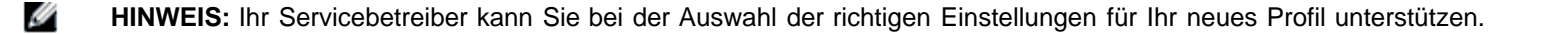

So erstellen Sie ein Profil:

- 1. Wählen Sie im **Haupt**fenster **Profilmanager** im Menü **Datei**.
- 2. Klicken Sie auf die Schaltfläche **Neu**. Die erste Maske des Profilassistenten wird angezeigt.

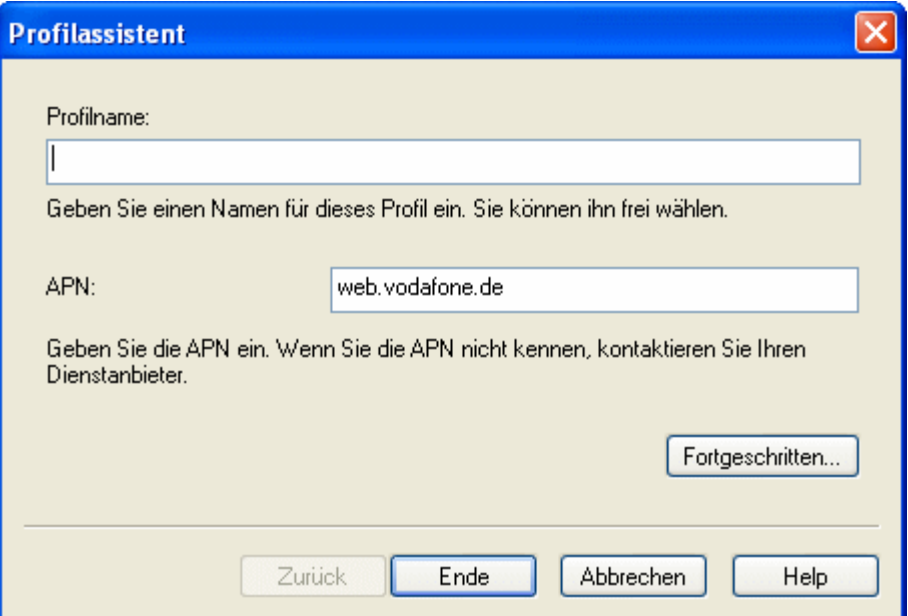

- 3. Geben Sie in das Feld **Profilname** einen eindeutigen Namen für das Profil ein und wählen Sie einen Verbindungstyp.
- 4. Geben Sie in das Feld **APN** den APN ein. Wenn Sie Ihren APN nicht kennen, kontaktieren Sie Ihren Servicebetreiber.
- 5. Klicken Sie auf **Erweitert...**, um das Dialogfeld "Erweitert" zu öffnen.
- 6. Geben Sie in das Feld **Benutzername** Ihren Benutzernamen ein oder verwenden Sie den angegebenen Standard-Benutzernamen (empfohlen). Der Benutzername muss mit Ihrem Servicebetreiber abgestimmt sein.
- 7. Geben Sie in das Feld **Kennwort** Ihr Kennwort ein oder verwenden Sie das angegebene Standard-Kennwort (empfohlen). Das Kennwort muss mit Ihrem Servicebetreiber abgestimmt sein.
- 8. Klicken Sie auf **OK**, um das Dialogfeld "Erweitert" zu schließen.
- 9. Klicken Sie auf **Fertigstellen**.
- 10. Klicken Sie im Fenster **Profilmanager** auf **OK**.

#### **Seitenbeginn**

### **Profileinstellungen**

Die Profileinstellungen sind in folgende Gruppen unterteilt:

- Allgemein
- TCP/IP
- VPN

Jede Gruppe verfügt im Profilmanager über eine eigene Registerkarte. Wenn Sie im Profilmanager ein gesperrtes Profil auswählen, wird die Schaltfläche "Anzeigen" angezeigt, über die Sie die Profileinstellungen anzeigen können. Wenn Sie ein nicht gesperrtes Profil auswählen, wird die Schaltfläche "Bearbeiten" angezeigt, über die Sie die Profileinstellungen bearbeiten können.

### **Allgemeine Einstellungen**

Die Registerkarte "Allgemein" zeigt allgemeine Informationen über das Verbindungsprofil an. Ein Verbindungsprofil verfügt über folgende allgemeine Einstellungen.

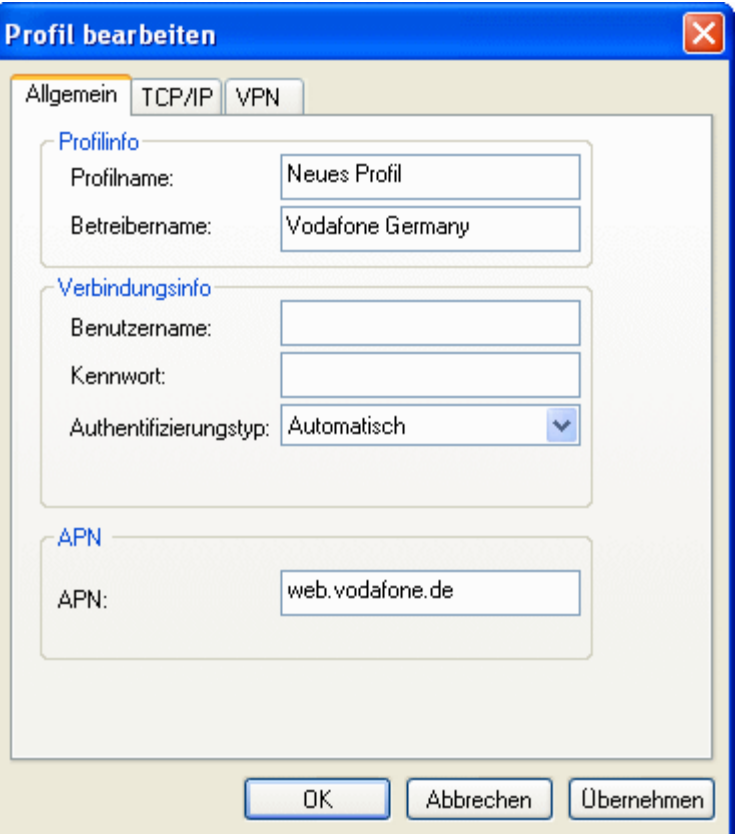

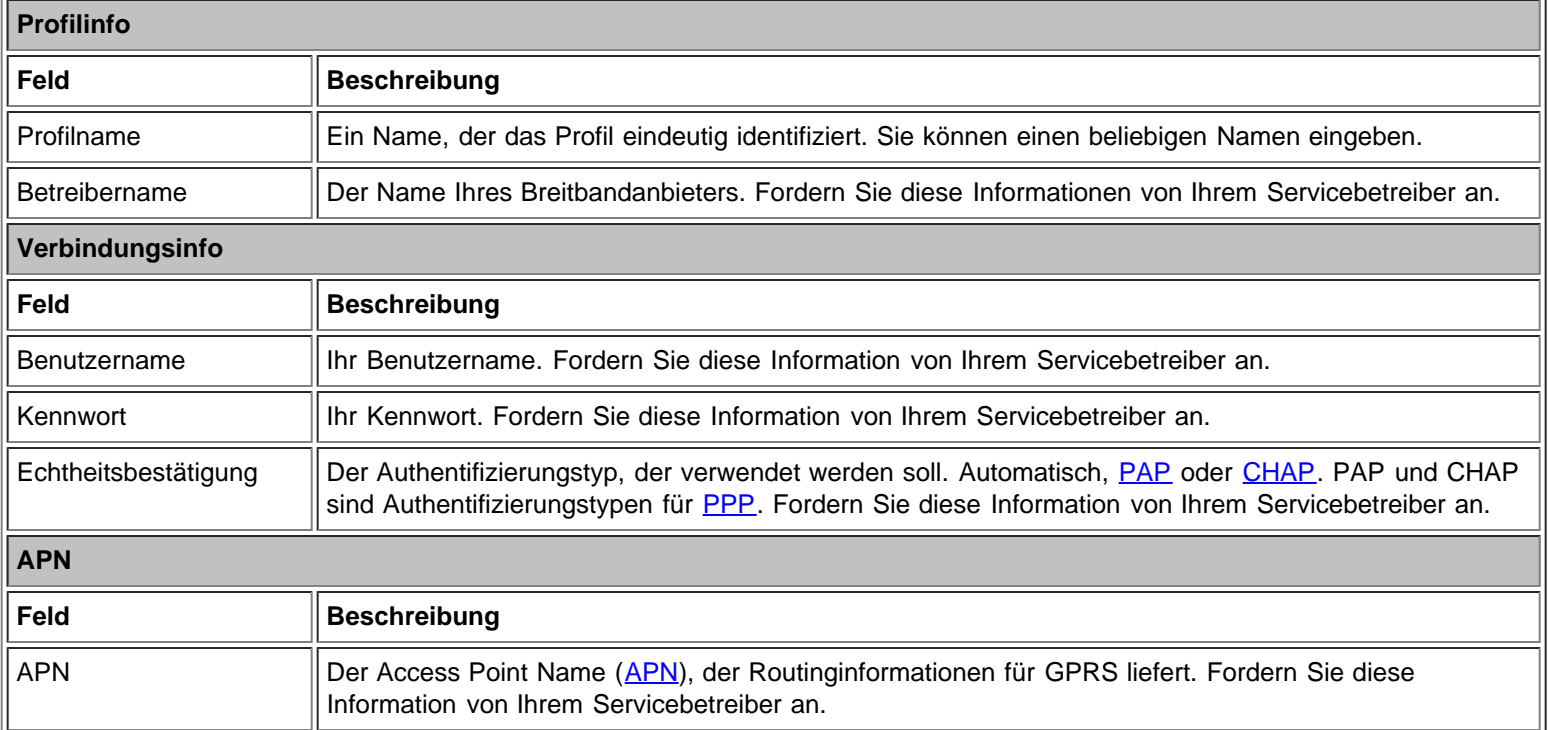

# **TCP/IP-Einstellungen**

Die Registerkarte "TCP/IP" zeigt [TCP/IP-](#page-22-2)Einstellungen an.

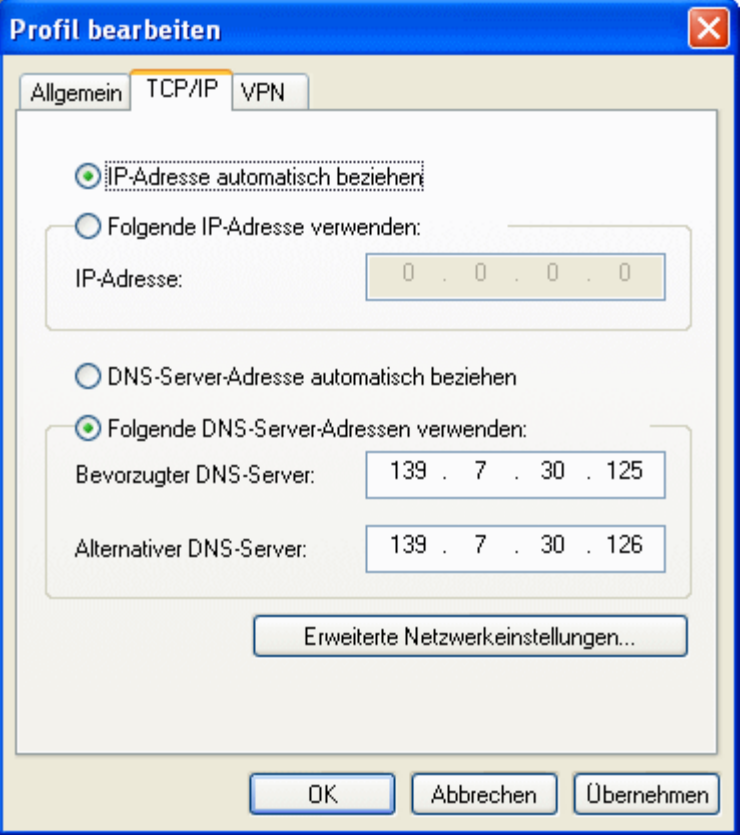

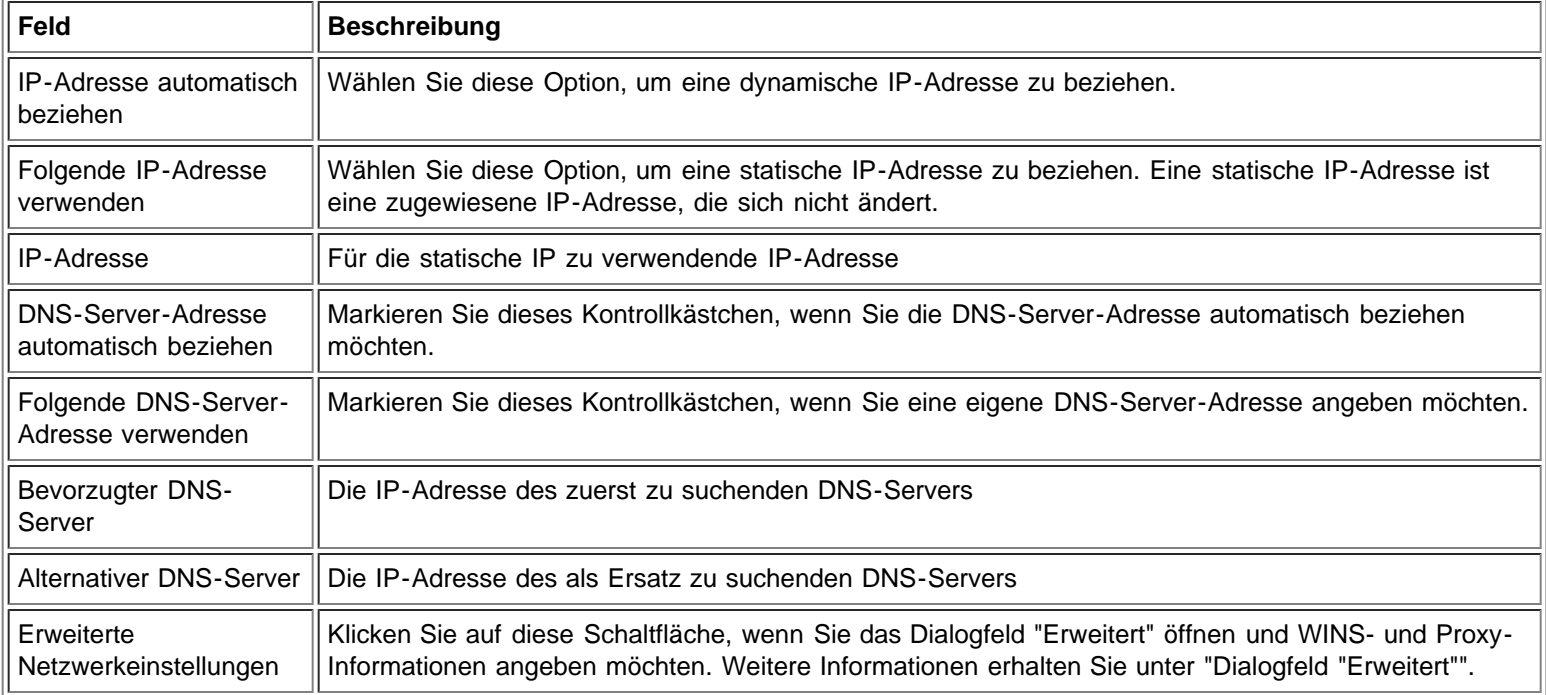

Das Dialogfeld "Erweitert" zeigt die [WINS/](#page-23-0)[Proxy-](#page-22-3)Einstellungen an.

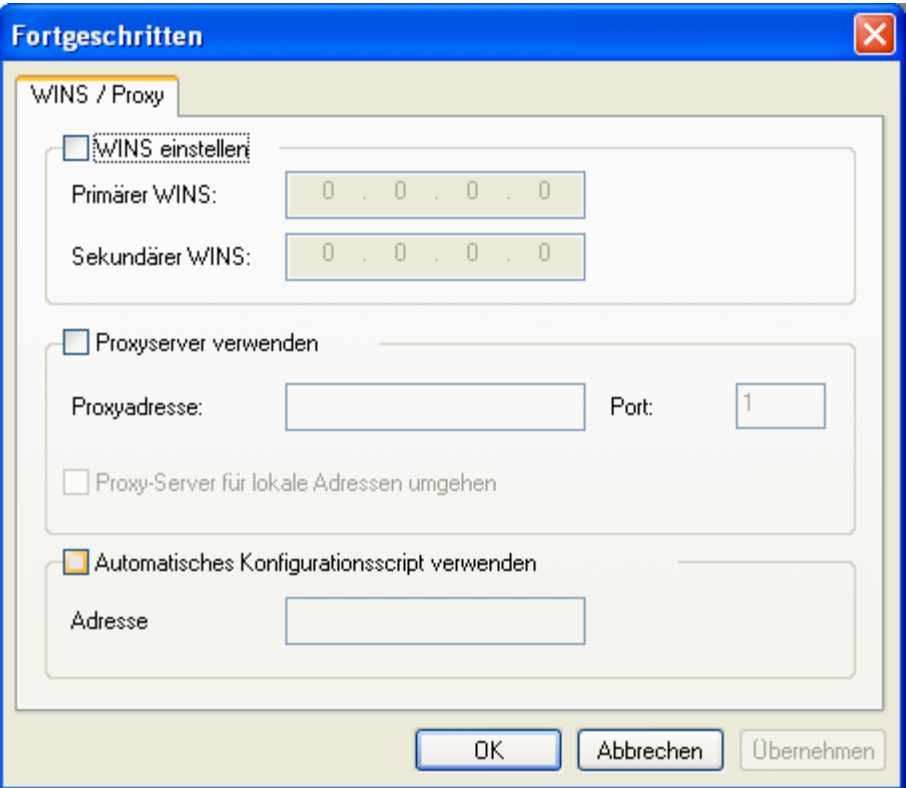

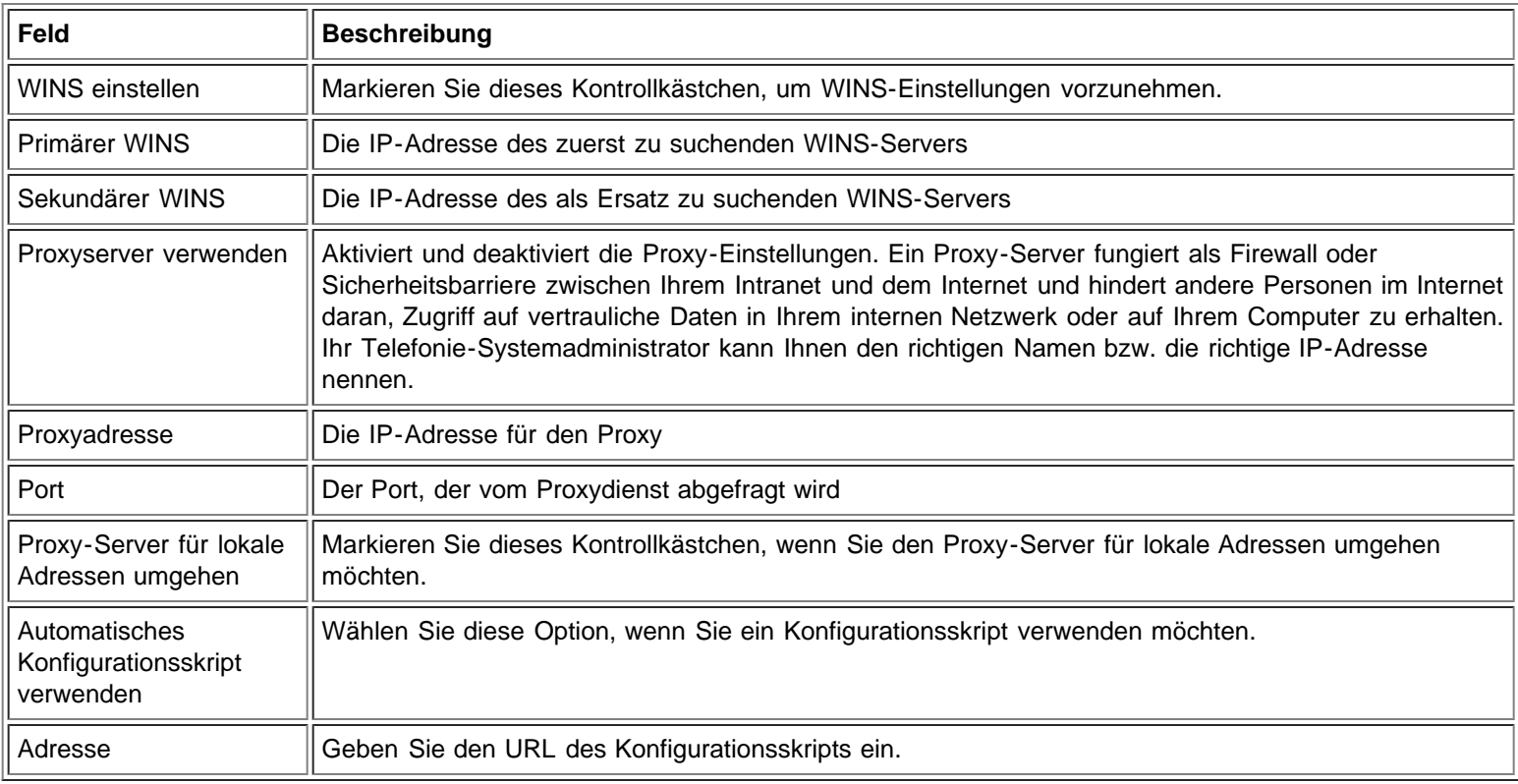

### **VPN-Einstellungen**

Sie können ein [VPN](#page-22-0) in Zusammenhang mit einer 3G-Verbindung angeben. Wenn eine 3G-Verbindung erfolgreich hergestellt wird, wird auch die zugehörige VPN-Verbindung hergestellt. Auf dieser Registerkarte können Sie ein VPN auswählen oder diese Funktion im Verbindungsprofil deaktivieren.

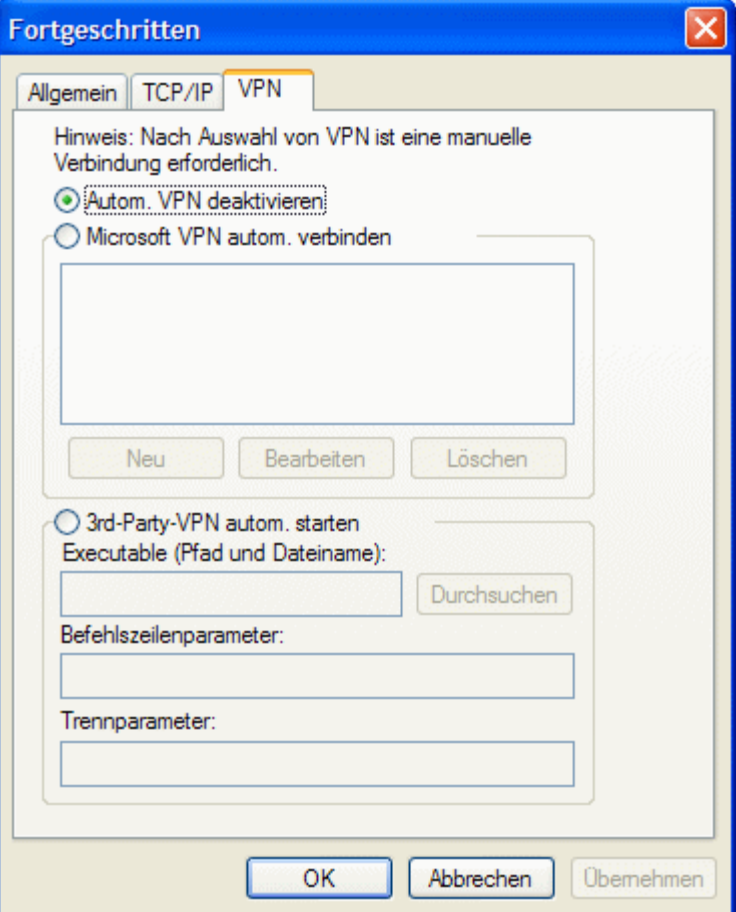

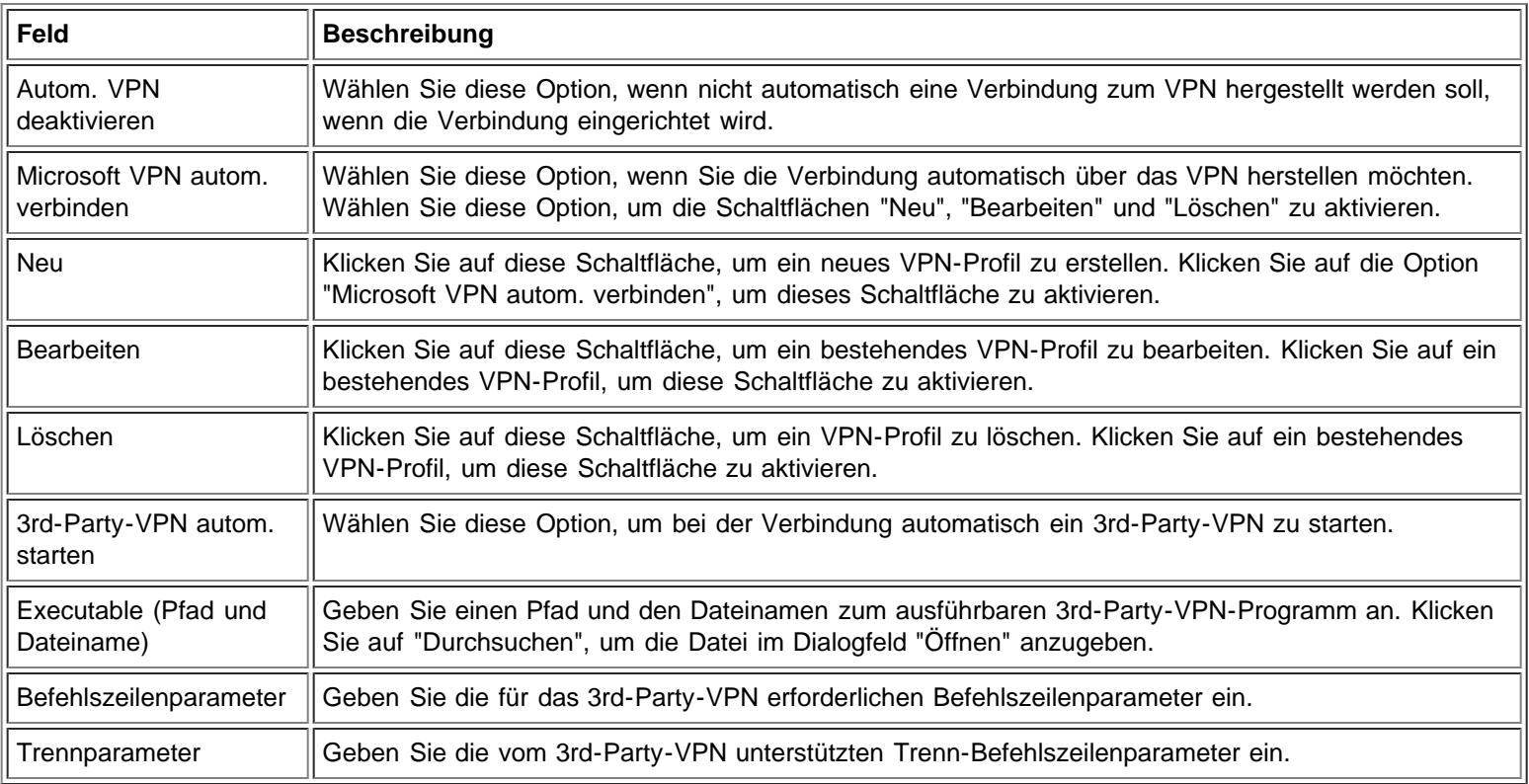

# **Anzeigen und Bearbeiten von Profilen**

Sie können die Verbindungsinformationen eines bestehendes Profils bearbeiten, wenn es sich nicht um ein gesperrtes Profil handelt. Gesperrte Profile werden in der Liste der Profile im Profilmanager durch ein Sternchen (\*) gekennzeichnet. Gesperrte Profile können nur angezeigt werden.

So zeigen Sie ein gesperrtes Profil an:

- 1. Wählen Sie im **Haupt**fenster **Profilmanager** im Menü **Datei**.
- 2. Klicken Sie in der **Profilliste** auf das Profil, das Sie anzeigen möchten.
- 3. Klicken Sie auf **Anzeigen**. Das Fenster "Profil bearbeiten" wird angezeigt. Dabei sind jedoch die Bearbeitungsoptionen deaktiviert.
- 4. Klicken Sie auf die Registerkarten **Allgemein**, **TCP/IP** oder**VPN**, um die entsprechenden Profileinstellungen anzuzeigen.
- 5. Klicken Sie auf **OK** oder **Abbrechen**, um das Dialogfeld zu schließen.

So bearbeiten Sie ein Profil:

- 1. Wählen Sie im **Haupt**fenster **Profilmanager** im Menü **Datei**.
- 2. Klicken Sie in der **Profilliste** auf das Profil, das Sie bearbeiten möchten.
- 3. Klicken Sie auf **Bearbeiten**. Das Fenster "Profil bearbeiten" wird angezeigt.
- 4. Klicken Sie auf die Registerkarten **Allgemein**, **TCP/IP** oder**VPN**, um die Profileinstellungen des gewählten Profils zu bearbeiten.
- 5. Klicken Sie auf **OK**.

### **Seitenbeginn**

## **Löschen von Profilen**

So löschen Sie ein Profil:

- 1. Wählen Sie im **Haupt**fenster **Profilmanager** im Menü **Datei**.
- 2. Klicken Sie in der **Profilliste** auf die Verbindung, die Sie löschen möchten.
- 3. Klicken Sie auf **Löschen**.

```
Ø
```
**HINWEIS:** Das Standardprofil können Sie nicht löschen. Das Standardprofil ist durch ein Sternchen (\*) gekennzeichnet.

### **Seitenbeginn**

## **Importieren und Exportieren von Profilen**

Sie können Profilinformationen in eine XML-Datei exportieren oder Profilinformationen aus einer XML-Datei (mit gültigen Profilinformationen) in den Profilmanager importieren.

So importieren Sie ein Profil:

- 1. Wählen Sie im **Haupt**fenster **Profilmanager** im Menü **Datei**.
- 2. Klicken Sie auf **Importieren**.
- 3. Geben Sie im Dialogfeld**Öffnen** das Profil an, das importiert werden soll, und klicken Sie auf **Öffnen**. Bei dem Profil muss es sich um ein gültiges Profil im XML-Format handeln, das mit der Erweiterung .xml gespeichert ist.

So exportieren Sie ein Profil:

- 1. Wählen Sie im **Haupt**fenster **Profilmanager** im Menü **Datei**.
- 2. Klicken Sie in der **Profilliste** auf das Profil, das Sie exportieren möchten.
- 3. Klicken Sie auf **Exportieren**.
- 4. Wählen Sie im Dialogfeld **Speichern unter** das Verzeichnis aus, in dem das Profil gespeichert werden soll, geben Sie einen Namen für das Profil ein und klicken Sie auf **Speichern**. Das Profil wird im XML-Format gespeichert. Die Datei muss die Erweiterung .xml haben.

Bitte lesen Sie alle [Einschränkungen und Ausschlüsse](#page-0-0).

**Seitenbeginn** 

[Zurück zum Inhalt](#page-0-1)